# Advanced FlexMLS<sup>TM</sup>

# Your MLS system

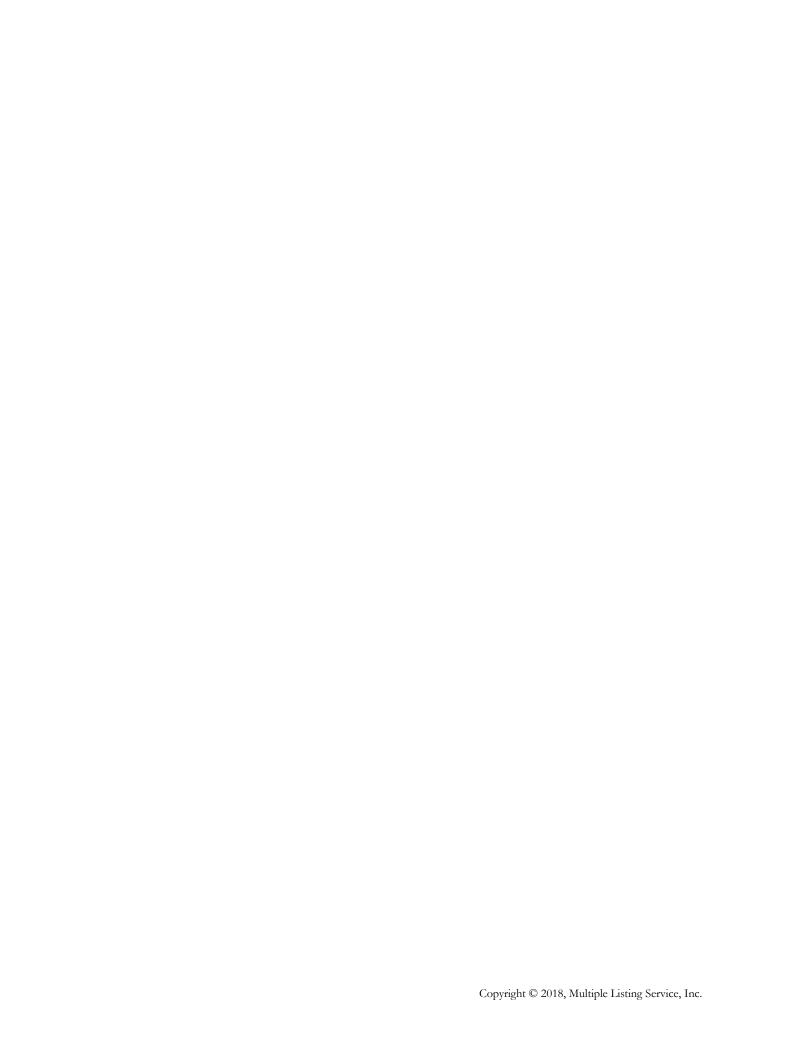

# Contents

| Introduction                                          |    |
|-------------------------------------------------------|----|
| Addresses and Phone Numbers                           |    |
|                                                       |    |
| Metro MLS coverage areas                              | 2  |
| 0                                                     |    |
| System Information                                    |    |
| •                                                     |    |
| FlexMLS Dashboard                                     | 5  |
| Dashboards                                            |    |
| Home Dashboard                                        | (  |
| Dashboard Gadgets                                     |    |
| Custom Dashboards                                     |    |
| Customizing Gadgets                                   |    |
| Help Menu                                             | 11 |
| Advanced Contact Features                             | 10 |
| Contact Mgmt – Contact Groups                         |    |
| Contact Mgmt – Contact Groups                         |    |
| Contact Mgmt – Print                                  |    |
| Opt In Status                                         |    |
| Contact Summary                                       |    |
| Multiple Update                                       |    |
| Printing Reports for Contacts Without E-mail Accounts |    |
| My Sent E-mails                                       |    |
| Reverse Prospecting                                   |    |
| Subscription Preview Mode                             |    |
|                                                       |    |
| Contact Portal                                        |    |
| Portal Preferences for the Agent                      |    |
| Contact Management Screen                             |    |
| Portal link                                           |    |
| Messages link                                         |    |
| Listing Notes link                                    |    |
| Links link                                            | 45 |
| Saved Searches/Custom Hotsheets                       | 46 |
| ouved searches, Sustain 110 toneets                   |    |
| Quick Search                                          | 48 |
| Creating Quick Searches                               | 48 |
| Using Quick Searches                                  | 50 |
| Search by Map                                         | 52 |
| -y - <del>x</del>                                     |    |
| Search by Address                                     | 53 |
| Search by Multiple Addresses                          | 55 |
|                                                       |    |
| Search by MLS Number                                  | 56 |
| Search by History                                     | 55 |

| Using the History Results screen | 58  |
|----------------------------------|-----|
| Search by Office/Member          | 60  |
| Using Edit Search Options        | 61  |
| Quick Search                     |     |
| Map Search                       |     |
| Full Search                      |     |
| Custom Sort                      | 67  |
| Create a CMA                     | 69  |
| Full CMA                         | 70  |
| Cover Page tab                   | 70  |
| Subject tab                      | 71  |
| Comps tab                        | 73  |
| Adjustments tab                  | 74  |
| Summary tab                      |     |
| Recommendation tab               |     |
| Finish tab                       |     |
| E-mailing and Printing the CMA   |     |
| Saving A CMA                     |     |
| Quick CMA                        |     |
| Statistical CMA                  | 82  |
| My Listings/Office Listings      | 86  |
| My Market                        | 86  |
| Standard 24-Hour Hotsheet        | 87  |
| Custom Hotsheet                  | 87  |
| Market Areas                     | 89  |
| Market Summary                   | 90  |
| My Market                        |     |
| Search Options                   |     |
| Working with Reports             |     |
| Inventory Report                 |     |
| Sold DOM vs. Sold Price          |     |
| Sold DOM vs. Units               |     |
| Volume & Average Price           |     |
| Hotsheet Price Change Trends     |     |
| Printing your Reports            |     |
| Using Advanced Options           |     |
|                                  |     |
| Listing Cart                     | 98  |
| My Views                         |     |
| Creating Your Own Views          | 99  |
| Using FlexMLS Maps               | 103 |
| FlexMLS Map Features             |     |
| Full Search Map Tab Features     |     |
| Search Results Map Tab Features  |     |
| Man Search link in Edit Search   | 108 |

| Map Overlays                                                                                                    | 113 |
|----------------------------------------------------------------------------------------------------|-----|
| 1                                                                                                    |     |
| · .                                                                                                    |     |
| Map Overlays. Creating Map Overlays. Using Map Overlays. Using Map Overlays.  Location Search  Advanced Search Results Options History Sub-tab Compare tab Messages tab  Financial Calculators.  General Preferences.  Default Map.  Sample Flyer  Document Loader. Basics of Document Loader. Adding a Document Loader. Adding a Document to Your Listing. Editing/Replacing an Existing Document How to Access Documents on a Listing.  Statistics  Inventory Reports. Statistical Reports. Rosters.  Searching for Tax Information. Getting to the Tax System. The WIREdata menu Searching by Address Range. Searching by Address Range. Searching by Taxkey Number. Search by Owner Name. Search by Assessment Data. Search by Assessment Data. Search by Assessment Data. Search Drivences. Browse Views. Quick Searches.  Saved Searches. | 118 |
| Advanced Search Results Options                                                                                                    |     |
|                                                                                                    |     |
|                                                                                                    |     |
| Messages tab                                                                                                    | 123 |
| Financial Calculators                                                                                                    | 124 |
| General Preferences                                                                                                    | 125 |
| Default Map                                                                                                    | 128 |
| Sample Flyer                                                                                                    | 129 |
| Document Loader                                                                                                    |     |
| Basics of Document Loader                                                                                                    | 130 |
| Adding a Document to Your Listing                                                                                                    | 131 |
| Editing/Replacing an Existing Document                                                                                                    | 133 |
| How to Access Documents on a Listing                                                                                                    | 134 |
| Statistics                                                                                                    |     |
|                                                                                                    |     |
| Statistical Reports                                                                                                    | 136 |
| Rosters                                                                                                    | 137 |
| Searching for Tax Information                                                                                                    |     |
|                                                                                                    |     |
| The WIREdata menu                                                                                                    | 139 |
|                                                                                                    |     |
| $\circ$ .                                                                                                    |     |
| •                                                                                                    |     |
|                                                                                                    |     |
|                                                                                                    |     |
| Search by All Fields                                                                                                    | 153 |
| Tax Information Setup                                                                                                    |     |
|                                                                                                    |     |
|                                                                                                    |     |
| · ·                                                                                                    |     |
|                                                                                                    |     |
| Parcel Carts                                                                                                    | 160 |
| Sample Tay Deport                                                                                                    | 161 |

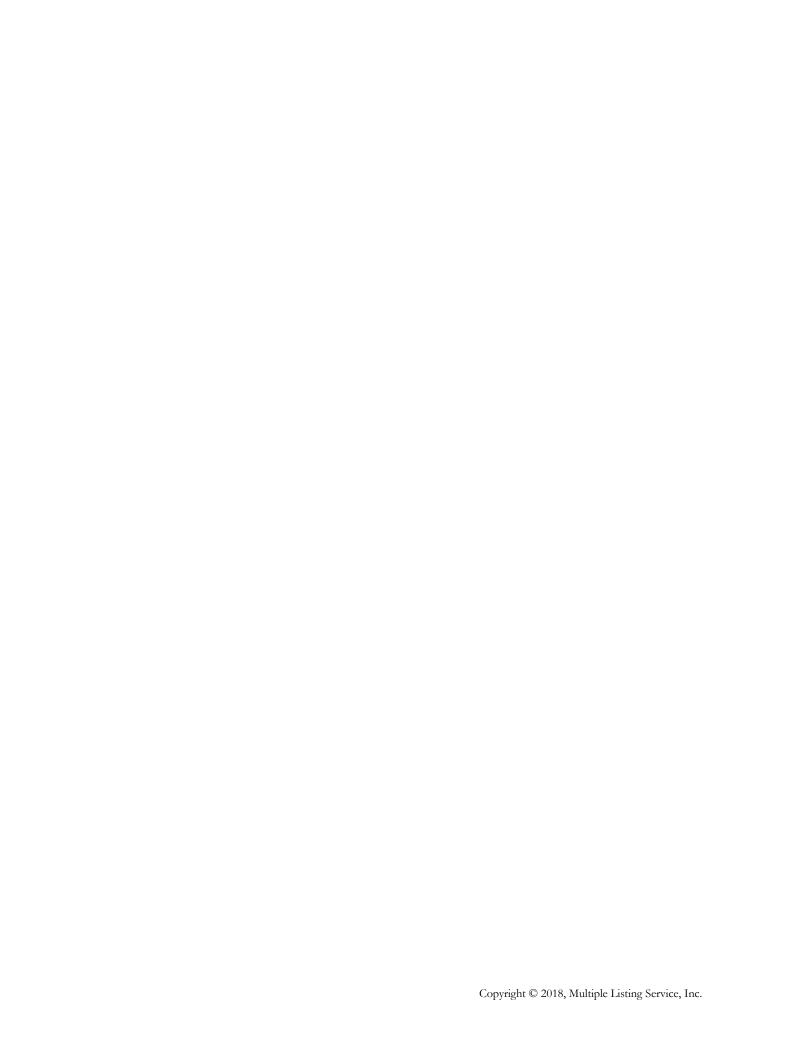

## Introduction

This manual is designed to help you use the *FlexMLS* system. If you have questions about how the system works, you can Contact the MLS staff during normal office hours. If you call outside of our normal office hours, we will contact you the next business day.

For assistance with using *FlexMLS*, call 414.778.5450 or fax 414.778.6143. You can also send e-mail to support@metromls.com.

## Addresses and Phone Numbers

Street and Mailing Multiple Listing Service, Inc.

address: 11430 West North Avenue Wauwatosa, Wisconsin 53226

Office hours: 8:00 a.m. to 5:00 p.m., Monday through Friday

**Phone numbers:** Administrative and General Information 414.778.5400

Computer Support and Training 414.778.5450

Fax Line 414.778.6143

E-mail addresses: Administrative E-Mail admin@metromls.com

Support E-mail support@metromls.com

Training E-mail training@metromls.com

Main List Photo Submission photos@metromls.com

Feedback inmyopinion@metromls.com

1

Company Website: www.metromls.com

FlexMLS Website: www.met.flexmls.com

WIREdata Website: www.wiredata.com

Public Search Websites: www.wihomes.com

1.

www.realtor.com

# Metro MLS coverage areas

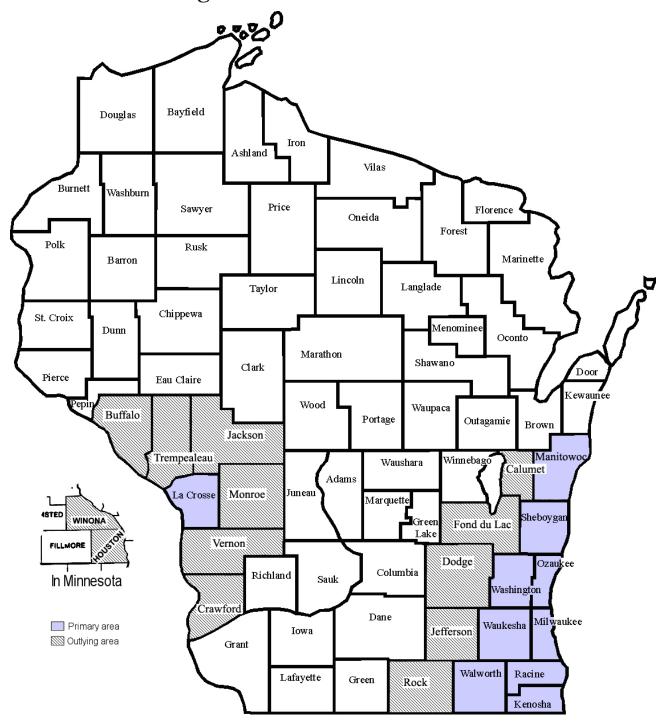

# Options available from the FlexMLS menu

| Dashboard                        | ALLOWS YOU TO VIEW AND SELECT FROM AVAILABLE DASHBOARDS                                          |  |  |  |  |  |
|----------------------------------|--------------------------------------------------------------------------------------------------|--|--|--|--|--|
| Add/Change                       | ADD & EDIT LISTING FUNCTIONS                                                                     |  |  |  |  |  |
| Add Listing                      | Enables you to add your listings.                                                                |  |  |  |  |  |
| Change Listing                   | Functions include adding to or changing any item for an existing listing, such as open houses.   |  |  |  |  |  |
| Incomplete                       | Stores incomplete listings until you complete them.                                              |  |  |  |  |  |
| My Unmapped Listings             | Shows your listings that were not mapped.                                                        |  |  |  |  |  |
| Сору                             | Handy tool to re-list your own expired properties or add similar lots or condos.                 |  |  |  |  |  |
| Transfer (Office                 | Used to transfer ownership of listings from one agent to another in the same office.             |  |  |  |  |  |
| accounts only)                   |                                                                                                  |  |  |  |  |  |
| Search                           | SEARCH FUNCTIONS                                                                                 |  |  |  |  |  |
| Full Search                      | Search for listings, using all available features and keywords.                                  |  |  |  |  |  |
| Saved Search                     | View, edit, update or create your Saved Searches. Also home for your Custom Hotsheets.           |  |  |  |  |  |
| Quick Search                     | Use Quick Searches you have created, or templates created by MLS.                                |  |  |  |  |  |
| Map Search                       | Search for listings beginning with a desired geographical area.                                  |  |  |  |  |  |
| Address                          | Search by the address or range of addresses for a property.                                      |  |  |  |  |  |
| Multiple Address                 | Search for more than one address at a time.                                                      |  |  |  |  |  |
| MLS Number                       | Search by MLS/listing number(s).                                                                 |  |  |  |  |  |
| Listing Collection               | Create, edit, and view your saved Listing Carts.                                                 |  |  |  |  |  |
| History                          | Search property history by address, range of addresses, or by MLS number.                        |  |  |  |  |  |
| My Listings                      | View your listing inventory.                                                                     |  |  |  |  |  |
| Office Listings                  | View your office's listing inventory.                                                            |  |  |  |  |  |
| Company Listings (if applicable) | View your company's listing inventory.                                                           |  |  |  |  |  |
| Office/Member                    | Search for an office or member.                                                                  |  |  |  |  |  |
| CMA                              | Create a CMA report with statistics, using a Saved Search, Full Search or MLS#.                  |  |  |  |  |  |
| Contact                          | CONTACT FUNCTIONS                                                                                |  |  |  |  |  |
| Contact Mgmt                     | Add, edit, view and delete your Contacts.                                                        |  |  |  |  |  |
| Opt-In Status                    | See subscription statuses for all of your Contacts in one clean, real-time, easy-to-read report. |  |  |  |  |  |
| Contact Summary                  | View Contact matches and activity.                                                               |  |  |  |  |  |
| Multiple Update                  | Manually update searches for up to 15 Contacts at a time.                                        |  |  |  |  |  |
| My Sent E-mails                  | View live links for sent e-mails for up to 30 days from the date sent, by you or by FlexMLS.     |  |  |  |  |  |
| Reverse Prospecting              | Match your Active or Active w/Offer listings with other MLS agents' Contacts.                    |  |  |  |  |  |
| Subscriptions                    | Create, view, and manage your Contacts' Events from one screen.                                  |  |  |  |  |  |
| Messages                         | BULLETIN BOARD AND OPEN HOUSES/TOURS                                                             |  |  |  |  |  |
| My Messages                      | Create, view, and manage messages sent to you in FlexMLS.                                        |  |  |  |  |  |
| Tour/Open Houses                 | Search for Open Houses or Tour of Homes.                                                         |  |  |  |  |  |
| ShowingTime                      | Web based showing management tool.                                                               |  |  |  |  |  |
| Statistics                       | STATISTICAL REPORTS, OFFICE ROSTERS, YOUR EXPIRING LISTINGS                                      |  |  |  |  |  |
| My Production                    | The reports under My Production track your user-specific listing and sales statistics.           |  |  |  |  |  |
| Market Summary                   | See graphs and tables describing the state of your market for a set time period.                 |  |  |  |  |  |
| Inventory Reports                | Includes inventory and production reports.                                                       |  |  |  |  |  |
| Statistical Reports              | Includes statistical summaries, market comparisons, and market penetration reports.              |  |  |  |  |  |
| Rosters                          | Membership by Office Roster and Membership Roster.                                               |  |  |  |  |  |

| My Market              | MY MARKET FUNCTIONS                                                                                  |
|------------------------|----------------------------------------------------------------------------------------------------|
| Hot Sheet              | Run a Standard or Custom 24-Hour Hot Sheet.                                                          |
| My Market              | Graphed reports that can be customized using the Search function.                                    |
| Market Areas           | Create, edit, view, or delete Market Areas.                                                          |
| Market Summary         | View summary of your Market Area activity.                                                           |
| Maps/Financial         | MAPS AND FINANCIAL CALCULATORS                                                                       |
| Financial Calculators  | Amortization Schedule, FHA and VA Loan Qualification calculators, and Closing Cost Estimator.        |
| Flexmls Maps           | Use to locate an address or addresses (anywhere in the country) and map them.                        |
| Tax Info               | TAX/PUBLIC RECORDS (INCLUDING ASSESSOR DATA, IF AVAILABLE)                                           |
| Tax Information        | Search public tax records - view tax and assessment information for properties.                      |
| Preferences            | YOUR FlexMLS PREFERENCES, PROFILE, QUICK SEARCHES OR VIEWS                                           |
| My Profile             | Change your profile (e-mail address, phone numbers, address, web site, etc.).                        |
| My Views               | Set up or edit your FlexMLS system preferences: affects Search Results screen column headings.       |
| My Saved Sorts         | Create and save customized sorts for listings.                                                       |
| My Quick Searches      | Create, edit, delete or share your Quick Search templates.                                           |
| My Map Overlays        | Create and manage Map Overlays.                                                                      |
| My Exports             | Design your own data export templates in a .CSV file.                                                |
| General Preferences    | Personal settings affecting Search Results, Office Listings, and My Office Listings.                 |
| Portal Preferences     | Set up your global Portal preferences that will be the default Portal preferences for your Contacts. |
| Default Map            | Set your default map area you use most often.                                                        |
| Broker Data Sharing    | Enable or disable Broker Data Sharing.                                                               |
| (Office Accounts only) |                                                                                                    |
| Member Profiles        | Change agent profiles within your office (administrative assistant would be able to upload agent     |
| (Office Accounts only) | photos, change e-mail addresses, phone numbers, address, website, etc.).                             |
| Syndication (office    | Settings for Zillow syndication.                                                                     |
| accounts only)         |                                                                                                    |
| Forms                  | PROFILE SHEETS, GREEN DOCUMENTS, & EXCLUSIONS REPORT – CLICK TO VIEW OR PRINT                        |

## FlexMLS Dashboard

The FlexMLS Dashboard is the first screen you see after you log in. Using the menu and your FlexMLS dashboards, you can access every function of FlexMLS Web. To return to your default dashboard from anywhere in the system, click on the mlswis.com logo in the upper left corner of the screen.

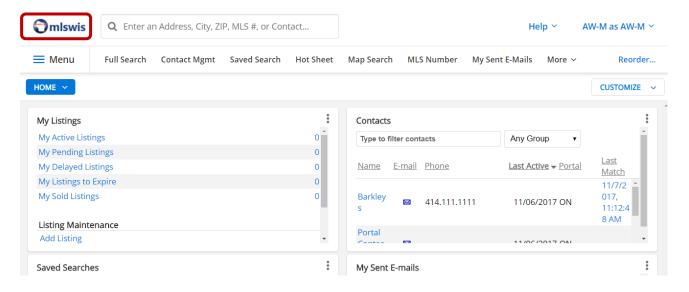

#### **Dashboards**

There are several standard Dashboards that have already been created for you which are the Classic, Home and MLS. The standard Dashboards display MLS Information and information specific to your login. If you choose, you can create additional Dashboards or customize your home Dashboard to show the information you prefer. The drop-down menu in the blue button displays the name of your current Dashboard - click to expand the list and select a different dashboard from here.

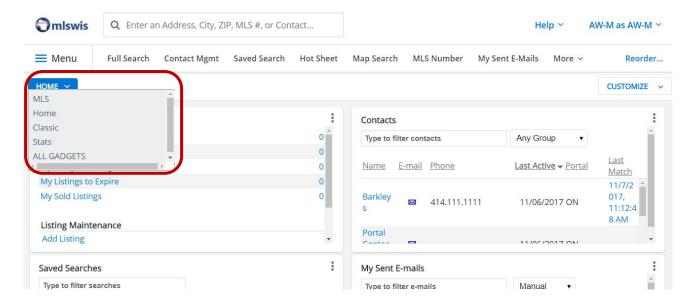

**NOTE**: Agent accounts that were created approximately after June 2012 will not have the Classic dashboard.

#### Home Dashboard

The Home Dashboard is a fixed layout dashboard and is the default for most users of FlexMLS. The Home Dashboard displays 6 of the most commonly used gadgets: My Listings, Contacts, Saved Searches, New Search, Hot Sheet, and Display Listings. You may arrange them in any order and configure the settings in each gadget.

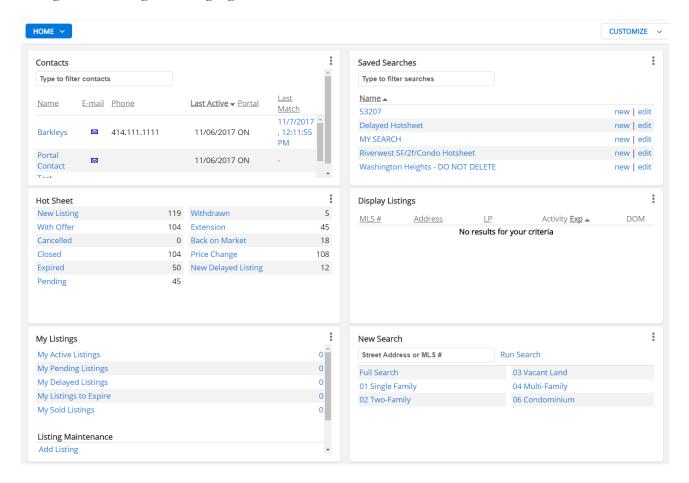

#### **Dashboard Gadgets**

Gadgets are available for many of the main functions of FlexMLS. To add gadgets to a Dashboard, first select the Dashboard to which you would like to add gadgets. The drop-down menu in the blue Dashboard button displays the name of your current Dashboard - click to expand the list and select a different dashboard from here. Next, click **Customize** > **Add Gadgets** to add any gadget to your selected Dashboard.

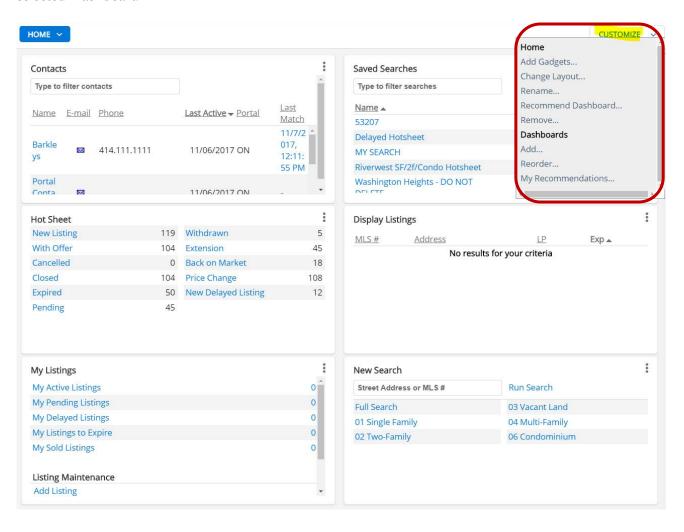

This action will take you to the 'Add Gadgets to' screen. The left side of the screen displays the gadget categories. Clicking **All** will display all available gadgets in one screen. Each gadget panel includes a description of that gadget. Click the **Add Gadget** button of the gadget you would like to add to your Dashboard.

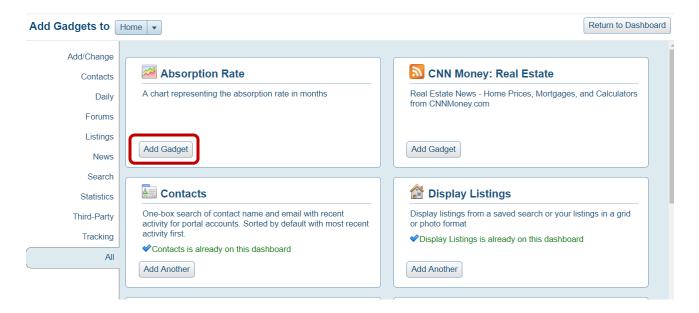

**NOTE**: Gadgets can be added to the Recommended Dashboards or any user created Dashboard. The MLS and Classic Dashboards cannot be modified.

#### **Custom Dashboards**

You can create and customize Dashboards using a system recommended dashboard or one you build from scratch. System recommended Dashboards can be used by clicking the **Customize** button from the FlexMLS home screen. Under Dashboards, click **Add**.

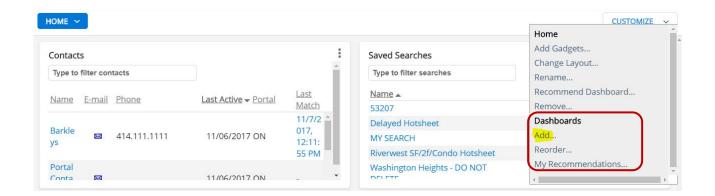

From the Recommended Dashboards screen, you have two choices; the first is to create a Dashboard from scratch, using the empty dashboard labeled Blank. Enter a name for your Dashboard, and then click the **Create Dashboard** button.

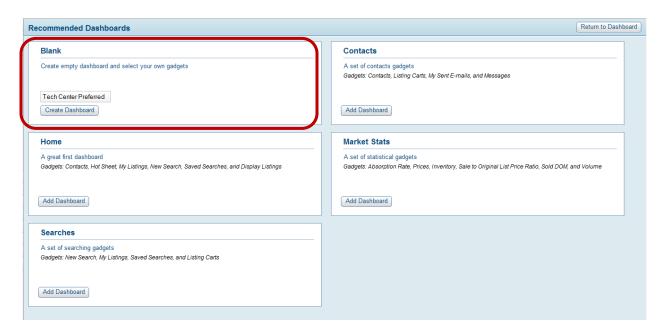

Your second choice is to use a system created Dashboard from the Recommended Dashboards screen. Click the **Add Dashboard** button from one of the Dashboard panel choices. A description of gadgets included in that Dashboard is listed in each panel.

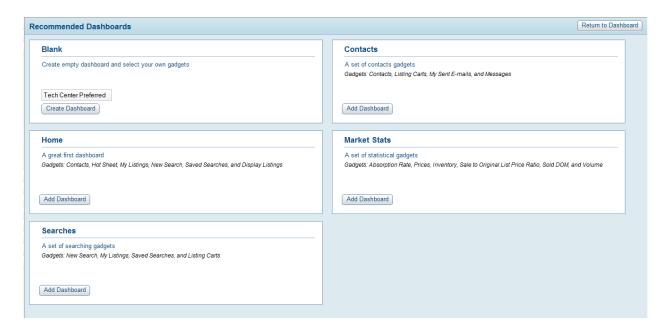

#### **Customizing Gadgets**

Each gadget panel has settings and options that are exclusive to that gadget. To access the options for a gadget, click the down-pointing arrow in the upper right corner of the gadget panel. You can also remove a gadget using this menu.

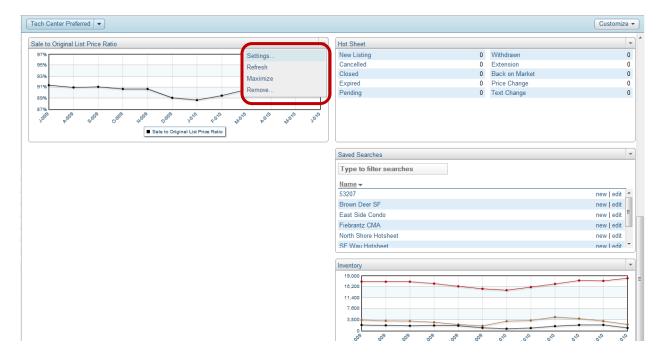

You can change the order of your gadget panels in any dashboard. Simply single left-click + hold the title bar of your gadget and drag it to your desired location within the Dashboard.

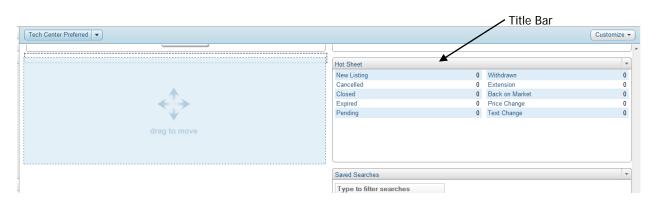

#### Help Menu

At the top right of any screen throughout FlexMLS there is a **Help** icon where you can find additional information. The help button provides access to help text specific to the page you are on, as well as access to the FlexMLS written manuals and video tutorials. The **User Guides** button in the help window will present the FlexMLS manuals section, where you can access PDF files of written help, and the FlexMLS video tutorials. Contact information for support is available when you click **Contact Support**.

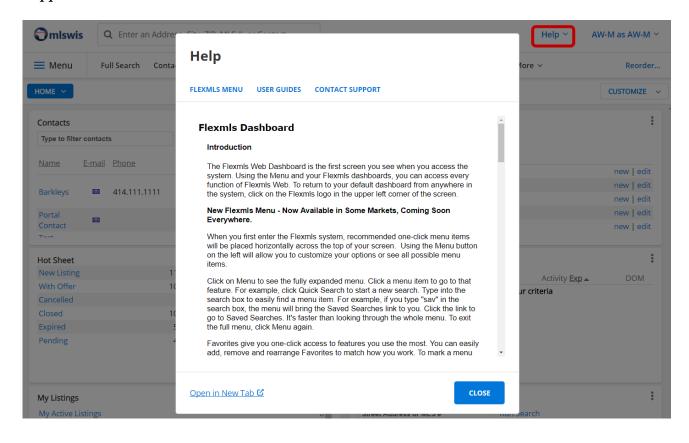

# **Advanced Contact Features**

# Contact Mgmt – Contact Groups

Contact Groups is a tool that allows you to organize your Contacts according to groups that you create yourself. For example, if we were back on the "paper system," you may have had file folders labeled according to the way you organized your clients. You may have grouped them according to property type they were interested in, the municipalities/counties in which they wanted to purchase property, or by their price range. Contact Groups allows you to do this same task, but in an electronic format. Listed below, are the steps to create Contact Groups:

#### Creating Contact Groups from the Contact Management screen

1. In the Contact Management screen, click the **Group** link. The Available Groups box will appear. Click the **Add New** button.

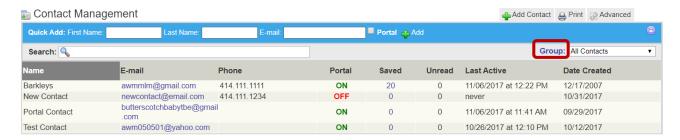

2. Give your group a name of your choosing. Click the **Save** button. To add another group, click the Add New button. When you have completed adding your group(s), click the **Return to Contact Management** button.

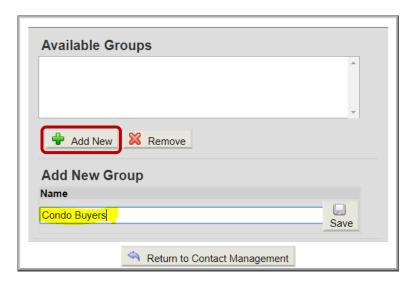

To add Contacts to your new group, in the Contact Management screen, select the Contact you want to add to a group, and then click the **Edit Contact** link at the bottom of this window. Click the **Add** button located next to Groups. Use the drop-down field that appears to select your desired group. If you would like to add your Contact to multiple groups, click the **Add** button each time you would like to add them to a new group. Click **Save Changes** button when done.

#### **Edit Contact - New Contact**

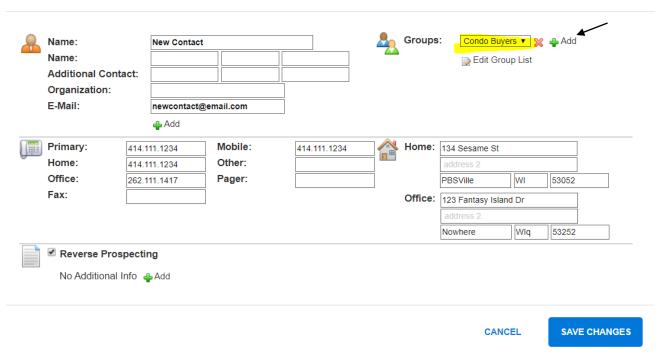

If you would like to create another group at this point, click **Edit Group List**.

**NOTE**: You may add a Contact to as many groups as you wish.

#### Using the Edit Contact screen

- Contact Details In this screen, you can enter or edit basic personal information about your Contact, such as names, e-mail addresses, mailing addresses, and Contact numbers. In addition, you can create and manage Groups and enable or disable Reverse Prospecting. You may also enter pre-set Additional Info types, such as marital status, birthdays, anniversaries, children's names, etc. In the Additional Info section, click the Add button. Using the drop-down field that appears, select the type of information you would like to add by clicking the drop-down arrow located at the end of that field. In the following blank field, enter in your desired information. Click the Add button again to add a new information type. To save, click the Save Changes button.
- **Notes tab** This tab allows you to log any Contact or communication you have with your client. To add an entry, click the **Add New** button. Enter your comments into the log field. To save, click **Save Note**. Date and time may be edited, if needed. To print your log of notes for a Contact, click the **Print** button. The most recent note will be at the top.

• Links tab – This tab keeps a list of all manually sent e-mails for that Contact. The links will remain for 30 days from the date sent. On this tab, you can view the content of the sent e-mails, view the description (what was in the Subject line when the e-mail was sent), the View included on the List tab, how many times the e-mailed link was viewed (Hit Count), and the last time the e-mailed link was viewed. You can also delete sent links from this tab by clicking the red 'X' that corresponds to the link you would like to delete. Deleting any manually sent e-mails from this screen will remove them from the Searches and Reports section of the Contact's Portal dashboard. Deletions from this screen do not affect the My Sent E-mails screen.

**NOTE**: Please refer to the Portal manual for information regarding the Portal, Messages, and Listing Notes tab, as those are functions of the Portal.

# Contact Mgmt – Advanced

The following functions are available under **Advanced** on the Contact Management home screen.

|                        |                                          |              |              | _     |        |                   | Add Contact Print Advanced         |
|------------------------|------------------------------------------|--------------|--------------|-------|--------|-------------------|------------------------------------|
| Quick Add: First Name: | iick Add: First Name: Last Name: E-mail: |              | Portal 😛 Add |       |        | Advanced Features |                                    |
| Search: Q              |                                          |              |              |       |        |                   | Contact Summary                    |
|                        |                                          |              |              |       |        |                   | Export Contacts                    |
| Name                   | E-mail                                   | Phone        | Portal       | Saved | Unread | Last A            | Create Portal Accounts             |
| Barkleys               | awmmlm@gmail.com                         | 414.111.1111 | ON           | 20    | 0      | 11/06/2           | Create Portal Accounts with Invite |
| New Contact            | newcontact@email.com                     | 414.111.1234 | OFF          | 0     | 0      | never             |                                    |
| Portal Contact         | butterscotchbabytbe@gmai                 | I            | ON           | 0     | 0      | 11/06/2           | Preferences                        |
| Total Contact          | .com                                     |              | ON           | U     | U      | 11/00/2           | Show/Hide Quick Add                |
| Test Contact           | awm050501@yahoo.com                      |              | ON           | 0     | 0      | 10/26/2           | Customize Contact List             |

- **Contact Summary** Clicking this link routes you to the Contact Summary screen. You can also access Contact Summary under the Contacts menu.
- Export Contacts This feature takes all of your Contacts and converts their information into a CSV format. This file can be opened by any program that will accommodate a CSV file, such as Microsoft Excel. Information exported are the fields of Display Name, E-mail Address, Last Modified Date & Time, Home Address City, State & Zip Code, Office Address City, State & Zip Code, all fields in the Additional Info option, First, Middle, and Last Name, Spouse's First, Middle, and Last Name, and all phone numbers.
- **Create Portal Accounts** This feature will immediately create Portal accounts for all of your Contacts at one time, generating a system created username and password for each.
- Create Portal Accounts with Invite This feature will immediately create Portal accounts for all of your Contacts at one time and e-mail out a notification to each of the Contacts containing their system generated username and password.
- Show/Hide Quick Add This feature shows or hides the Quick Add option. This allows you to quickly add a Contact by entering just first name, last name, and e-mail address. To access this option, click on the Advanced button > Show/Hide Quick Add link. The Quick Add section, shaded in blue, will appear.
- Customize Contact List This feature allows you to include additional columns of information on the Contact Management screen. This information can include if the Contact has an active Portal account, date/time of last login to their Portal, listings you have recommended, and their chosen Favorites, Possibilities, and Rejects.

# Contact Mgmt - Print

The following functions are available under **Print** on the Contact Management home screen.

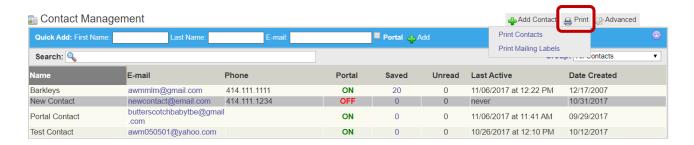

- Print Contacts This feature allows you to print a copy of your Contacts' profile information.
  This includes their general information (names, e-mail and physical addresses, contact numbers),
  Portal information, attached searches, groups, and notes. You can print all Contacts at once or
  one at a time.
- **Print Mailing Labels** This feature allows you to print mailing labels using your Contacts information. You can print labels using a .csv file or having the labels open in your browser.

# Opt-In Status

The Subscription Opt-In Status Report will allow you to see subscription statuses for all of your Contacts in one clean, real-time, easy-to-read report: the **Opt-In Status Report**. The report can be run directly from FlexMLS Web and allows you to:

- See Contacts with a Pending status and provide a link to resend the opt-in email request.
- See email addresses flagged as Undeliverable and jump to a contact's record in order to edit their email address and ensure their opt-in email can get through.
- See when Confirmed email addresses will lapse.
- See who has Opted-Out of receiving emails in order to follow up with them personally,
   and more!

To access the Opt-In Status Report, click your Menu button. Under the Contacts sections, click **Opt-In Status**.

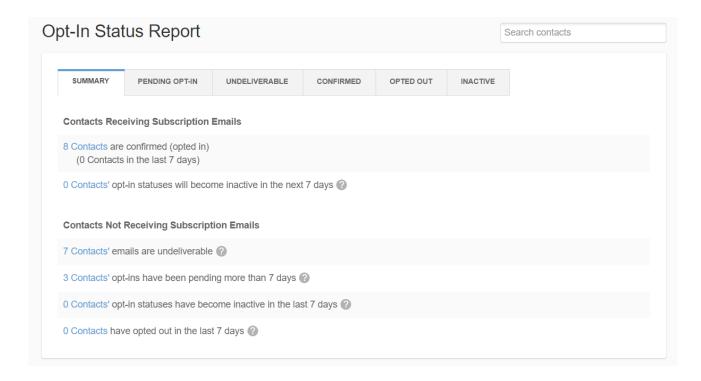

The report has six tabs to help you manage your subscriptions:

- Summary
- Pending Opt-In
- Undeliverable
- Confirmed
- Opted Out
- Inactive

Following, each tab is explained in detail. Each tab displays up to 25 Contacts at once. If you have more than 25 Contacts within a particular status, click on the page number found in the report's right corner to view more Contacts.

#### Summary Tab

When you access the Opt-In Status Report, it will open on the Summary tab.

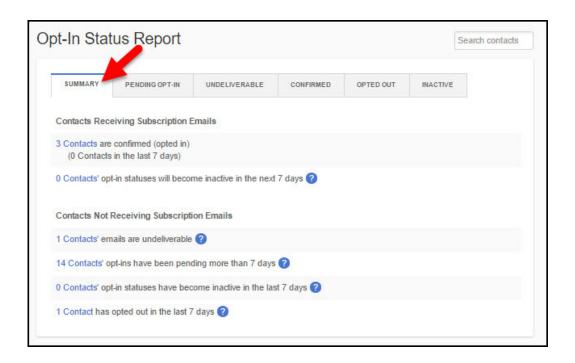

The 'Contacts Receiving Subscription Emails' section contains the number of contacts who have opted in and are receiving emails, the number of contacts who have opted in during the last seven days, and the number of contacts whose Confirmed opt-in status will become Inactive in the next seven days. Clicking on a link will take you to the corresponding tab on the report.

The 'Contacts Not Receiving Subscription Emails' section shows the number of contacts whose emails can't be delivered (bounced or returned to sender), the number of contacts who haven't opted in (Pending) for more than seven days, the number of contacts that have become Inactive within the past seven days, and the number of contacts who have opted out of receiving subscription emails in the past seven days. Clicking on a link will take you to the corresponding tab on the report.

#### **Pending Opt-In**

The Pending Opt-In tab shows contacts who have been sent an opt-in request. The opt-in request includes a link to confirm their email address and to indicate that they want listing update emails. Until the contact clicks the link, listing updates will not be sent. The Pending status indicates that, although they have received the opt-in request email, they have not yet clicked to confirm their email address.

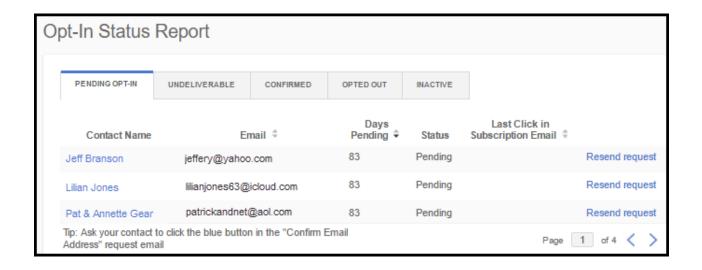

The 'Days Pending' column indicates how many days have gone by since the opt-in email request was sent to them. If you would like to manually resend the opt-in email, click the **Resend Request** link.

**Note:** As always, you can only resend the link once, so it would be appropriate to contact the user personally before clicking the **Resend Request** option. Click on a contact's name to view their full contact information including all phone numbers and email addresses you have associated with the contact in FlexMLS.

#### Undeliverable

The Undeliverable tab shows contacts with email addresses that have been flagged as undeliverable. Contacts shown on this tab are unable to receive opt-in requests or listing updates via email. The 'Days Undeliverable' column shows how long the email address has been marked as undeliverable, and the 'Reason' column indicates the reason why email is not being sent to the address.

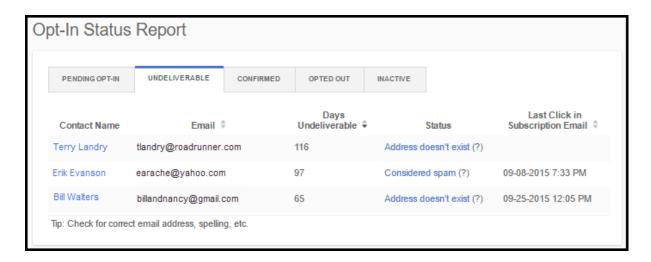

A contact's email address may be flagged as undeliverable in the following situations:

- The address doesn't exist The email address, as listed, may be incorrect. The suggested course of action is to contact the individual personally and verify their email address.
- Considered spam Either the contact or their email provider has marked your message as spam. The suggested course of action is for the contact to search their spam folder, find the email, and mark the sender as Not Spam. Once they have done so, you can resend the opt-in email.
- **Unknown technical error** This indicates that contact's email provider had a technical issue with the delivery.
- Recipient mailbox full The contact's mailbox is full and cannot accept incoming email. The suggested course of action is to contact the individual and allow them to clear out their Inbox so they can receive incoming email. Once they have done so, you can resend the opt-in email.

#### Confirmed

The Confirmed tab shows all of your contacts who have confirmed that they have a valid email address and would like to receive listing updates via email. The 'Days Until Lapsed' column indicates how many days must pass with no activity before the contact's email address lapses and it is marked as Inactive. A contact's email address status will stay Confirmed, and they will receive listing updates indefinitely, as long as they click any listing link in their subscription email at least once every 13 months.

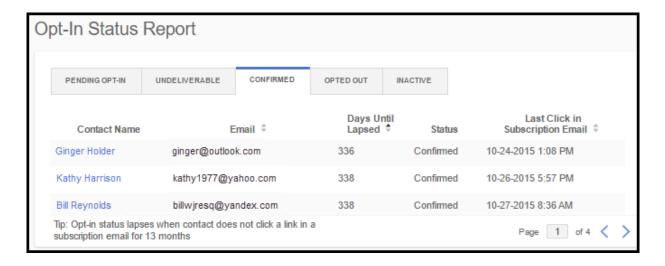

Clicking on a Contact's name will bring up an overlay with basic contact information, along with all of their email addresses. For each email address, you can see the opt-in status, last click in a subscription email, and you can send or resend an opt-in request (if applicable). There's no need to leave the page to get more information. You can close the overlay or, if you like, you can go to the contact's record by clicking the 'View in Contact Management' link. To open Contact Management in a new window, right-click the link.

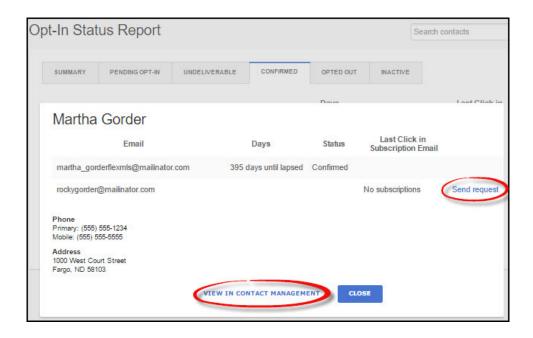

The 'Last Click in Subscription Email' column indicates the last time the contact clicked a link to view listings from their subscription email.

If you remove a contact from FlexMLS, their name will not appear anywhere in the Opt-In Status report. However, even though you have removed the contact from FlexMLS, the status associated with the contact's email address is still stored in FlexMLS. Since you have already removed the contact, they are no longer relevant and are not displayed in the report other than the note that there were contacts that have been removed.

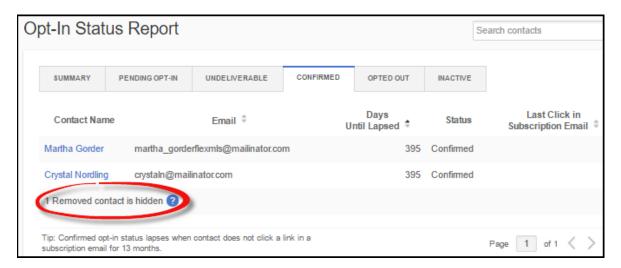

Click in the **'Search Contacts'** field to bring up a list of your contacts or type in the name of a specific contact to search for them. This searches all of your contacts, not just the contacts on the current screen. Selecting a contact opens the contact information overlay.

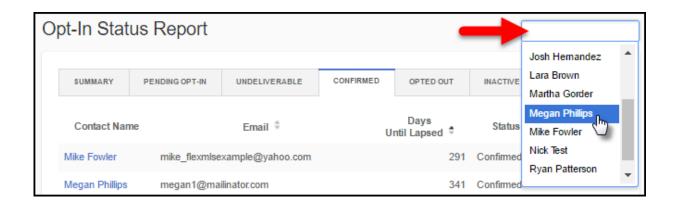

On the Confirmed tab, you may see a new status called Active; this indicates that they were receiving subscription emails before FlexMLS required contacts to complete the confirmation email process (before 9-29-2015). Subscription emails are sent even though the contact has not confirmed yet that they want to receive the emails. Since they are not yet Confirmed, they are considered Active. All Active contacts will eventually change to a different status by the end of October, 2016. They'll automatically become Confirmed if they click any link in any subscription email; Inactive if they never click a link in a subscription email; and Opted Out if they click an opt-out link in a subscription email.

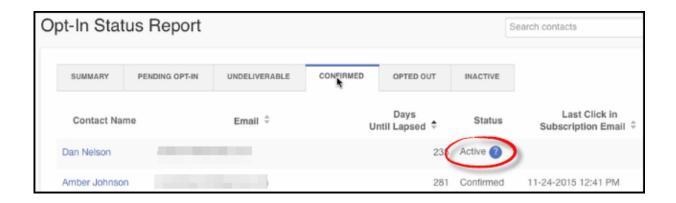

#### **Opted Out**

The Opted Out tab shows contacts who have clicked the **Unsubscribe** link at the bottom of a listing updates email and opted out. These contacts have manually clicked to opt out of receiving listing updates via email. The 'Days Opted Out' column shows how many days have passed since each contact opted out of receiving subscription emails.

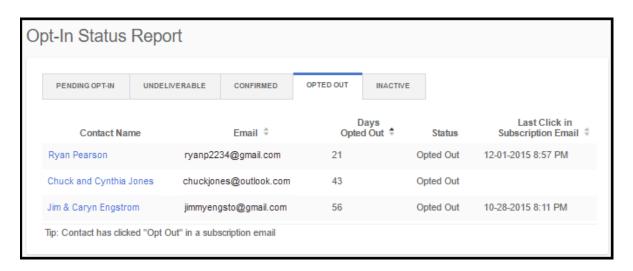

The 'Last Click in Subscription Email' column indicates the last time the contact clicked a link to view listings from their subscription email.

If you would like to manually resend the opt-in email request, click the **Resend Request** link (if available).

**Remember** - the contact has already manually opted out of receiving listing updates via email, so you should only resend the opt-in request if they have contacted you and indicated that they would like to start receiving listing updates again. If you believe they have opted out by mistake, please contact them before resending the opt-in email. Click on a contact's name to view their full contact information including all phone numbers and email addresses you have associated with the contact in FlexMLS.

#### Inactive

The Inactive tab shows all contacts who have been marked as Inactive due to the contact not clicking a link in their subscription email for 13 months. No listing updates are sent to inactive email addresses. If you would like to invite the contact to subscribe to listing updates, you can manually resend the opt-in email by clicking the **Resend Request** link.

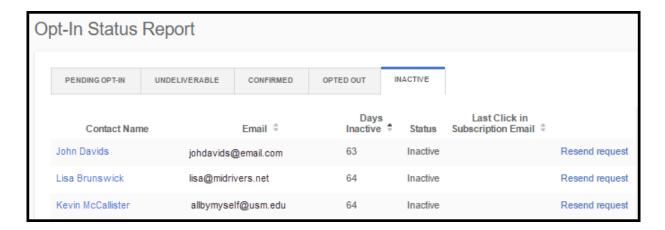

**Note**: As always, you can only resend the link once, so it would be appropriate to contact the user personally before clicking on the **Resend Request** option. Click on a contact's name to view their full contact information including all phone numbers and email addresses you have associated with the contact in FlexMLS.

# Contact Summary

Use the Contact Summary Report screen to keep updated on your Contacts. To access this screen, open the FlexMLS Contact menu, and then click Contact Summary.

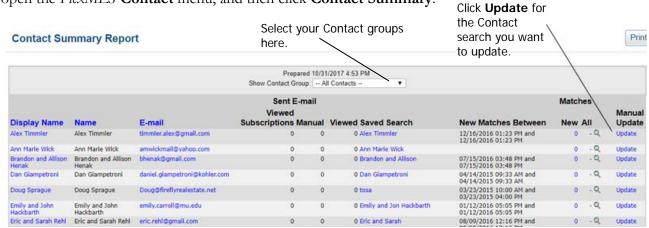

The following table shows what information is available from the Contact Summary Report screen:

| In this column:     | The report shows you:                                                                                                    |
|---------------------|----------------------------------------------------------------------------------------------------|
| Display Name        | Name given to Contact. You can click the Display Name to go to the Edit Contact screen.                                                                            |
| Name                | The Contact's name. This is what you enter in the First, Middle, and Last Name fields.                                                                             |
| E-mail              | The e-mail address(es) saved to your Contact's file. The primary e-mail address in the first one listed.                                                           |
| Sent E-mail         | <b>Viewed Subscription</b> – the number of subscription e-mails viewed by the Contact.                                                                             |
|                     | <b>Manual Viewed</b> – the number of manual e-mails viewed by the Contact.                                                                                         |
| Saved Search        | The Saved Search tied to the Contact. You can click the Saved Search to go to the Search Results screen to view all results of that search.                        |
| New Matches Between | Shows the last time new matches were updated for the Contact.                                                                                                    |
| Matches             | <b>New</b> – Shows how many new matches were found for the Contact between the last update times listed.                                                           |
|                     | <b>All</b> – Shows the total number of matches that currently meet the search criteria.                                                                            |
|                     | You can click the number in <b>New</b> or <b>All</b> to display the matches in the Search Results screen.                                                          |
| Magnifying glass    | Click the magnifying glass to view new <b>Matches</b> for the Contact from the last update. This is a "soft update" and will not affect your auto e-mail schedule. |
| Manual Update       | Click on the <b>Update</b> link to update the Contact and go to the Search Results.                                                                                |

# Multiple Update

The Multiple Update function will allow you to manually update up to 15 Contacts at a time (regardless of how many searches you have attached to those Contact IDs), to see listings that may have come into their search. In this screen, select the Contacts you would like to update by placing a check in the Select box to the left of the Contact's ID, then click on the **Run Selected Contacts** button.

| Name Washington-Marshall, Ange | E-mail                                                             | Contact Group: All Contacts<br>Saved Search                                                                       |                                                                                                    | ▼                                                                                                    |                                                                                                    |
|--------------------------------|--------------------------------------------------------------------|----------------------------------------------------------------------------------------------------|----------------------------------------------------------------------------------------------------|----------------------------------------------------------------------------------------------------|----------------------------------------------------------------------------------------------------|
|                                | E-mail                                                             |                                                                                                    |                                                                                                    |                                                                                                    |                                                                                                    |
| a Washington-Marshall, Ange    |                                                                    |                                                                                                    | A/M                                                                                                    | New Matches Between                                                                                                    | New Matches                                                                                                    |
|                                | la angela@metromis.com                                             | My Douglas County                                                                                                 | A                                                                                                    | 05/01/2011 01:00 AM and 06/01/2011 01:00 AM                                                                                                    |                                                                                                    |
|                                |                                                                    | Tosa                                                                                                    | М                                                                                                    | 07/21/2009 04:43 PM and 12/04/2009 04:00 PM                                                                                                    |                                                                                                    |
| portal_on beta_portal_on       | chuck@metromls.com                                                 | Milw_port                                                                                                    | Α                                                                                                    | 11/05/2009 08:00 AM and 11/05/2009 12:00 PM                                                                                                    |                                                                                                    |
| est betatest                   | chuck@metromls.com                                                 | gregg test                                                                                                    | М                                                                                                    | 08/15/2012 11:36 AM and 08/15/2012 11:36 AM                                                                                                    |                                                                                                    |
|                                |                                                                    | milw                                                                                                    | Α                                                                                                    | 04/22/2012 01:00 AM and 04/29/2012 01:00 AM                                                                                                    |                                                                                                    |
| k Chuck                        | chuck@metromls.com                                                 | Douglas County                                                                                                    | М                                                                                                    | 11/07/2011 01:08 PM and 11/07/2011 01:10 PM                                                                                                    |                                                                                                    |
|                                |                                                                    | Brown Deer SF                                                                                                    | Α                                                                                                    | 01/29/2012 01:00 AM and 02/05/2012 01:00 AM                                                                                                    |                                                                                                    |
| Support, Matt                  | matt@fbsdata.com                                                   | Matt Support FBS                                                                                                  | М                                                                                                    | 06/22/2011 01:00 AM and 09/21/2011 11:22 AM                                                                                                    |                                                                                                    |
| MLS, Metro                     | deb@metromls.com                                                   | Butler SF                                                                                                    | Α                                                                                                    | 01/29/2012 01:00 AM and 02/05/2012 01:00 AM                                                                                                    |                                                                                                    |
| Def Def, Mos                   | angela@metromls.com                                                | Class Shorewood                                                                                                   | М                                                                                                    | 02/10/2012 10:31 AM and 02/10/2012 10:33 AM                                                                                                    |                                                                                                    |
|                                |                                                                    | Butler1 SF                                                                                                    | М                                                                                                    | 02/10/2012 10:33 AM and 02/10/2012 10:35 AM                                                                                                    |                                                                                                    |
| paul                           | jean@metromls.com                                                  | nancy                                                                                                    | М                                                                                                    | 11/07/2011 01:08 PM and 11/07/2011 01:10 PM                                                                                                    |                                                                                                    |
| test                           | jean@metromls.com                                                  | met.nancy                                                                                                    | М                                                                                                    | 11/07/2011 01:08 PM and 11/07/2011 01:10 PM                                                                                                    |                                                                                                    |
|                                |                                                                    | delafield                                                                                                    | М                                                                                                    | 11/07/2011 01:08 PM and 11/07/2011 01:10 PM                                                                                                    |                                                                                                    |
| es<br>k                        | t betatest  Chuck  Support, Matt  ALS MLS, Metro  f Def, Mos  paul | t betatest chuck@metromls.com  Chuck chuck@metromls.com  INLS MLS, Metro deb@metromls.com  paul jean@metromls.com | t betatest chuck@metromis.com gregg test milw Chuck chuck@metromis.com Douglas County Brown Dear SF Support, Matt matt@fbsdata.com Matt Support FBS MLS, Metro deb@metromis.com Butler SF f Def, Mos angela@metromis.com Class Shorewood Butler1 SF paul jean@metromis.com nancy test jean@metromis.com met.nancy | t betatest chuck@metromis.com gregg test M  milw A  Chuck chuck@metromis.com Douglas County M  Brown Deer SF A  MLS METO deb@metromis.com Matt Support FBS M  MLS More Mos angela@metromis.com Class Shorewood M  Butler SF M  Butler SF M  But | t betatest chuck@metromis.com gregg test M 08/15/2012 11:36 AM and 08/15/2012 11:36 AM and 08/15/2012 11:36 AM and 08/15/2012 11:36 AM and 08/15/2012 11:36 AM and 08/15/2012 11:36 AM and 08/15/2012 11:00 AM and 04/29/2012 01:00 AM and 04/29/2012 01:00 AM and 04/29/2012 01:00 AM and 02/05/2012 01:00 AM and 02/05/2012 01:00 AM and 02/05/2012 01:00 AM and 09/05/2012 01:00 AM and 09/05/2012 |

The update results will open in a separate window. The Contact's name appears first. Next you will see the saved search for the Contact, listing the parameters of that search (if you have multiple searches saved to a Contact, it will list them in this format individually). Next are the events you have selected to have *FlexMLS* track for this Contact (this was done in the Save Search screen), then shown is the New matches between date and time.

The Multiple Update will go back to the last time the search was run. You can select specific properties by putting a check in the Select box left of the Status, or select all properties by clicking on the word Select in blue at the top of the select box column.

After you have selected your desired properties, you may click on **See Selected Listings On Search Results** button to load the properties in the Search Results page (yellow button located at the bottom of this screen).

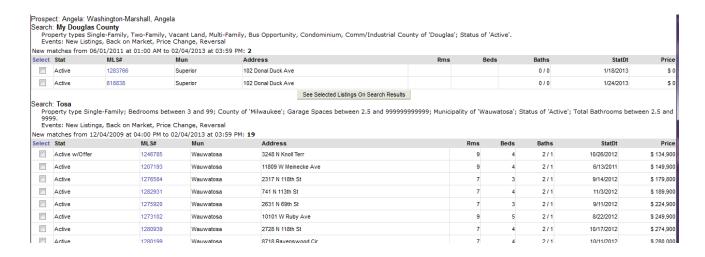

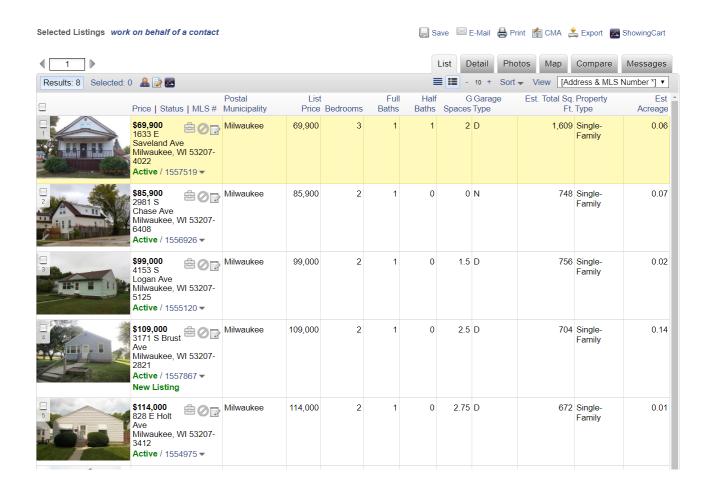

This is the Search Results screen that appears after choosing to show your results. At this time, you may use any of the tab functions in the MLS tool bar to accomplish your tasks.

**NOTE**: Search results may open in the tab previous (to the left) of the Update screen.

You may go back to the update results screen to do the same for your other Contacts you have chosen. You can do that in several different ways, depending on the browser you are using. Whichever way you normally switch between browser windows will work.

**NOTE**: If you choose to manually update a Contact on automatic e-mail, the listings that come up will not go out in the auto e-mail. You must manually e-mail those listings if you want your Contact to receive them.

# Printing Reports for Contacts without E-mail Accounts

If a Contact does not have an e-mail account to which you can send new matches, you can still create new matches reports for them. Instead of e-mailing them, however, you'll have to print them out.

There are three methods for updating Contacts. One method takes you through the Contact Summary Report screen; the second uses the Edit Contact screen, and the last uses Multiple Update under the Contacts menu.

# Using the Contact Summary Report Screen

To print reports for Contacts through the Contact Summary Report screen:

Click **Update** for the Contact search you want to update.

| Contact Sur                  | mmary Repor                  | t                                                 |                                        |                           |                                                |         | Prin              |
|------------------------------|------------------------------|---------------------------------------------------|----------------------------------------|---------------------------|------------------------------------------------|---------|-------------------|
|                              |                              |                                                   | Prepared 10/3<br>Show Contact Group: A | 1/2017 4:53 PM            |                                                |         |                   |
|                              |                              |                                                   | Sent E-mail                            |                           |                                                | Matches |                   |
| Display Name                 | Name                         | E-mail                                            | Viewed<br>Subscriptions Manual         | Viewed Saved Search       | New Matches Between                            | New All | Manua<br>\ Update |
| Alex Timmler                 | Alex Timmler                 | timmler.alex@gmail.com                            | 0 0                                    |                           | 12/16/2016 01:23 PM and<br>12/16/2016 01:23 PM | 0 - Q   | Update            |
| Ann Marie Wick               | Ann Marie Wick               | amwickmail@yahoo.com                              | 0 0                                    | 0 Ann Marie Wick          | 12,10,2010 01:20 111                           | 0 -Q    | Update            |
| Brandon and Allison<br>Henak | Brandon and Allison<br>Henak | bhenak@gmail.com                                  | 0 0                                    | 0 Brandon and Allison     | 07/15/2016 03:48 PM and 07/15/2016 03:48 PM    | 0 -Q    | Update            |
| Dan Giampetroni              | Dan Giampetroni              | daniel.giampetroni@kohler.com                     | 0 0                                    | 0 Dan Giampetroni         | 04/14/2015 09:33 AM and<br>04/14/2015 09:33 AM | 0 - 0   | Update            |
| Doug Sprague                 | Doug Sprague                 | Doug@fireflyrealestate.net                        | 0 0                                    | 0 tosa                    | 03/23/2015 10:00 AM and 03/23/2015 04:00 PM    | 0 - 0   | Update            |
| Emily and John<br>Hackbarth  | Emily and John<br>Hackbarth  | emily.carroll@mu.edu                              | 0 0                                    | 0 Emily and Jon Hackbartl | h 01/12/2016 05:05 PM and 01/12/2016 05:05 PM  | 0 - 0   | Update            |
| Eric and Sarah Rehl          | Eric and Sarah Rehl          | eric.rehl@gmail.com                               | 0 0                                    | 0 Eric and Sarah          | 08/09/2016 12:16 PM and 08/09/2016 12:16 PM    | 0 - 0   | Update            |
| Erin Salm                    | Erin Salm                    | esalm14@yahoo.com                                 | 0 0                                    | 0 Erin Salm               | 03/07/2016 12:47 PM and 03/07/2016 12:47 PM    | 0 - Q   | Update            |
| Jason Isaacs                 | Jason Isaacs                 | jisaacs5@gmail.com                                | 0 0                                    | O Jason Isaacs            | 03/21/2016 11:42 AM and<br>03/21/2016 11:42 AM | 0 - 0   | Update            |
| John and Carrie<br>Richter   | John and Carrie<br>Richter   | ajdrichter@gmail.com                              | 0 0                                    | 0 John and Kerry Richter  | 01/05/2017 12:44 PM and 01/05/2017 12:44 PM    | 0 - 0   | Update            |
| Julius and Kristine<br>Kim   | Julius and Kristine<br>Kim   | jkim@kimandlavoy.com                              | 0 0                                    | 0 Julius and Kris Kim     | 04/12/2017 07:49 PM and<br>04/12/2017 07:49 PM | 0 - 0   | Update            |
| Katie and John<br>Reinhart   | Katie and John<br>Reinhart   | john@bearcommercial.com<br>katiekrebs@hotmail.com | 0 0                                    | 0 reinhart                | 03/23/2015 04:00 PM and<br>03/23/2015 04:00 PM | 0 - 0   | Update            |
| Mark and Jessica<br>Beller   | Mark and Jessica<br>Beller   | markbeller12@gmail.com                            | 0 0                                    | O Mark and Jessica        | 05/23/2017 03:59 PM and 05/23/2017 03:59 PM    | 0 - 0   | Update            |
| Matt and Elaine<br>Buckley   | Matt and Elaine<br>Buckley   | mattbuckley1@gmail.com                            | 0 0                                    | 0 Matt Buckley            | 04/18/2015 12:29 PM and 04/18/2015 12:29 PM    | 0 - 0   | Update            |
| Melissa and Tim<br>Weiss     | Melissa and Tim<br>Weiss     | melissacantarero@gmail.com                        | 0 0                                    | 0 melissa and tim weiss   | 04/03/2015 04:07 PM and 04/03/2015 04:07 PM    | 0 - 0   | Update            |
| Nick Weber                   | Nick Weber                   | nicholaswe@pcom.edu                               | 0 0                                    | 0 Nick Weber              | 01/21/2016 09:45 AM and<br>01/21/2016 09:45 AM | 0 - 0   | Update            |

- 1. From the *FlexMLS* Contact menu, click Contact Summary. The system displays the Contact Summary Report screen.
- 2. Under the Manual Update column, click the **Update** link for the Contact search you would like to update. This will take you to the Search Results screen. If there are any new matches for your Contact, they will show on this screen. From here, you can use any functions available on the Search Results screen. If there are no matches for your Contact, you will get a No Listings Found message on the Search Results screen.

# Printing Reports from the Contact

To print reports for Contacts through the Edit Contact screen:

- 1. From the *FlexMLS* menu, under the Contact section, click **Contact Mgmt**. The system displays the Contact Management screen.
- 2. Select the Contact that you want to print reports for; in the Contact's box, click the **Searches/Subscriptions** link.
- 3. If you have multiple searches for the Contact, in the Searches box, select the search you want to run for the Contact.
- 4. In the Results section of the screen, click **View Totals** to update the Contact matches.
- 5. Click **Reset time and view new since** link. The system displays the Search Results screen with the new matches. Select the listings you want to print, and then run reports for those listings.

# **Barkleys**

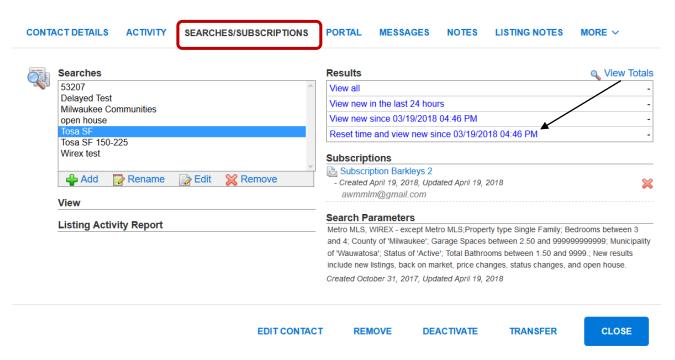

# My Sent E-Mails

To view the e-mails you've sent through the *FlexMLS* system, open the *FlexMLS* Contact menu, and then click **My Sent E-Mails**. The system displays the View My Sent E-Mails screen.

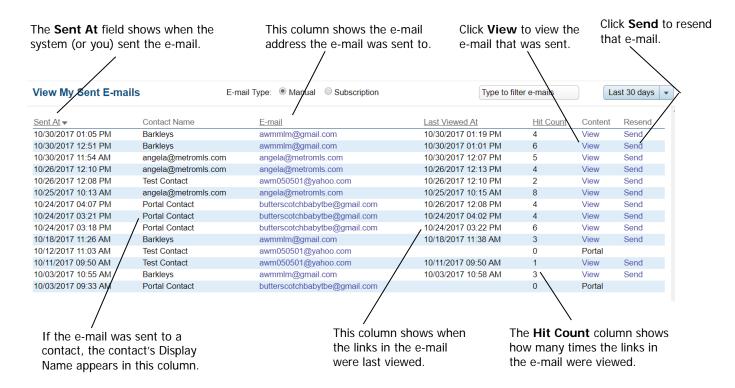

The E-mail Type option located at the top of the screen allows you to view manual and Subscription e-mails separately. The Filter search field allows you to search for sent e-mails by Contact using the first few characters of the Contact's Display Name. The drop-down menu allows you to see e-mail activity for the time period chosen. Any filter that is chosen that includes e-mails older than 30 days will show only the Sent At date and time, the Contact name, e-mail address sent to, Last Viewed At date and time, and the Hit Count. View and Send are not available.

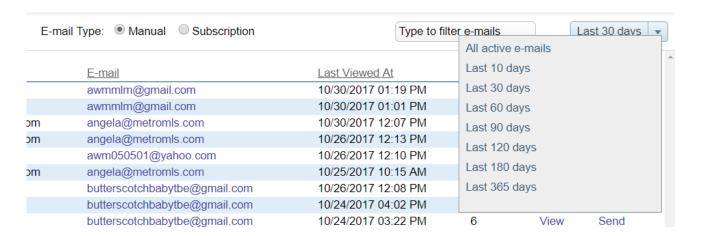

The e-mail records for All Active Links are retained for thirty days from the date sent.

# Reverse Prospecting

The Reverse Prospecting module is designed to match agents' potential buyers with your listings. The function takes the selected listing(s) and looks through all saved Contact searches in the MLS to see if any of the searches match the listing(s). Once a match is found, only the name(s) of the MLS agent(s) that set up the search(es) and their Contact information will be returned in the results, not the names of the Contacts themselves. Fields that are matched are the basic fields, such as area, price, bedrooms, etc.

**NOTE**: The Reverse Prospecting function will only look through Contact searches in where Reverse Prospecting was enabled on that Contact's file. This is done by each user on a per Contact basis. If you wish to have your Contact searches available for Reverse Prospecting by the rest of the MLS, be sure that you have checked the Reverse Prospecting box for each Contact's file in Contact Management.

To run a Reverse Prospecting search, click on the **Reverse Prospecting** link under the Contacts section in the **Menu** button. All active listings under your control will appear. Check which listings you would like to have the system search for matching Contacts and click the **Run Reverse Prospecting** button to return matches.

The following screen illustrates where you enable Reverse Prospecting on a Contact.

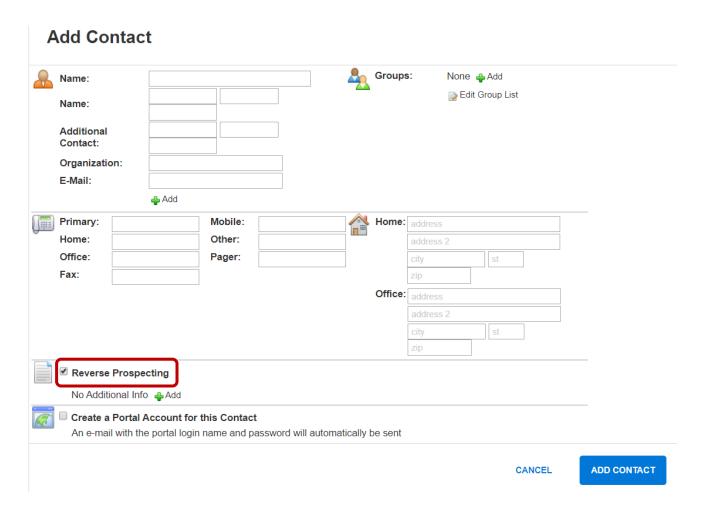

The following screen illustrates where you run your listings for Reverse Prospecting.

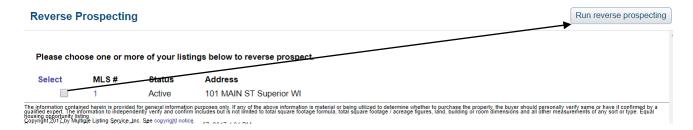

The following screen illustrates how matches for Reverse Prospecting will appear; select members and click **E-Mail Selected** button.

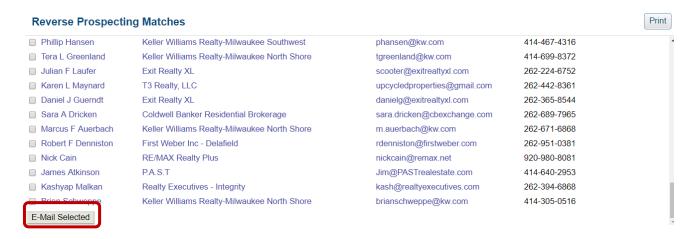

The e-mail dialogue window for the reverse prospected listing(s) will appear with a canned message for your convenience (you may edit this message simply by clicking your mouse in the dialogue box and making your changes). The highlighted portion will contain the matching Contact(s) name on the receiving agents' end. Clicking the **Send** button will send this e-mail to your selected recipients.

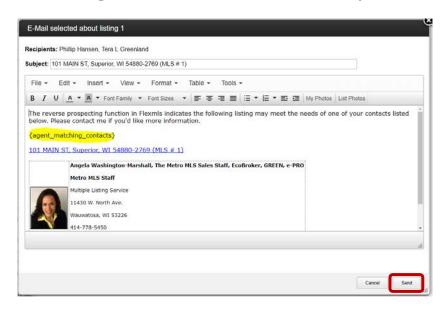

# Subscription Preview Mode

Preview Mode send the Subscription e-mail to you, but not to your Contact; this allows you to review and select listings from that Subscription search to approve and send onto your Contact.

To enable Preview Mode on a Subscription, in General Subscription Options, select Enable Preview Mode checkbox.

#### **Edit Subscription**

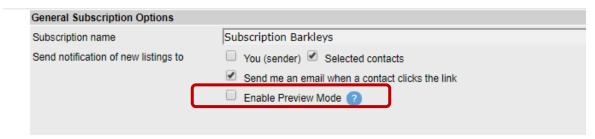

When the Preview Subscription email is sent to you – the agent – it will look similar to the following screen:

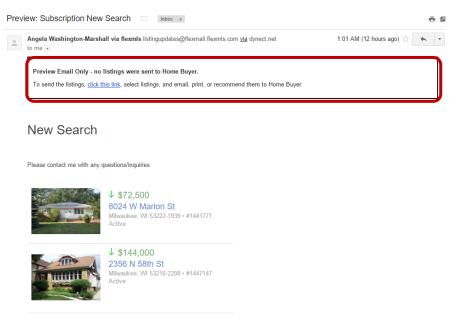

There will always be a notification box at the top stating it is a Preview e-mail only, and no listings have been sent to the Contact. At this point, to approve any listings to send to your Contact, select **click this link** located in the Preview E-mail Only box located at the top of the property list.

On the Results screen, review and select the listings you would like to send your Contact; to approve single listings, you may click the **Approve** button located in the thumbnail area of the listing. To approve multiple listings at one time, select the listings and then click the **Approve** button located at the upper right of the screen.

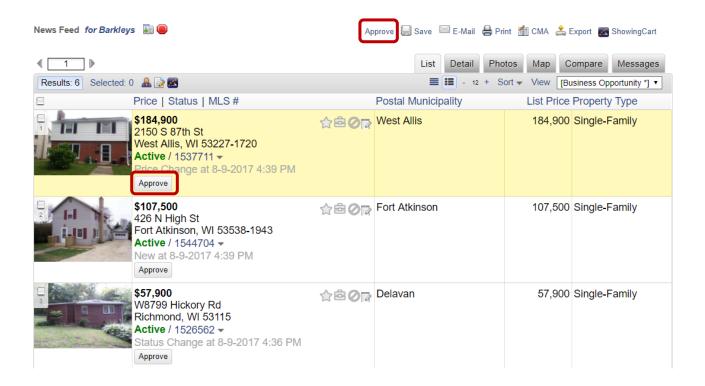

#### **Contact Portal**

The Contact Portal is a new feature to help consolidate your communications with your Contacts. If you choose, your Contacts will now have access to their own dashboard which will contain information you send to them. You'll have the ability to give your Contacts a login name and password to the Portal so that they can save listings to their own carts, and send you messages regarding listings. The Contact Portal is set up from the Contact Management screen. Before creating Contact Portals, you must configure your (the agent's) Portal settings in FlexMLS.

### Portal Preferences for the Agent

Portal Preferences allows you to set up the name for your Portal, default e-mail greeting, and default Portal Preferences. To access this screen, go to Preferences > Portal Preferences in the main menu tree.

**Portal Name** - Set up a name for your Portal. The name of the Portal is displayed in the web address that your Contacts will use to access the Portal. This name is used by all Contacts who log into your Portal, so choose your name accordingly. Each Contact will then log in using their username and password to enter their personalized site.

**E-mail Greeting** - Set up your standard e-mail greeting that will be used for Portal e-mails. A default greeting is provided, or you may customize your greeting. You may also customize each greeting individually before it is sent. You can also choose to have the initial greeting e-mail automatically sent or withheld upon account creation.

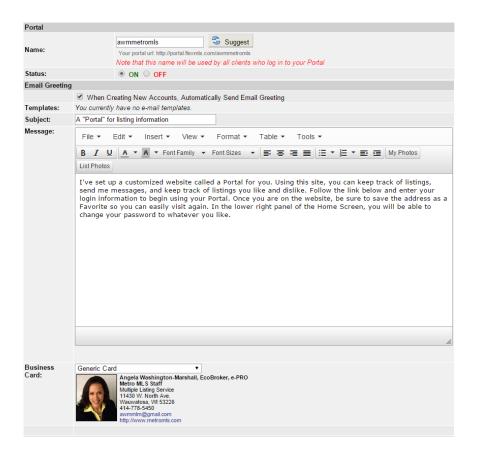

**Default Subscription Settings** – The settings in this section determine what events will trigger a Subscription to send listings to your Contacts.

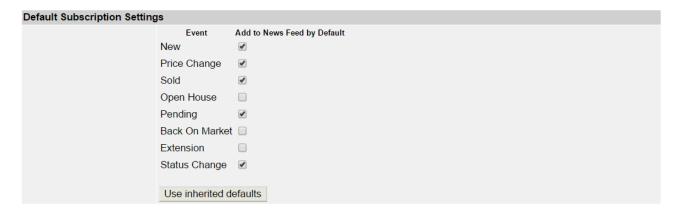

**Portal Preferences** - The settings in this section determine what statuses will be retained in your searches, how to display listings from Subscription links, the Start Position the listings to where the listings will open, The List View and Sort that will be used, and select which tabs of the Search Results screen you would like to make visible by default on all Contact Portals.

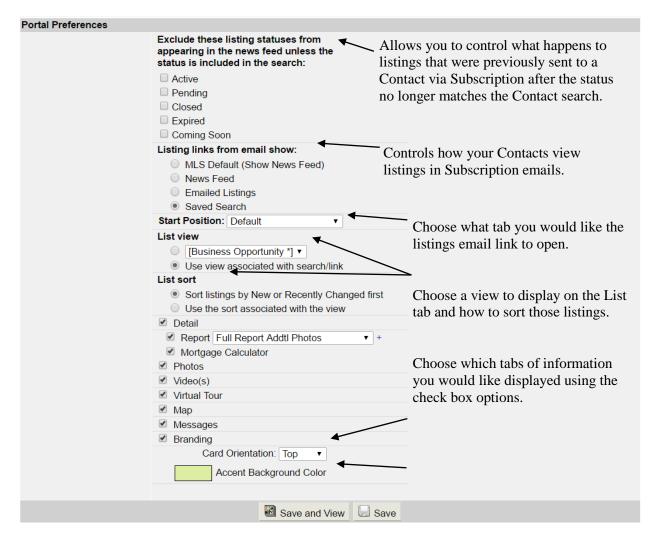

The options in the 'Listing links from email show' are defined as follows:

- MLS Default (Show News Feed) opens to show listings in the News Feed. This is the default for all Subscriptions.
- News Feed Same as MLS Default.
- Emailed Listings opens to show only the listings sent in that particular email.
- Saved Search opens to show the listings currently in the search saved to the Contact.

**NOTE**: The default Detail report listed in this screen is the 1-Line Report; make sure you change this to the data sheet you would like your Contacts to view.

### Contact Management Screen

Under the **Advanced** menu, you have settings that allow you to create Portal accounts with or without notification and affect the way you view your Contact List on the Contact Management screen.

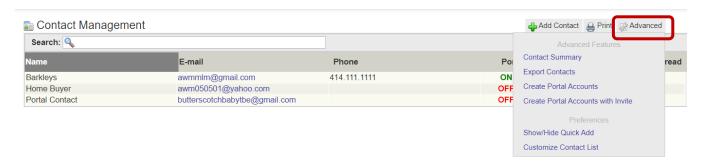

You may create a Portal account for all Contacts at one time using one of the 'Create Portal' choices from the **Advanced** menu. Clicking on either **Create Portal Accounts** or **Create Portal Accounts** with **Notification** will accomplish this. The difference between the two is 'Create Portal Accounts with Notification' will immediately send an e-mail to all Contacts alerting them a Portal has been created for them; a system generated username based on their Display Name, and password will also be included in the e-mail. This can be changed at any time, by either the Contact or you. The agent can change both the username and password at any time; the Contact can only change their password.

**NOTE**: Creating a single Contact Portal for the first time is recommended.

The **Customized Contact List** feature in Contact Management allows you to include additional columns to show you whether the Contact has a Portal account, the date/time of their last login, listings you have recommended, listings you have hidden from their search, and their chosen saved and hidden listings. Clicking **Advanced** > **Customize Contact List** link brings you to the following screen:

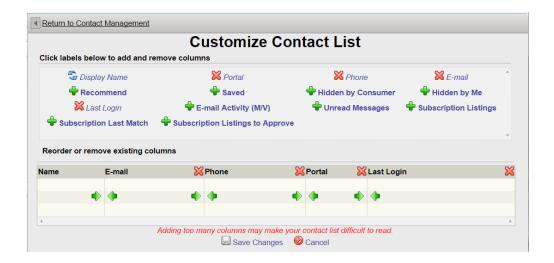

In this screen, you can click on the green plus (+) sign of an item to add it to your Contact List view. To remove an item, click the red **X** for that item. You may also order the columns in any format you desire. After making your selections, click the **Save Changes** button.

Your Contact Management screen results will look similar to the following screen.

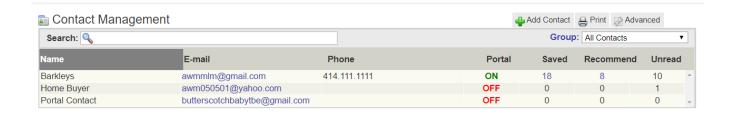

#### Portal link.

The Portal link is only accessible from the Contact within Contact Management. As stated before, you may create multiple Portals at one time using the options under the **Advanced** menu in Contact Management. You may also create Portals one at a time for each Contact.

One way to create a Portal for a Contact is to start at Contact Management. Under the Display Name column, click the Contact you would like to create the Portal for. The information window for that Contact will display. Click the **Portal** link; the option for creating the Portal will display. Enable the Portal by clicking the 'Create Portal Account' button.

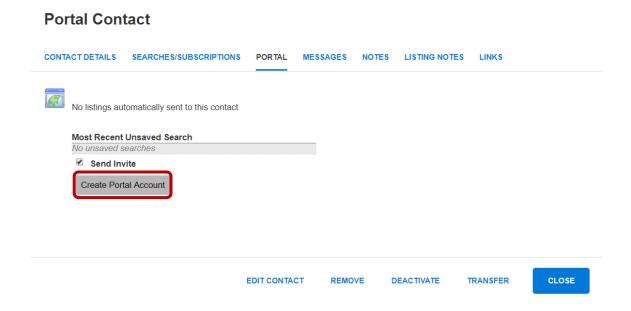

A email notification will be sent to the Contact's primary email address. Included is a brief description of the Portal. At this point, they will click the '**Sign Up**' button to begin access to their Portal.

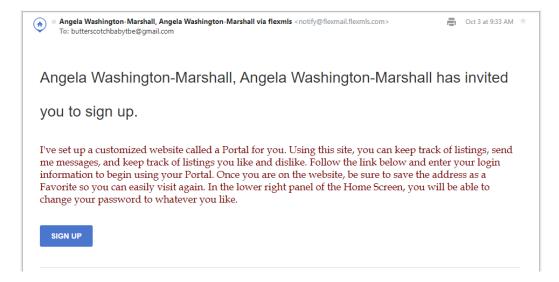

Your Contact will be routed to the sign up screen for thie Portal. In this screen, their primary email address will already be lited; this will be their user name to log into their Portal. They will enter their first and last names, create a password 4-8 characters in length and then click **Sign Up**. At this point, they will be logged into their Portal.

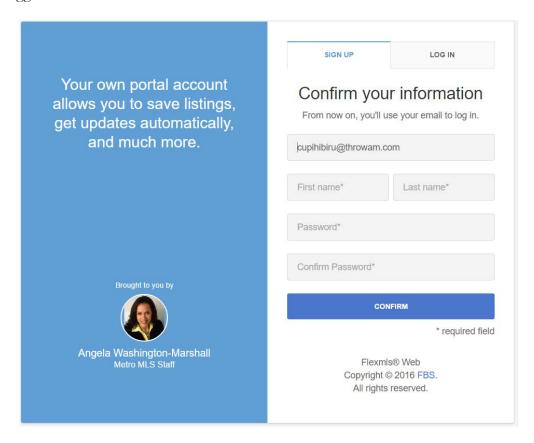

The options on the Portal link will appear. This includes options to view the agent version of the Contact's Portal (View Portal link), manually e-mail the Portal link using Reset Account (agent's Portal URL), access to the default listing collections that come standard with all Contact Portals, a notification setting for log in activity for that Contact, and settings to change that individual Contact's Portal options (Change Settings link).

You can also disable and re-enable the Portal (**On** and **Off** radio buttons), view Contact activity, such as last login, and listings marked as Saved and Hidden. You can view listings you (the agent) have marked as Recommended and Hidden by Agent. Your Contact can save listings to Collections they create; the contents of these can also be viewed by you.

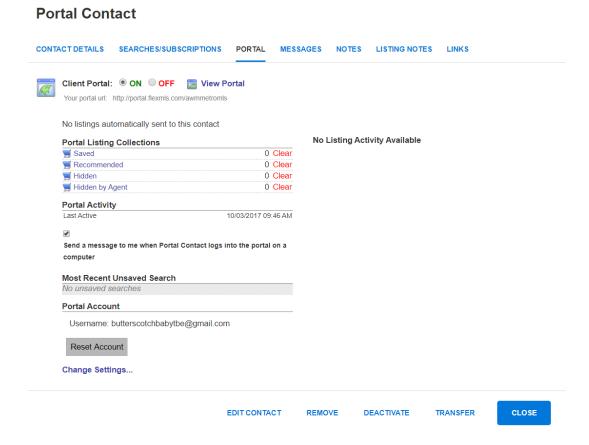

**NOTE**: If you had a Contact that had a Portal created before January 26<sup>th</sup>, 2016, you may have Portal Listing Collections preceded by the word 'Archived'.

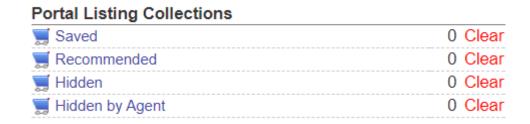

The **Change Settings** link allows you edit settings for the way **that** particular Contact views their Portal, such as the Start Position (which screen appears when they first click the link to open the sent email), the view used to list properties in the List tab, how to sort listings on the List tab, and other tabs of information to include, such as report type, documents, photos, virtual tours and maps. Once you have made your selections, click **Save Settings**.

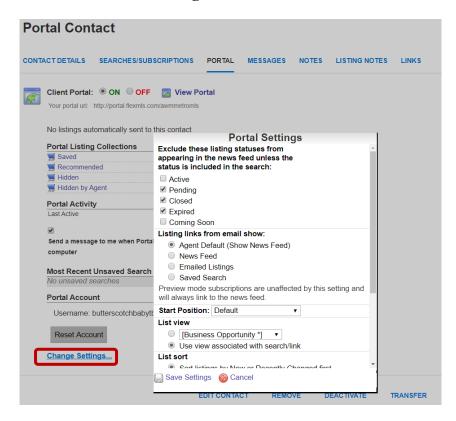

For an agent to mark listings as **Recommended** and/or **Hidden by Agent**, they will need to go to the Contact's **Searches/Subscriptions** link, highlight the appropriate search in the Searches box, and then click the **View All** link in the Results box.

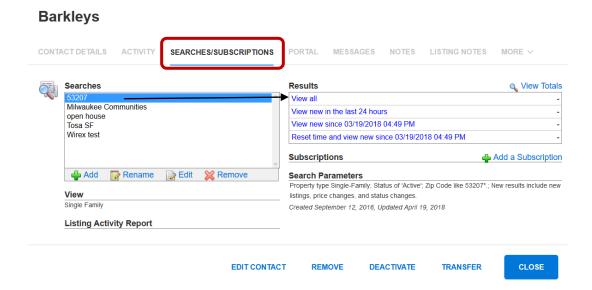

This will route the agent to the Search Results screen showing all properties for that search. On the List tab, next to the address of the listing, you will see four icons. To add a listing to the Contact's **Recommended** collection, click the 'suitcase' icon; to hide a listing from the Contact's search, click the universal 'no' icon. This will place that listing in the **Hidden by Agent** collection.

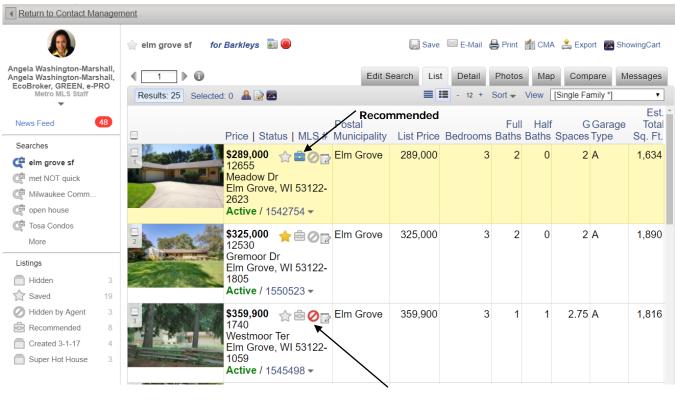

Hidden by Agent

**NOTE**: Your Contacts will **not** receive an automatic update *notice* of new search result updates through their Portal; this is only done through having your Contact set up on a subscription.

### Messages link

The Messages link archives all message communications between you and that Contact, along with date and time stamp of message sent. Here, you can create, read, reply to, and delete messages. You may also expand all and collapse all messages using the **Expand all messages** and the **Collapse all messages** links at the top of the Contact Messages window.

#### **Barkleys**

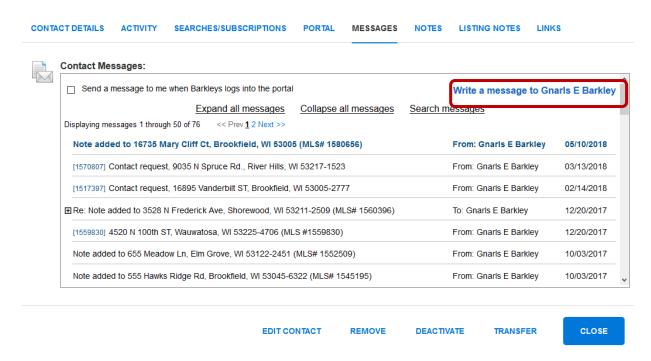

You may also search messages with that Contact using the **Search messages** link. This tool allows you to search Contact messages using message type, Contact name, and date range.

#### **Barkleys**

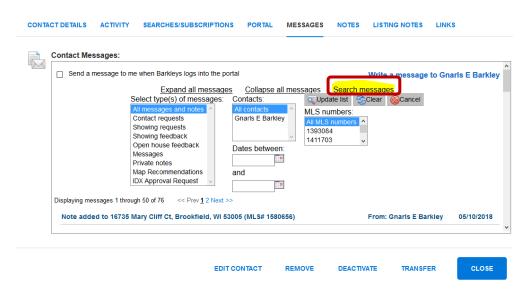

#### Notes link.

On the Notes link, the agent can keep track of any notes in regards to the Contact they would like.

#### **Barkleys**

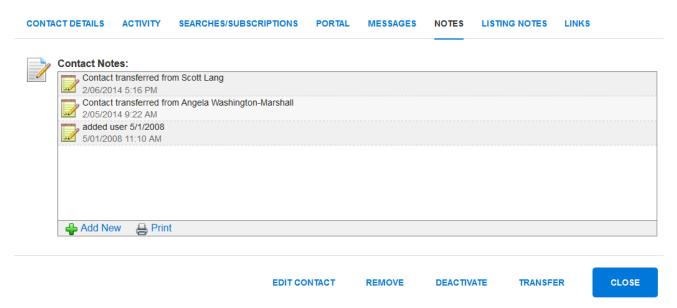

# Listing Notes link

On the Listing Notes link, you can view notes a Contact has made on any of their listings using the Listing Notes function. Listing Notes are specific to the Contact and Listing in question.

## **Barkleys**

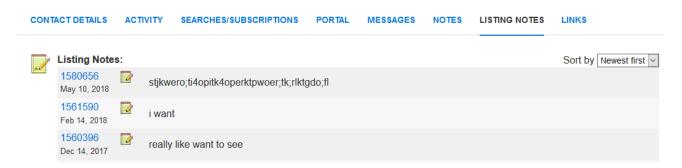

A Contact can make a note on any listing in their Portal by clicking on the **Actions** button located on the thumbnail photo of the listing on the List tab; this will present options, including a button for **Listing Notes**.

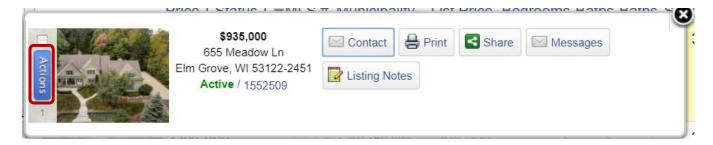

**NOTE**: If you click **View All** on a search in Searches/Subscriptions and see the 'notepad' icon on a listing is yellow, that means the Contact has made a private note on that listing; you can click the icon to read the note.

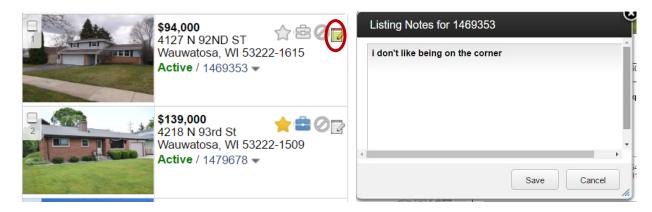

#### Links link

The Links link keeps a list of all manually sent e-mails for that Contact. The links will remain for 30 days from the date sent. On this tab, you can view the content of the sent e-mails, view the description (what was in the Subject line when the e-mail was sent), the View included on the List tab, how many times the e-mailed link was viewed (**Hit Count**), and the last time the e-mailed link was viewed. You can also delete sent links from this tab by clicking the red '**X**' that corresponds to the link you would like to delete. Deleting any manually sent e-mails from this screen will remove them from the Searches and Reports section of the Contact's Portal dashboard. Deletions from this screen do not affect the My Sent E-mails screen.

#### **Barkleys**

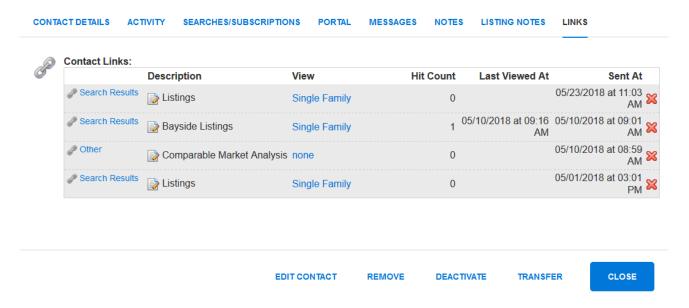

## Saved Searches / Custom Hotsheets

You can track your saved searches, or create personal Hot Sheets in *FlexMLS* using the Saved Search function. From the menu tree, start with Search > Saved Search. To begin a new search, click the **New** button. This will take you to the Full Search mode. Begin by defining the parameters you would like to include in your saved search. After completion of your search, click on the **Save** link in the upper right corner.

This will bring you to the Save Search screen. Give your search a name that identifies its purpose. For example, if your search subject is condominiums in Brewers' Hill, call it "Brewers' Hill Condos." If you wish to define the events for this search, and time range to update new listings, click on **Additional Search Options**, leaving None chosen for the Contact. Select your desired events and choose the time range to be considered for new listings. Then click on **Finish**. The search will save and bring you to the Show My Saved Searches screen. The Show My Saved Searches screen lists all searches you have saved that are *not* saved to a Contact. From this screen, you can create new saved searches, edit existing searches, or remove searches you no longer want. You can also view and access the following:

- **View all** stores history of everything found for the selected search since the day it was created and still valid for the search parameters.
- View new in the last (time frame) updates your selected search using this segmented time frame
- View new since (date and time) updates your selected search using the shown date and time as a starting point.
- Reset the time and view new since (date and time) resets the date and time to current when you click the link, thus setting a starting point for the next time you come in to update the selected search.
- Favorites Any Saved Search that you have marked as a Favorite
- Recent Searches A combination of your 5 most recent Saved Searches and/or Draft Searches
- **Saved Searches** All of your Saved Searches
- **Draft Searches** As you enter search criteria, FlexMLS will automatically save your search. If, for any reason, you navigate away from the search screen before completing or saving a search, you will still have access to the draft. You will find your 3 most recent draft searches on this screen. They will be labeled with when they were last automatically saved.

#### Show My Saved Searches

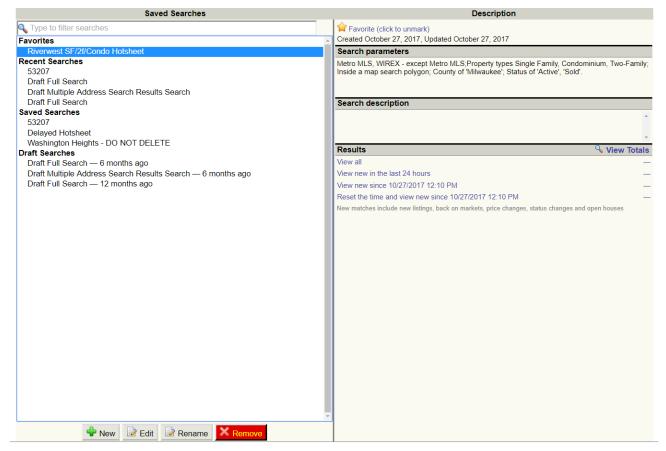

If you have searches that you use more often and would like them to appear at the top of the Saved Searches list, you may mark them as a Favorite by selecting the search and then clicking the **Not a favorite (click to add)** link.

**NOTE**: When you define a new search in this screen, for the **Reset the time and view new since** <date & time > link, it will automatically default to a month back. Clicking this link will timestamp it for the current date and time.

### **Quick Search**

If there is a search that you find yourself doing a lot, for example, waterfront property, you may find it easier to create a search that has *just* the criteria you need to search for instead of using the Full Search. In that case, Quick Searches are for you!

### Creating Quick Searches

1. To create a Quick Search, under the Preferences menu, click My Quick Searches. This will bring you to the My Quick Searches Preferences screen.

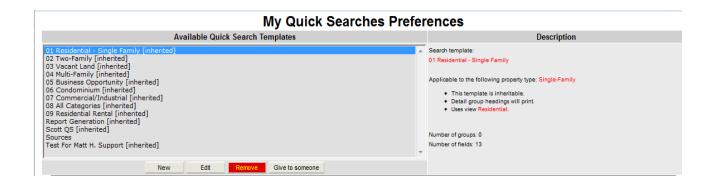

2. You will see the quick searches that already exist in the system, created for the *FlexMLS*. To begin creation of your own, click the **New** button. This will take you to the New Quick Search Template screen. Start by giving your Quick Search a name (i.e., Water Frontage Lots). Next, choose the property type(s) you would like for this quick search. Choose the view you would like to associate with this quick search.

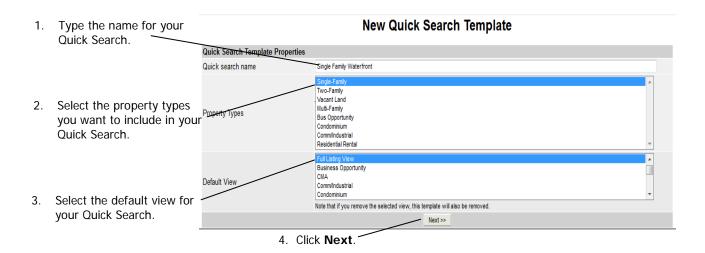

3. Now, choose the fields you would like this search to run *every time you run it;* for example, county, price, lot size, # of rooms, etc. You do this by selecting the fields you would like to search from

the left side column and adding them to the right side by clicking the **Add** button. If you are finished, click **Next** to save your newly created Quick Search template.

**NOTE:** If you hold down your CTRL key continuously while selecting your choices, you can then click **Add** to *add them all at the same time*, instead of one at a time. To select a group in an alphabetical list, click the top one, hold down CTRL, then click the bottom one. This will select the whole group at one time. These keyboard commands will be referred to throughout the manual.

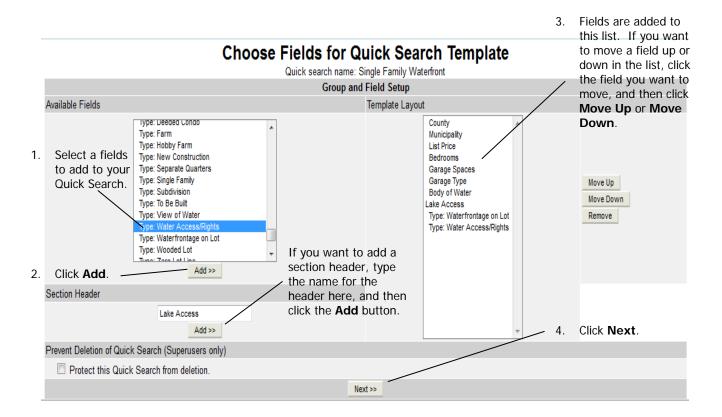

This will take you back to the My Quick Search Preferences screen. Now, you will see your created Quick Search.

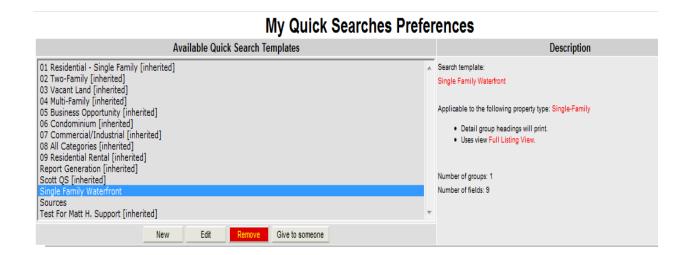

There are a few more features on this screen that you should be aware of:

- **Edit** is used to edit or change your Quick Searches. If you want to edit a Quick Search, select it, then click **Edit**.
- **Remove** is used to delete your Quick Searches. To remove a Quick Search, select it, then click **Remove**.
- **Give to Someone** is used if you want to share the Quick Search that you created with any current member in the MLS.

# Using Quick Searches

To use Quick Searches, under the Search menu, click the Quick Search link. This displays the Available Quick Searches screen. You'll notice that there are some searches that have Metro MLS to the side. Those are searches that the MLS has created for you to use.

Begin by entering your data. You have your choice of immediately seeing the results (See Results or View), seeing what number of matches you have based on what data you provided (Update), using all results and going directly to create a CMA (CMA), or saving the parameters as a search, either for a Contact, or a personal hotsheet (Save).

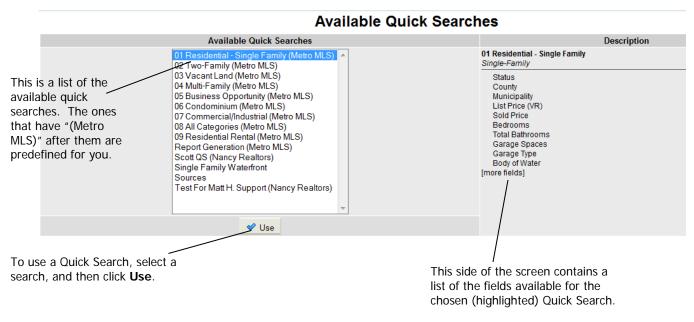

Using your mouse, select the search you want to use, and then click the **Use** button. The next screen will display the available search fields for the quick search. Begin by entering your data. If you need to include additional details to search, click your mouse in the **Add a field to the search** box. The **Add a Field** screen will appear in the right side window. You can add a singular detail by clicking your desired choice, or add all the details in that section by clicking anywhere within the header. Your choices are to view your listings immediately (**View Results**), see the number of matches you have based on what data you provided (**Update Count**), view results on the map, use all results and go directly to create a CMA

(**CMA**), export data in a .CSV format (**Export**), e-mail (**E-Mail**), print (**Print**), or save the parameters as a search; either for a Contact, or for a personal Hotsheet (**Save**).

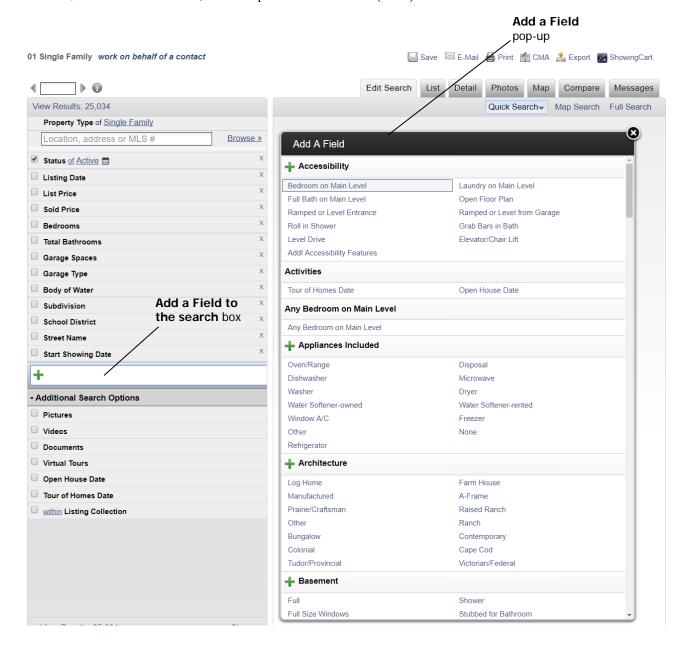

# Search by Map

Using Map Search utilizes the Quick Search templates for your parameters while giving you access to add a defined geographical area on the map in the same screen. To use, click on Map Search; choose your desired property type search and then click the **Use** button.

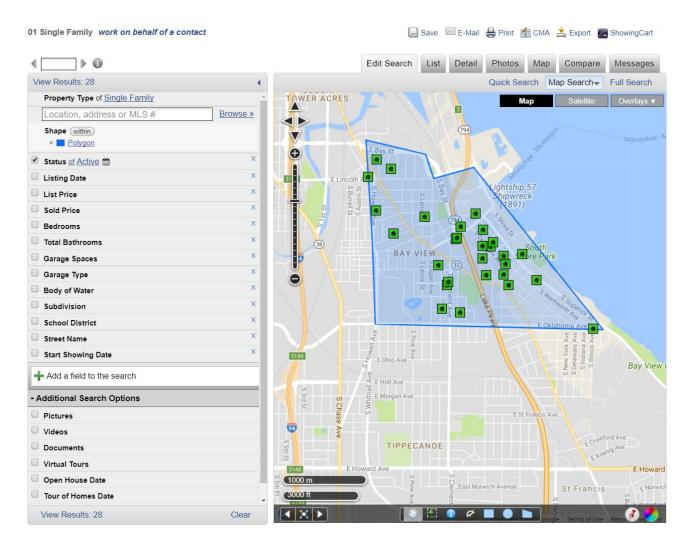

The left side of the screen is where you select the parameters you would like to use, such as Location Search, status, price, county, municipality, etc. The right side of the screen is the map. To define a geographic area for your search, left-click the shape on the bottom toolbar you would like to use (shown is the polygon) and then left-click on the area of the map where you would like to begin to define your shape. Double-click to complete defining your area.

**NOTE**: For more information on using maps, please refer to the Map Tab Options under the Search Results Tab section or Map Server in User Guides > FlexMLS Manuals section of FlexMLS.

# Search by Address

In the Address search function, you can search for a specific address or range of addresses. You would search for a range of addresses, for instance, if a customer tells you he or she saw a property for sale, but can't remember the exact address.

- 1. To start a search by address, open Menu; under the Search section, click **Address**. The system displays the Address Search screen.
- 2. If you want an exact address number, type it in the From field.
- 3. Most often, you'll want to leave the Street Direction blank. What if the listing agent didn't enter the street direction? In that case, you wouldn't find the address if you enter the street direction. Of course, you can enter it if you like, to narrow down your results.

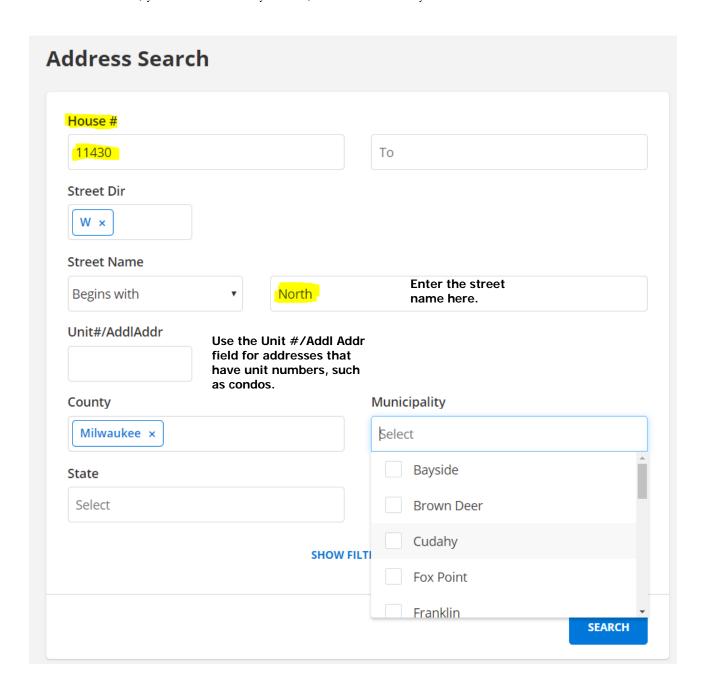

- 4. Enter the street name in the Street Name field. This field is a "begins with" field. If you type "MAIN" in the Street Name field, the system finds "Main," "Main St," "Main Street," or any street that begins with the letters "MAIN." (**Don't** enter "Street," "Road," "Avenue," "Parkway," etc. If the listing agent didn't put in that information, you won't find the listing.)
- 5. You can also enter the county, municipality, state, and ZIP code where the property is located. If you're not sure, you don't have to enter anything for those fields.
- 6. The Unit # Addl Address field is used for additional address information for multi-family properties and condominium unit numbers. Again, you don't have to search on this field. We recommend that you do not use this field.

**NOTE:** The less data you enter, the more property results you will get.

Additionally, you have search options for the following filters:

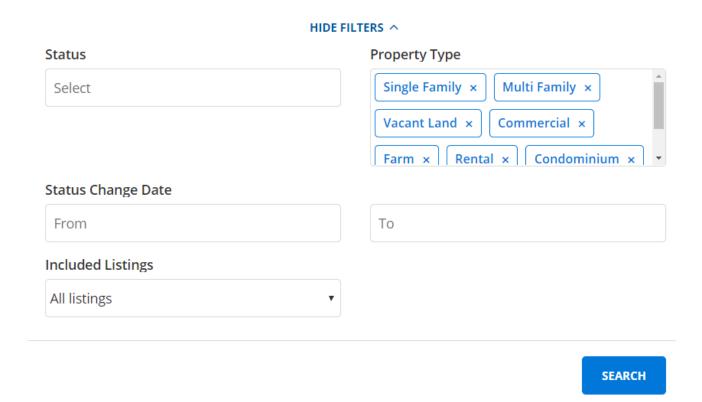

Here, you can narrow down results by status, property type, a status change date, or by all listings in FlexMLS, your office's listings, or your own listings.

# Search by Multiple Addresses

The system allows you to search for multiple addresses at the same time. There are a variety of reasons why you might want to do this. For example, you may be given a list of expired listings – the fastest way to search for all of those listings is to perform this type of search. A customer may approach you with a set of addresses for properties that interest them – again, this search is the fastest way to get to those listings.

- 1. To start a search for multiple addresses, open the *FlexMLS* Search menu and click **Multiple Address**. The system displays the Multiple Address Search screen.
- 2. Type an address number you want to search for in the Street Number field.
- 3. Most often, you'll want to leave the Street Direction blank. What if the listing agent didn't enter the street direction? In that case, you wouldn't find the address if you enter the street direction. Of course, you can enter it if you like.
- 4. Enter the street name in the Street Name field. This field is a "begins with" field. If you type "MAIN" in the Street Name field, the system finds "Main," "Main St," "Main Street," or any street that begins with the letters "MAIN." (**Don't** enter "Street," "Road," "Avenue," "Parkway," etc. If the listing agent didn't put in that information, you won't find the listing.)

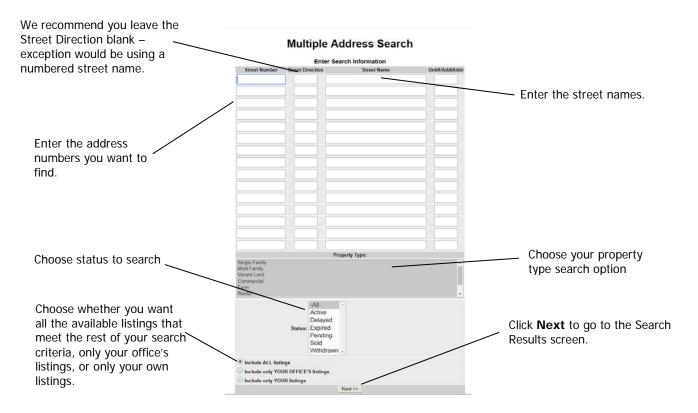

- 5. By default, the system will show you all the listings that match your search criteria. You can narrow down the search to show listings from only your office (click Include only YOUR OFFICE's listings) or only your own listings (click Include only YOUR listings).
- 6. Click **Next**. The system searches for the listings of the addresses you entered and takes you to the Search Results screen.

# Search by MLS Number

The fastest way to find listings in MLS is by using multiple MLS numbers.

- 1. To start a search by MLS number, under the *FlexMLS* Search menu, click **MLS Number**. The system displays the Search for Multiple MLS Numbers screen.
- 2. Type the MLS numbers into the MLS Number fields.
- 3. Click **Next**. The system will search for the listings corresponding to the MLS numbers you have entered and displays the Search Results screen.

# **Search for Multiple MLS Numbers**

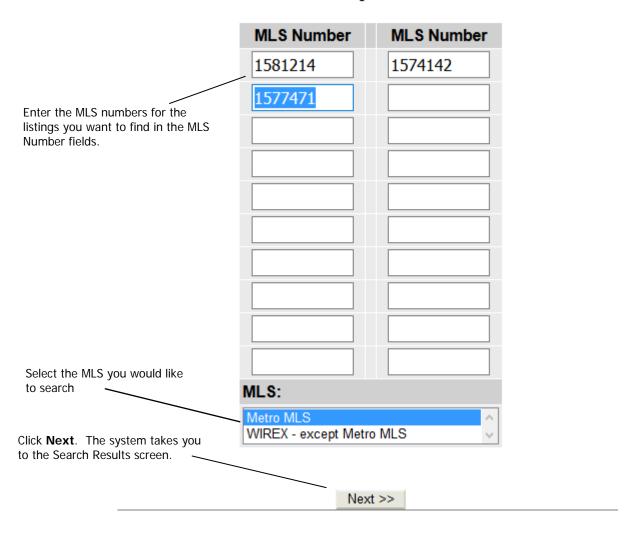

# Search by History

History is the record of a property. History records show all the listings that have been made for a property, all the status changes to those listings, and when those status changes were made. History searches are good to do when:

- You're going on a listing appointment. Before you meet your seller, run a history search on
  the property to see what other listing activity has taken place. You may be able to get clues
  about how you can go about selling the property.
- If you want to try to sell a previously expired listing, run a history search to find out what previous activity has taken place for the property.

You can run a history by MLS number, but that will return information only for that MLS number – not for every time the property has been listed. You'll get more results by running a history for the address rather than the MLS number.

If you can't find history information for a given property, or if you want to see history information for a group of properties around the property you're listing, you can search for a range of address numbers on a street.

- 1. To start a search by address, on the *FlexMLS* Search menu, click History. The system displays the History Search screen.
- 2. If you want an exact address number, type it in the From field.
- 3. Most often, you'll want to leave the Street Direction blank. What if the listing agent didn't enter the street direction? In that case, you won't find the address if you enter the street direction. Of course, you can enter it if you like to narrow down your results.

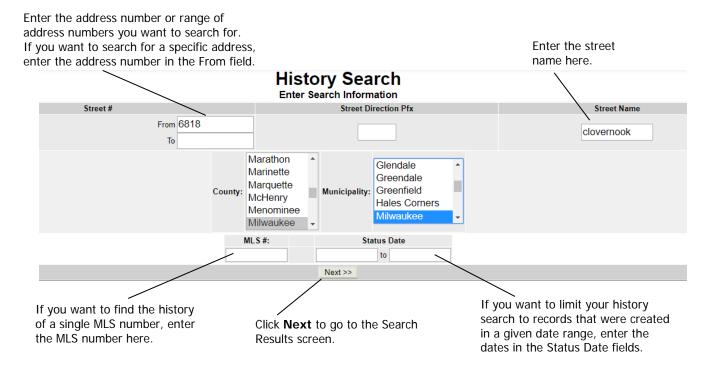

- 4. Enter the street name in the Street Name field. This field is a "begins with" field. If you type "MAIN" in the Street Name field, the system finds "Main," "Main St," "Main Street," or any street that begins with the letters "MAIN." (**Don't** enter "Street," "Road," "Avenue," "Parkway," etc. If the listing agent didn't put in that information, you won't find the listing.)
- 5. You can also enter the county and municipality where the property is located. If you're not sure, you don't have to enter anything for those fields.

**NOTE:** Remember, the less data you enter, the more search results you will get.

- 6. The MLS # field allows you to search for a single MLS number. Remember, if you search for a single MLS number, you will not find other listings for the property.
- 7. The Status Date fields allow you to narrow the history search down to only those records created between the dates you enter. For example, if you are interested in only those records from the past seven years, you can enter the appropriate dates in the Status Date fields and the system will return records from within that date range.
- 8. Click **Next**. The system searches for the listings that meet the criteria you entered and takes you to the History Search Results screen.

#### Using the History Results Screen

The History Results screen shows you the known listing history for the address(es) you entered in the History Search screen.

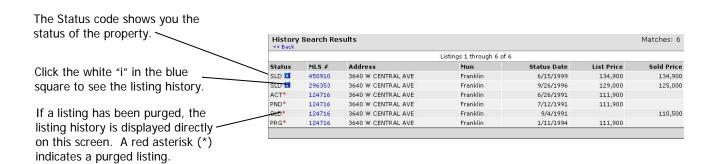

There are two ways the History Search Results screen shows history entries.

- Normally, you will see the last status for a listing. In this case, the listing history is available to you by clicking the blue square that contains the white "i" next to the listing status code.
- Listings shown with a red asterisk (\*) next to the status code have been "purged." This means that information associated with the listing's MLS number has been removed from the system to save space. This has happened with listings that were sold earlier than the last quarter of 1995, or listings that expired earlier than the last quarter of 1997. You can, however, see the changes in status associated with purged listings (as shown in the above illustration).

**NOTE**: The Street # field matches up to the first 5 characters. Unit numbers are not matched.

The status codes shown on this screen are:

| This status code: | Means this listing was/is: |  |
|-------------------|----------------------------|--|
| ACT               | Active                     |  |
| PND               | Pending                    |  |
| EXP               | Expired                    |  |
| SLD               | Sold                       |  |
| PRG               | Purged                     |  |
| WTH               | Withdrawn                  |  |
| РСН               | Price Changed              |  |
|                   |                            |  |

Back On Market

EXT Extended

**BOM** 

When you click a white "i" in the blue square, the system displays the listing history for the listing.

# << Back

# **Listing History for Listing 722361**

6818 W Clovernook, Milwaukee, WI 53223-5754 Listing member: BLIA M CHA (inactive) of Vameng Realty (vameng) Entry Date: 09/28/2004 Status: Sold Sold for \$129,000

| Date       |                  |            | 35,000 Original Listing What Was Changed | _           | New Value                               |
|------------|------------------|------------|------------------------------------------|-------------|-----------------------------------------|
| 9/28/2004  | 08:26 AM Central |            | new                                      | new listing | new listing                             |
| 9/28/2004  | 12:05 PM Central |            | text                                     | -           | -                                       |
|            |                  |            |                                          | text change | text change                             |
| 9/28/2004  | 12:05 PM Central | Blia M Cha | Public Remarks                           | WILL FOLLOW | Large single family with drive          |
| 9/29/2004  | 10:23 AM Central | Blia M Cha | picture                                  |             | Main List #1                            |
| 9/29/2004  | 10:23 AM Central | Blia M Cha | picture                                  |             |                                         |
| 9/29/2004  | 10:23 AM Central | Blia M Cha | picture                                  |             |                                         |
| 9/29/2004  | 10:24 AM Central | Blia M Cha | picture                                  |             |                                         |
| 11/1/2004  | 03:19 PM Central | Blia M Cha | List Price                               | 135000.00   | 135000.00                               |
| 11/1/2004  | 03:20 PM Central | Blia M Cha | List Price                               | 135000.00   | 129900.00                               |
| 11/24/2004 | 11:36 AM Central | Blia M Cha | Status                                   | Active      | Pending                                 |
| 11/24/2004 | 11:36 AM Central | Blia M Cha | Pending Date                             |             | 11/10/2004                              |
| 1/17/2005  | 10:11 AM Central | Metro MLS  | Status                                   | Pending     | Closed                                  |
| 1/17/2005  | 10:11 AM Central | Metro MLS  | Selling Member                           |             | Angela Hunt<br>Shorewest Realtors, Inc. |
| 1/17/2005  | 10:11 AM Central | Metro MLS  | Sold Date                                |             | 12/15/2004                              |
| 1/17/2005  | 10:11 AM Central | Metro MLS  | Sold Price                               |             | 129000.00                               |
| 1/17/2005  | 10:11 AM Central | Metro MLS  | Terms of Sale                            |             | FHA30                                   |

<< Back

# Search by Office/Member

The *FlexMLS* system allows you to search for contact information about offices and MLS members. This is a good way to look up office and agent codes for agents who sell your listings.

To start a search for an office or member, open the *FlexMLS* Search menu and click **Office/Member**. The system displays the Office/Member Search screen.

You can either type in the Name, Member/Office Code, E-mail address, Primary Phone, Fax, or Zip Code to search for contact information or you can click the **Pick From a List** tab to pick offices and members from a list.

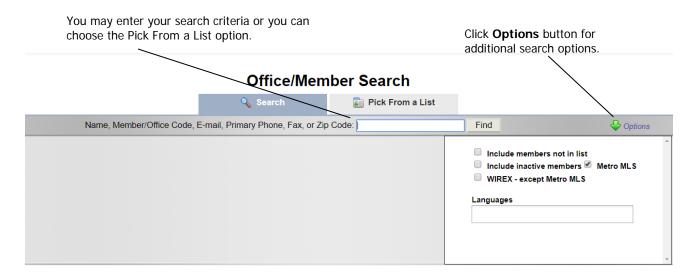

The following is an example of searching for a member by typing in a name or a member code.

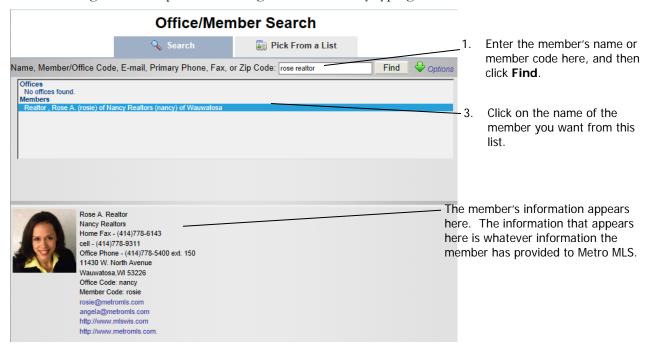

**NOTE**: You can search members included in WIREX MLS's using the **Options** button.

# **Using Edit Search Options**

From the Search Results screen, you may edit your existing search criteria by clicking the Edit Search tab. You have three options in editing your search; Quick Search, Map Search, and Full Search.

# Quick Search

When you edit a search using the **Quick Search** link, you will get the following screen:

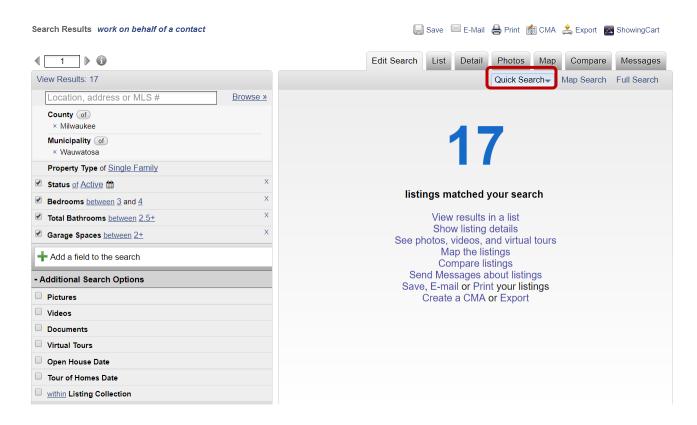

In the left side pane, your current search parameters will be shown. The right side pane will display the number of listings using your current search parameters, along with various function links. Notice, in the left side Edit Search pane, you will see that the parameters of the features you have chosen are hyperlinked. For example, clicking on the link **Active** for the parameter of Status will allow you to make a change to a different status. Also, notice in the parameter of Status, the word 'of' in also hyperlinked. This allows you the inclusive/exclusive options. The 'X' at the end of each parameter allow you to delete that parameter from your search.

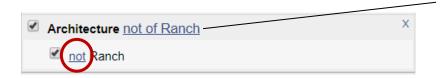

Clicking 'of' will change it to the excluding option of 'not of'. What that means in this example is, it will give you all architecture except Ranch; thus excluding ranch style homes from your search.

Other inclusive/exclusive choices include:

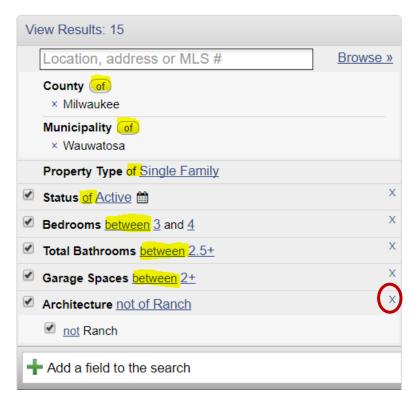

**County** allows you to include or exclude your selection using the **'Of'** button located to the right of the heading. To edit this selection, use the Location Search box.

**Municipality** allows you to include or exclude your selection using the '**Of**' button located to the right of the heading. To edit this selection, use the Location Search box.

**Property Type** allows you to edit the property types to be searched.

**Status** allows you to edit the status(es) searched.

The links for **Bedrooms** can be edited to read **between**, **not between**, and **in ranges of**; Clicking on either number for bedrooms will open a text field to allow you to change the number. The same is for Bathrooms, Total Bathrooms, Garage Spaces.

The small 'x' in the upper right corner of the option, or to the left of your selection, will allow you to delete that parameter from the search.

You may add additional parameters to your search other than what is shown in the Edit Search pane. To add a specific field you had not previously selected, click your mouse in the **Add a field to the search** box. To browse available fields, click your mouse in this field; this will bring up the Add A Field screen in the right side pane. Locate and select your options by, one at a time, clicking the desired field. The field will be added to the left side edit pane in the same format as the other search parameters. Once you have completed editing your search, you may click the **View Results** link to immediately view the new matches.

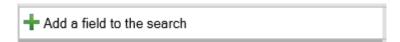

In the example shown, we wanted to add a list price; the word 'list' was typed into the box. On the right side pane, you have your choice of fields to search starting with the word 'list'. Click on the **List Price** link under Price to add that parameter to your search.

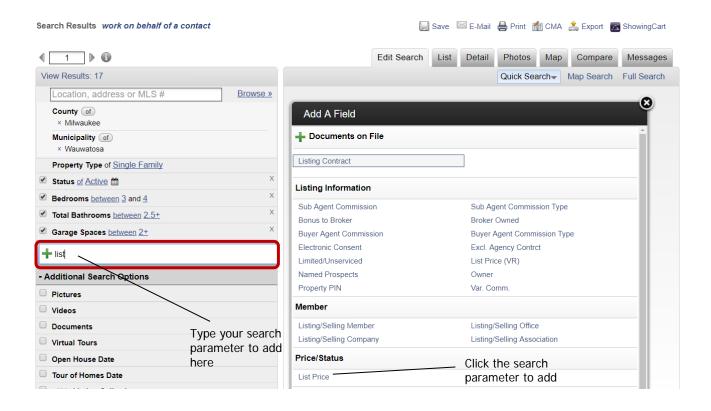

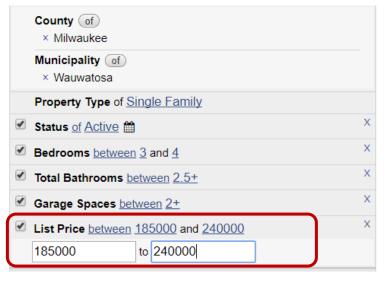

The List Price parameter now appears in the left side parameter pane. Click on the number representing the minimum or maximum list price to open those fields to enter your price range.

The Additional Search Options section lets you further narrow your results to include or not include listings with pictures, videos, documents, virtual tours, and open house / tour of homes dates. You may also determine the number of each of these items in minimum and maximum.

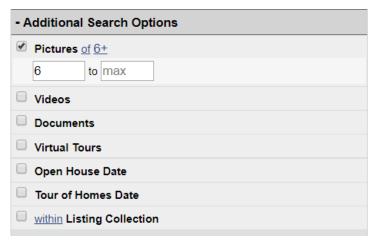

The **Pictures** option allows you to search listings with a specific number of photos loaded to a listing.

The **Videos** option allows you to search listings with a specific number of photos loaded to a listing.

The **Documents** option allows you to search listings with a specific number of photos loaded to a listing.

The link for **Virtual Tours** can be edited to read **Has** or **Does Not Have**.

The links for **Pictures, Videos,** and **Documents** can be edited to read **between** and **not between**; Clicking on either number field will open a text field to allow you to change the number.

There are 2 options available for both **Open House Date** and **Tour of Home Date** search options. Links can be edited to read **in the next, between**, and **not between**.

When you enter a number of days, you will have access to the date range boxes.

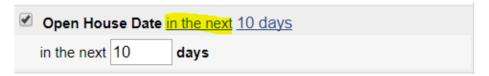

Options can be edited to open a text field to enter a specific number of days, or a date range calendar box.

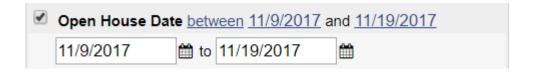

The **Listing Collection** search option allows you to include or exclude list numbers of properties saved in a listing collection. Putting a check in the Listing Collection search box opens a drop-down menu with your saved listing carts. The link can be edited to read **within** or **not within**.

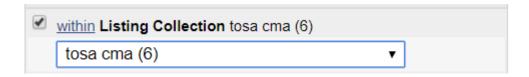

# Map Search

The Map Search link allows you to edit your search to include or exclude a defined geographical area on the map.

For more information on using maps, refer to section Using FlexMLS Maps.

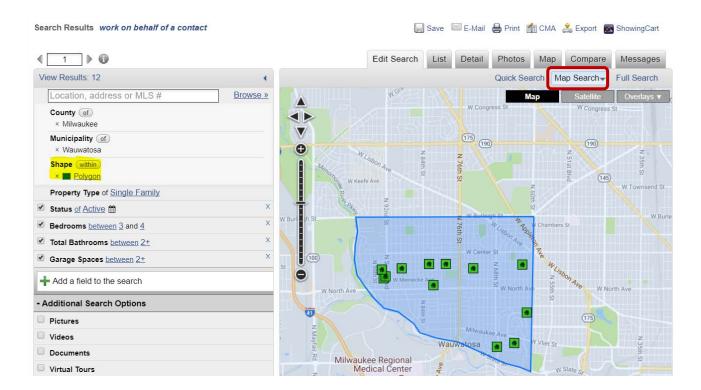

The Full Search link allows you to edit your search using the Full Search tabs.

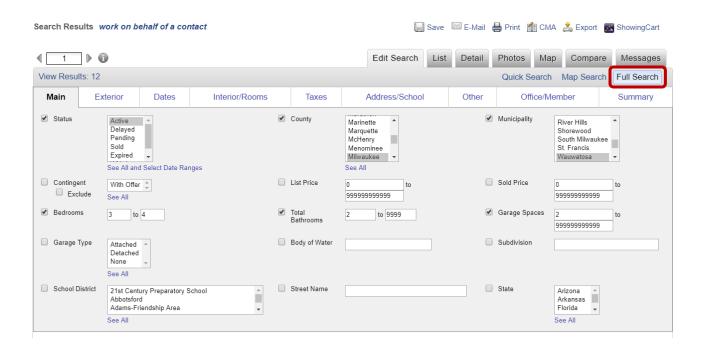

### **Custom Sort**

You may sort "on-the-fly" on the Search Results screen by clicking the column header you want to sort by. You will then have the option to choose whether to sort the results in ascending or descending order.

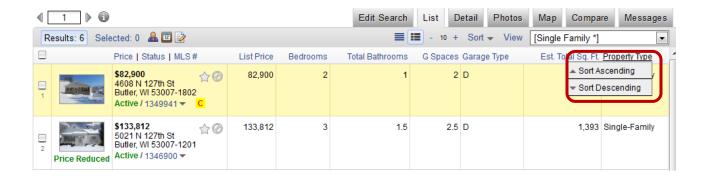

You can also choose to set up a customized sort using any columns of information by clicking the **Sort** link to access several preset sorts, such as **Highest Price First**, **Lowest Price First**, or **New or Recently Changed First**. Click **Edit Sort** to access the **Change Saved Sort** screen.

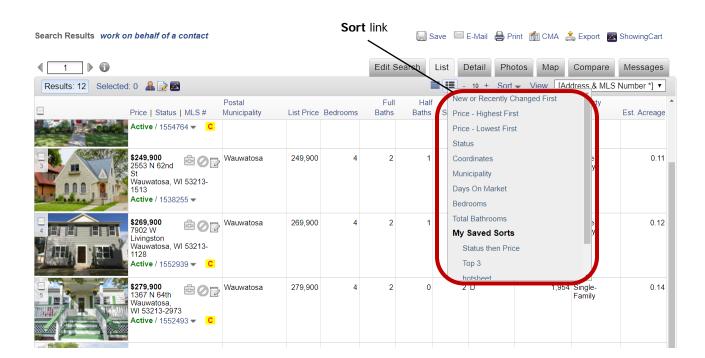

In the 'Change Saved Sort' screen, to add sort fields, select your desired fields by selecting them under the 'Available Fields' column. Once you have selected your desired fields, you can use the arrow buttons in 'Selected Fields' to move a selected field up or down the list - your sort will follow the order of fields as displayed.

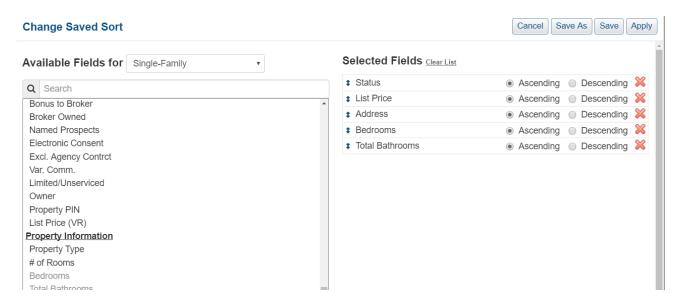

You also have the option to manually sort listings on the **Selected** link by clicking any place on the whitespace of the listing, and then either using the double and single up and down arrows located at the bottom left of the screen, or dragging each listing into your desired order.

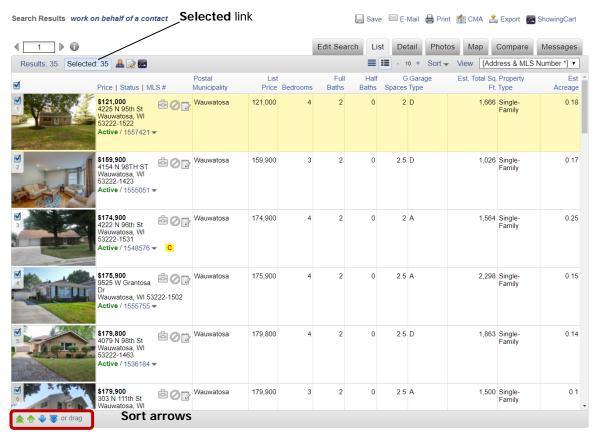

### Create a CMA

A Comparable Market Analysis (CMA) is a comparison between properties that are like a property you're trying to sell. A CMA is used in pricing a property – you compare the property you're trying to sell to properties that are like it (the same area, same style, etc.).

There are two ways to run a CMA:

- Run a search. (We recommend you use a Full Search or one of your saved searches.) You can choose to go directly to the Create CMA from the tabbed full search screen by clicking **CMA** in the upper right corner. You can also view your results on the Search Results screen, select your comparable properties and then click on the CMA link to create your CMA.
- On the FlexMLS Search menu, click CMA. From the CMA screen you may select the search method that you want to use to begin the CMA. (Again, we recommend you run a Full Search or one of your saved searches.) You can click on CMA in the upper right corner of the Full Search screen, or, when you get the results of your search, select your properties then click the CMA link.

When you click the CMA link from the Search Results screen, the system displays the Create CMA screen, which shows you options for creating your CMA. There are three CMA types to choose from: Full, Quick, and Statistical.

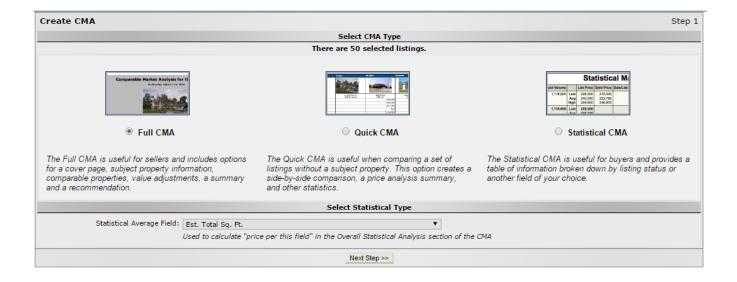

The Statistical Average Field applies to the Statistical CMA; select the Statistical Average Field you wish to have calculated for the CMA from the drop-down list of available fields. For example, you may wish to base your comparison calculations on Est. Acreage if you are creating a CMA for Vacant Land.

### Full CMA

Full CMA will allow you to produce a full report which may include a cover page, information regarding your subject property, a map of your subject and comparable properties, and a summary statistics report.

### Cover Page Tab

Once you are in Create CMA, the system allows you to enter cover page information. You can type in the name of the Contact you are creating the CMA for and also type in any other information in the comments field.

Your signature will automatically be added to the cover page. The selected option shown below will just include your name and office as currently shown. The Generic Card option will list your full profile signature; this includes your name with saved designations, the address, your main contact number, e-mail address, and web address listed in the Quick Profile Maintenance section of your profile

If you have uploaded an agent photo to your profile, this will automatically be added to the cover page as well. Once you have personalized the cover page, you can then click on the **Next Step** button to take you to the subject tab.

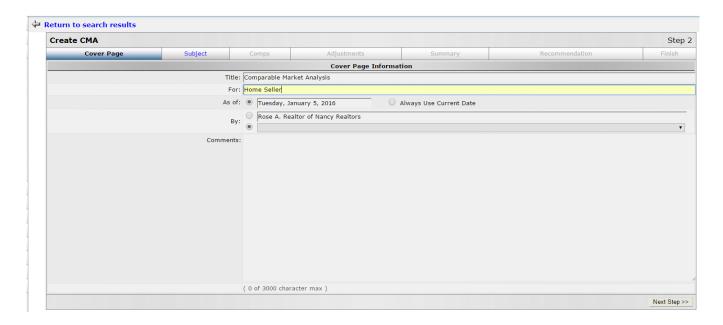

#### Subject Tab

The Subject tab allows you to either auto-populate the fields from an existing listing using the MLS number, or manually enter the information for the property you are creating the CMA for.

You can add, change or remove fields. You may also create templates containing personally chosen fields to use and reuse. Click on the magnifying glass next to the field you want to change, click the drop down arrow and select the new field. To add a field, click on **New Item** and then click the drop-down arrow and select the new field. To remove a field, click the red x on the right side.

To move the order of the fields, click on the double arrow, this will then give you an up and a down arrow to click on to move the field to the place that you want it. When finished, click on the double arrow again.

You can save the template by clicking on the **Save/Replace Template** button on the bottom of page. In the pop-up window, you will have the option to save it as a new or existing template, name it, and make it the default template for the Subject tab.

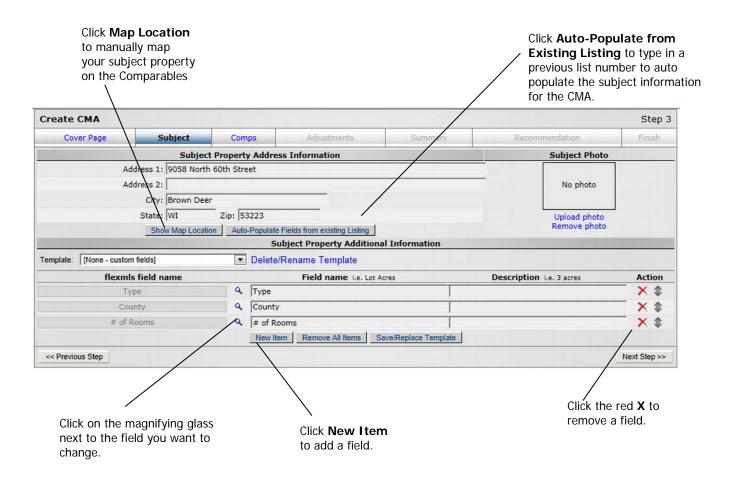

You can upload a photo for the subject property on this tab too. Click on **Upload Photo**, this will open the Image Uploader dialog box. Click on the **Choose File** button, this will open the browse files window. Select the photo, click **Open**, this will pull the file name into the 'Choose File' field for you.

**NOTE:** The suggested photo file size for any one photo is 5 MB.

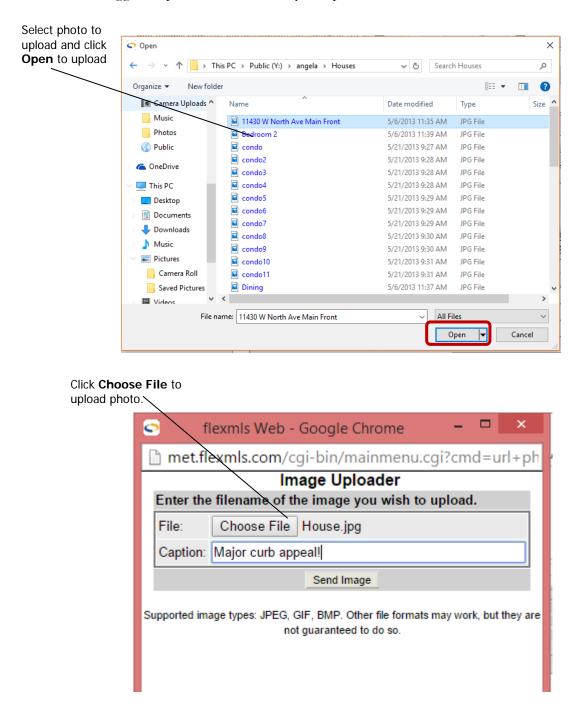

Click the **Send Image** button. To remove the photo, click the **Remove Photo** link on the Subject tab.

If you do not have the information or are not interested in using a subject property in your CMA, you can simply scroll down to the bottom of the page and click on **Next Step**.

### Comps Tab

The Comps tab allows you to confirm your choice of comparable properties. All of your comparables are selected by default. If you do not wish to use all of them for the summary price recommendation, you can manually deselect the comparables you do not want to use. However, all comparables (selected or not) are used to calculate the Unadjusted Overall Market Analysis.

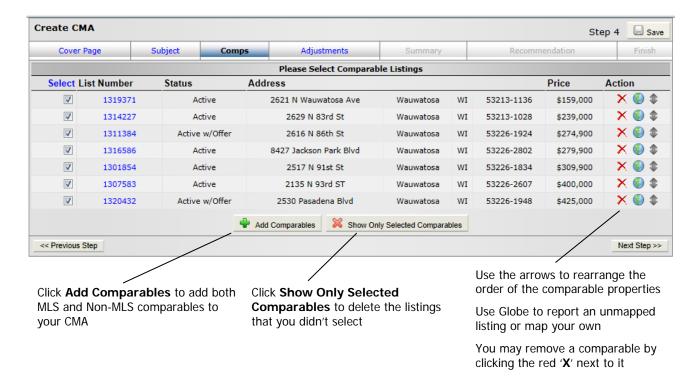

There are five ways to add comparables to your CMA. All five ways start by clicking on the **Add Comparables** button, which is located at the bottom of your current list of comparables. From there, you can enter comparables using any one of the following methods:

- Search for comparable properties within a specific geographical area by using Mapping
- Use a search by clicking the **Full Search** button
- Use the drop down arrow to select the Listing Cart that contains the comparables that you want to include and click on **Add Comps**.
- Enter the MLS number you want to include in your CMA in the List Number field and click Add Comps.
- Click on the Non-MLS Comparables tab and then on **Create New Comparable**. This will bring you to a screen where you can enter in the information about the non-MLS comparable. Once you have completed the necessary information, click on **Save This Comparable**. Your comparable can now be found listed under Available Non-MLS Comparables, select it and click **Add to CMA**. You can edit and save non-MLS comparables for use in future CMAs.

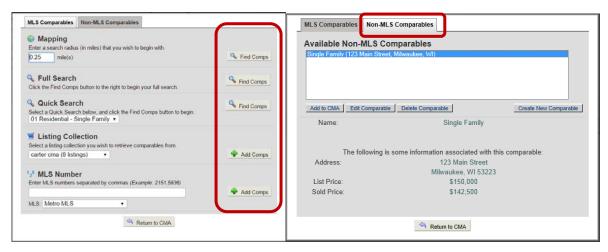

Once you have selected your comparables, you can click the **Next Step** button on the comparables tab.

#### Adjustments Tab

The Adjustments tab allows you to make market value adjustments to your comparables. For example, if your subject property has a full finished basement and your comparables don't, you can adjust the market value of the comparable properties to a market value based on properties that do have finished basements.

**NOTE:** For Market Values, see your broker, tax assessor or appraiser.

To make an adjustment, select a field from the left and enter the adjustment for each comparable property on the right. To add a new adjustment not on the list, select the property you want from the Adjustments For Comparable list and click on the **New Adjustment** button. Then enter a description and an adjustment value.

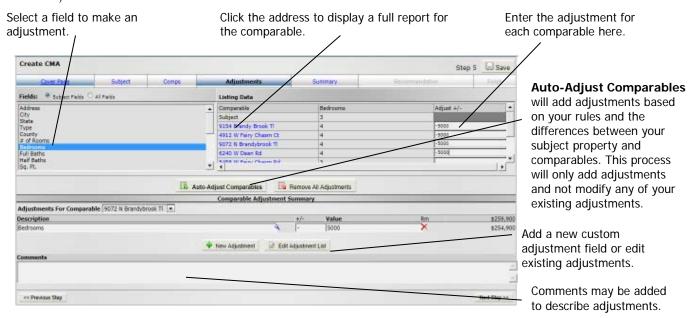

You can also create a list of standard adjustments. This will allow you to use the same adjustment without having to enter the description and value each time you create a CMA.

Click on the **Edit Adjustment List** button; this will bring up the Adjustments window. You can create new adjustments and edit previously saved adjustments. To create a new adjustment, click on the **Add New** button; enter the description and value in the appropriate fields and then click on the **Save** button. Your adjustment is now added to the Available Adjustments list and will be available each time you create a CMA. Click on the **Return to CMA** button to return to your CMA.

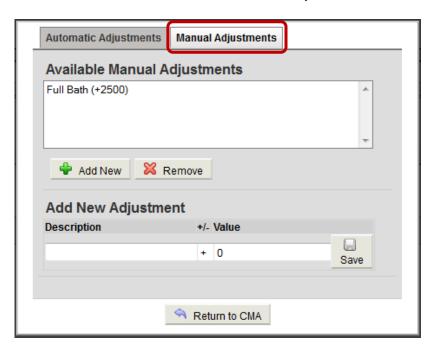

To expedite the process of adjusting prices, set up auto adjustments based on values for your area. You determine the value per unit and save your values for future use. For example, if in your market one square foot of residential space is worth approximately \$75, you may set that value in your auto adjustments, and then with one click, adjust all property values in your CMA.

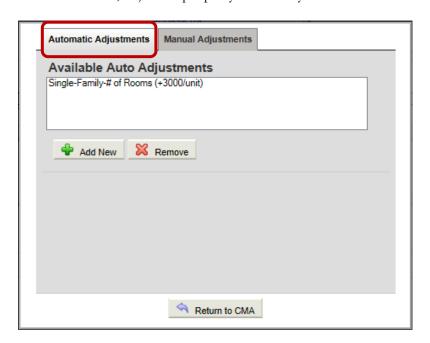

### Summary Tab

The Summary tab gives you all the statistical information for your comparables. The information provided includes:

- Summary of listings by statuses.
- Low, average, median, and high comparisons.
- Overall market analysis (Unadjusted), which includes average square footage, average price per square foot, and average days on market for all comparables, selected or not.

After you have viewed the statistical information, you can click on the **Next Step** button to continue.

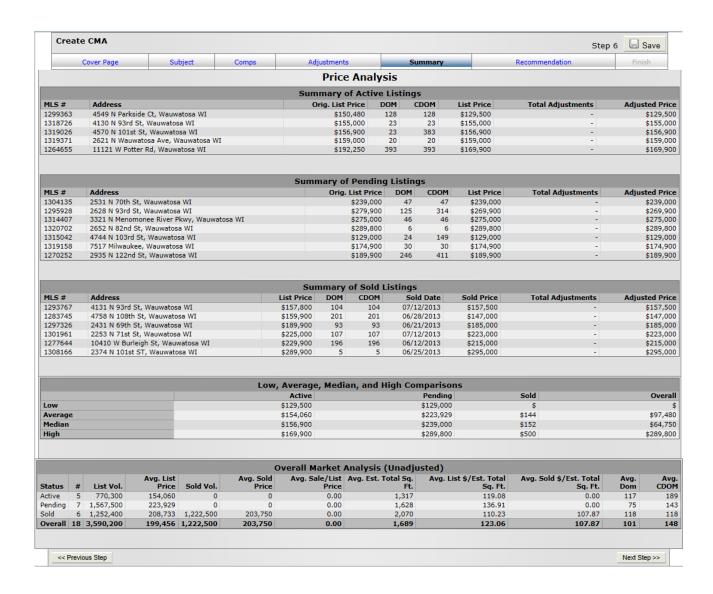

#### Recommendation Tab

The Recommendation tab allows you to choose three different ways to calculate the recommended price for your subject property.

- Choose Calculate High/Low Price using High/Low Price from comparables to have your Subject Property Listing Price Recommendation based on the High, Low and Average price of your comparables. This recommendation can be changed by adding or removing comparables or by making adjustments to the comparables.
- Choose Calculate High/Low Price using a percentage above/below the Recommended Price, enter a percentage and click recalculate to have your Subject Property Listing Price Recommendation calculated based on a percentage below and above the recommended price.
- Change any of the fields by clicking in the field and typing in a new value.

To advance to the next tab, simply click on the **Next Step** button.

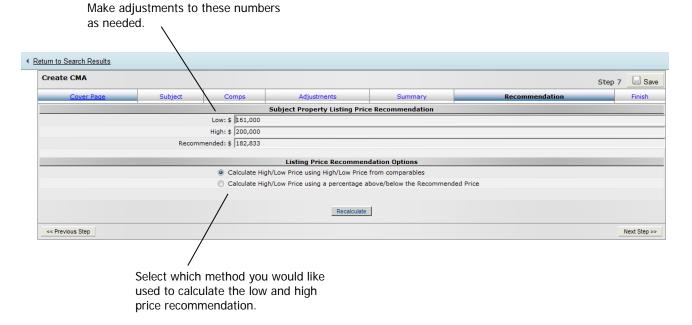

**NOTE**: The values on the Recommended tab only uses the sold comparables if you have that status included; if you don't, it will use values from all statuses.

#### Finish Tab

The Finish tab is the last step in creating your CMA. This is where you tell the system exactly what information you would like displayed in your CMA.

There are many items that can be included in your CMA.

- Cover page contains information about the property owner and your contact information.
- Map of subject and comparable properties is a map with the subject property and/or comparable properties on it. You can choose the map rendering or a satellite map.
- **Subject property description** gives the details about the subject property.
- **Side-by-side comparison of all listings** displays three comparables with the subject property on the left side.
- **Sort side-by-side comparison by status** allows you to group your comparable listings by status for this view.
- **Search parameters** display the search parameters used for the CMA.
- **Statistical summary** gives the statistical details about the comparable properties. There are options to display a chart that represents the data and include listing price recommendation.
- **Display Listing Price Recommendation** shows the recommended price for the subject property.
- **CMA Color Scheme** will change the color scheme of your CMA.
- Individual adjustment summary for each listing displays the adjustments for each comparable.
- **Include listing detail using this report** allows you to select the format for the reports.
- **Print all listings** will print all of the listings in your search.
- Print only listings marked as comparable will only print the listings that were selected as comparables.
- **3-up comparison** is a three-up CMA format that does not include the subject property on the left side or any adjustments.

### E-mailing and Printing a CMA

Once you have selected the items to display, you can either e-mail, save, view, or print your CMA using the options from the Finish tab. It is always a good idea to view the CMA first just to make sure the format is correct.

- **E-mail**: Click to e-mail the CMA to a previously saved or new Contact.
- Save: Save what you have entered to complete or use at a future time.
- View: Use to preview what your CMA will look like; if you would like to make changes, close
  the CMA report and select your desired tab(s) to make changes. You can also print the open
  CMA using CTRL + P. After you have viewed your CMA, you can close out of the report. You
  will still be in the Create CMA program. From there you can then e-mail the CMA or save it for
  future reference.
- Download: Use Download to convert your CMA report into a PDF file.

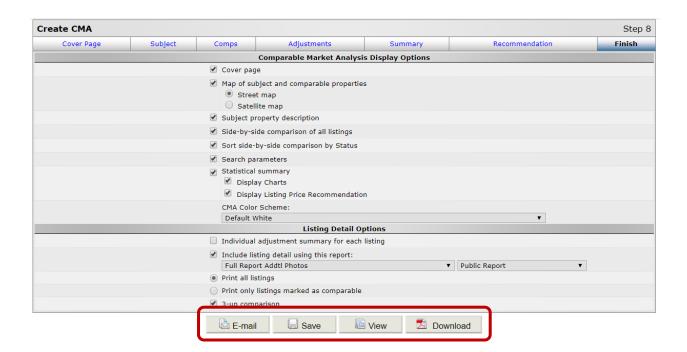

### Saving a CMA

After you have viewed your CMA, you can close out of the report. You will still be in the Create CMA program. From there you can then e-mail the CMA or save it for future reference.

To view a saved CMA, click on CMA under the Search section in Menu. This will bring up the Saved CMAs screen. Select the CMA you want to view and click on the **View** button. To remove a CMA, select it on the Saved CMA screen and click on **Remove** button. Other button functions are described below.

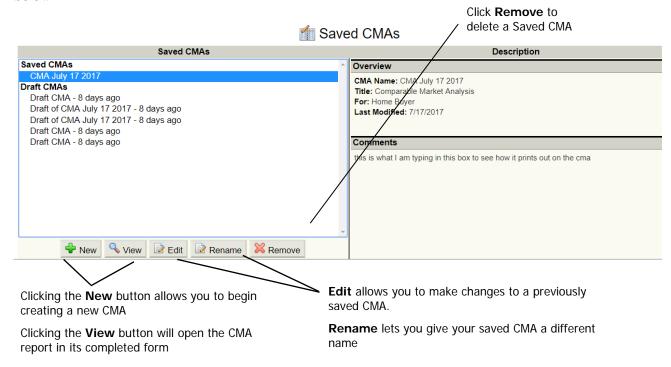

# Quick CMA

Quick CMA will take you directly to the Finish tab, which will allow you to choose what options you would like to include in your CMA. You may still make adjustments under each tab when using the Quick CMA.

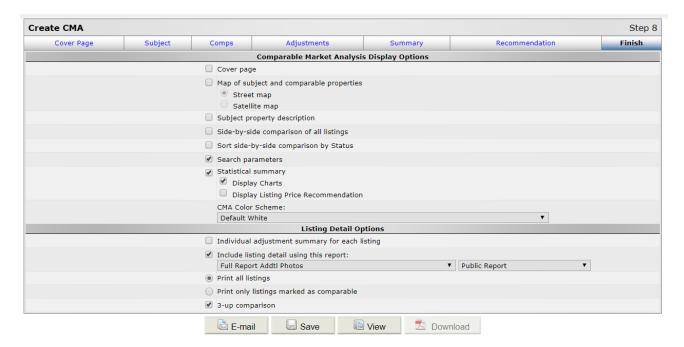

### Statistical CMA

Statistical CMA will allow you to produce a Statistical Market Analysis report of a particular area based on your comparable listings.

**NOTE:** If you have more than 80 properties selected, you will only have the option to do a Statistical CMA.

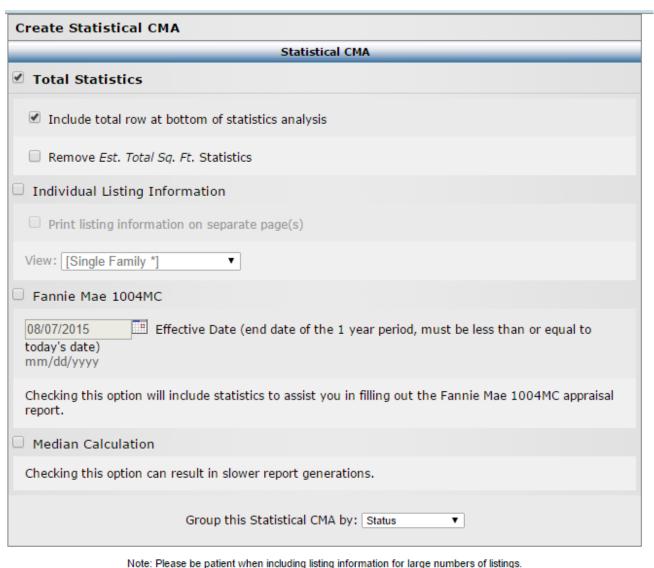

Note: Please be patient when including listing information for large numbers of listings.

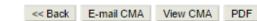

**Include total row at bottom of statistics analysis** – this is the last row of the statistical analysis chart; it displays data for the total number of comparables.

Remove Est. Total Sq. Ft. Statistics – this option removes the Est. Total Sq. Ft. column.

**Individual Listing Information** – this option will display a list of all comparables used in the List tab format from the Search Results screen. The 'View' drop-down menu lets you choose the view used to display the listings.

**Print listing information on separate page(s)** – this option will print the individual listing information comparables on pages separate for the other CMA data.

**Fannie Mae 1004MC** – this option generates a report that is required for appraisers' reports on one to four unit properties; statistics are broken out into specific timeframes.

**Median Calculation** – this option provides a median calculation for your chosen sort.

The following screen shows the sort using Status:

### Statistical Market Analysis

| Status  | #<br>Listings | List<br>Volume | Sold<br>Volume |                    | List<br>Price                 | Sold<br>Price                 | Sale/List<br>Price   | Sq.<br>Ft.              | List Price Per<br>Sq. Ft.  | Sold Price Per<br>Sq. Ft. | Days On<br>Market | Cumulative Days On<br>Market |
|---------|---------------|----------------|----------------|--------------------|-------------------------------|-------------------------------|----------------------|-------------------------|----------------------------|---------------------------|-------------------|------------------------------|
| Active  | 178           | 66,073,454     |                | Low<br>Avg<br>High | 129,900<br>371,199<br>893,000 | 0 0                           | 0.00<br>0.00<br>0.00 | 995<br>1,679<br>3,220   | 72.37<br>224.90<br>449.12  | 0.00<br>0.00<br>0.00      | 28<br>264<br>669  | 28<br>264<br>669             |
| Pending | 14            | 4,186,599      |                | Low<br>Avg<br>High | 99,999<br>299,043<br>459,900  | 0<br>0<br>0                   | 0.00<br>0.00<br>0.00 | 1,107<br>1,329<br>1,650 | 128.52<br>223.84<br>302.17 | 0.00<br>0.00<br>0.00      | 31<br>318<br>417  | 31<br>318<br>417             |
| Sold    | 71            | 20,406,950     |                | Low<br>Avg<br>High | 134,900<br>287,422<br>759,000 | 140,000<br>276,046<br>680,000 | 1.04<br>0.96<br>0.90 | 1,026<br>1,603<br>3,346 | 66.06<br>182.24<br>265.22  | 68.56<br>174.38<br>252.03 | 9<br>140<br>430   | 0<br>0<br>0                  |
| Overall | 263           | 90,667,003     |                | Low<br>Avg<br>High | 99,999<br>344,741<br>893,000  |                               |                      | 995<br>1,645<br>3,346   | 66.06<br>213.61<br>449.12  |                           | 9<br>234<br>669   | 28<br>268<br>669             |

#### Selection Criteria for Comparable Properties

Search Parameters: Property type Condominium; Status of 'Active', 'Pending', 'Sold'; County of 'Milwaukee'; Municipality of 'Milwaukee'; Bedrooms between 2 and 99; Total Bathrooms between 1.5 and 9999; Sold Date between '10/30/2007' and '10/30/2018'; Inside a map search polygon.

Information is supplied by seller and other third parties and has not been verified.

Copyright 2008 by Multiple Listing Service, Inc. See FBS copyright notice.

The following screen shows the sort using Municipality:

#### Statistical Market Analysis

| #<br>Listings | List<br>Volume |                                             |                                                                                                    | List<br>Price                                                                                                    |                                                                                                    |                                                                                                    |                                                                                                    | List Price Per<br>Sq. Ft.                                                                                                    | Sold Price Per<br>Sq. Ft.                                                                                                    | Days On<br>Market                                                                                                    | Cumulative Days On<br>Market                                                                                                    |
|---------------|----------------|---------------------------------------------|----------------------------------------------------------------------------------------------------|----------------------------------------------------------------------------------------------------|----------------------------------------------------------------------------------------------------|----------------------------------------------------------------------------------------------------|----------------------------------------------------------------------------------------------------|----------------------------------------------------------------------------------------------------|----------------------------------------------------------------------------------------------------|----------------------------------------------------------------------------------------------------|----------------------------------------------------------------------------------------------------|
| 263           | 90,667,003     |                                             | Avg                                                                                                    | 99,999<br>344,741<br>893,000                                                                                                    | 276,046                                                                                                    | 0.80                                                                                                    |                                                                                                    | 66.06<br>213.61<br>449.12                                                                                                    | 68.56<br>174.38<br>252.03                                                                                                    | 9<br>234<br>669                                                                                                    | 28<br>268<br>669                                                                                                    |
| 13            | 3,704,000      | ,                                           | Avg                                                                                                    | 209,900<br>284,923<br>494,900                                                                                                    | 311,967                                                                                                    | 1.09                                                                                                    | 1,528                                                                                                    | 131.42<br>188.50<br>276.02                                                                                                    | 161.83<br>199.86<br>256.55                                                                                                    | 36<br>121<br>470                                                                                                    | 36<br>97<br>225                                                                                                    |
| 276           | 94,371,003     |                                             | Avg                                                                                                    |                                                                                                    |                                                                                                    |                                                                                                    | 995<br>1,639<br>3,346                                                                                                    | 66.06<br>212.21<br>449.12                                                                                                    |                                                                                                    | 9<br>228<br>669                                                                                                    | 28<br>260<br>669                                                                                                    |
|               | 263            | Listings Volume 263 90,667,003 13 3,704,000 | Listings         Volume         Volume           263         90,667,003         19,599,239           13         3,704,000         935,900           276         94,371,003         20,535,139 | Listings         Volume         Volume           263         90,667,003         19,599,239         Low Avg High           13         3,704,000         935,900         Avg High           276         94,371,003         20,535,139         Low | Listings         Volume         Volume         Price           263         90,667,003         19,599,239 Avg 344,741         Low 344,741           13         3,704,000         935,900 Avg 209,990         Low 209,990 Avg 284,923           High 494,900         494,900         Avg 341,924 | Listings         Volume         Volume         Price         Price           263         90,667,003         19,599,239         Low Avg 344,741         276,046           High         893,000         680,000           13         3,704,000         935,900         Low 209,900         235,900           Avg         284,923         311,967           High         494,900         460,000           276         94,371,003         20,535,139         Low Avg         341,924 | Listings         Volume         Volume         Price         Price         Price           263         90,667,003         19,599,239         Low Avg 344,741         276,046         0.80           13         3,704,000         935,900         Low 209,900         235,900         1.12           Avg Avg 4923         484,923         311,967         1.09           High 494,900         460,000         0.93           Avg 341,924         484,902         460,000 | Listings         Volume         Volume         Price         Price         Price         Ft.           263         90,667,003         19,599,239         Low         99,999         140,000         1.40         995           Avg         344,741         276,046         0.80         1,645           High         893,000         680,000         0.76         3,346           13         3,704,000         935,900         Low         209,900         235,900         1.12         1,072           Avg         284,923         311,967         1.09         1,528           High         494,900         460,000         0.93         2,244           276         94,371,003         20,635,139         Low         99,999         400         99,999         1,639 | Listings         Volume         Volume         Price         Price         Price         Price         Ft.         Sq. Ft.           263         90,667,003         19,599,239         Low<br>Avg<br>High         99,999         140,000         1.40         995         66.06           13         3,704,000         935,900         Low<br>Avg<br>High         209,900         235,900         1.12         1,072         131.42           Avg         284,923         311,967         1.09         1,528         188.50           High         494,900         460,000         0.93         2,244         276.02           276         94,371,003         20,535,139         Low<br>Avg         99,999         99,999         995         66.06           449,900         434,924         1,639         212.21 | Listings         Volume         Volume         Price         Price         Price         Price         Ft.         Sq. Ft.         Sq. Ft.         Sq. Ft.           263         90,667,003         19,599,239         Low<br>Avg<br>344,741         99,999         140,000<br>1,645         1,645         213.61         174,38           13         3,704,000         935,900         Low<br>Avg<br>284,923         235,900<br>311,967         1.12         1,072         131.42         161.83           19,86<br>High         494,900         460,000         0.93         2,244         276.02         256.55           276         94,371,003         20,535,139         Low<br>Avg         99,999<br>341,924         995         66.06<br>1,639         66.06<br>212.21 | Listings         Volume         Volume         Price         Price         Price         Price         Ft.         Sq. Ft.         Sq. Ft.         Market           263         90,667,003         19,599,239         Low<br>Avg         99,999         140,000         1.40         995         66.06         68.56         9           13         3,704,000         935,900         Low<br>Avg         299,900         235,900         1.12         1,072         131.42         161.83         36           Avg         284,923         311,967         1.09         1,528         188.50         199.86         121           High         494,900         460,000         0.93         2,244         276.02         256.55         470           276         94,371,003         20,535,139         Low<br>Avg         99,999         99.999         995         66.06         9         9           10         1,639         212.21         228         228 |

#### Selection Criteria for Comparable Properties

Specified listings from the following search: Property type Condominium; Status of 'Active', 'Pending', 'Sold'; County of 'Milwaukee'; Municipality of 'Milwaukee', 'St. Francis'; Bedrooms between 2 and 99; Total Bathrooms between 1.5 and 9999; Sold Date between '10/30/2007' and '10/30/2018'; Inside a map search polygon; Inside a map search polygon.

Information is supplied by seller and other third parties and has not been verified.

Copyright 2008 by Multiple Listing Service, Inc. See FBS copyright notice.

The following screen shows the sort using # of Rooms:

| <b>Statistical</b> | Market A | Analysis |
|--------------------|----------|----------|
|--------------------|----------|----------|

| # of<br>Rooms | #<br>Listings | List<br>Volume | Sold<br>Volume |                    | List<br>Price                 | Sold<br>Price                 | Sale/List<br>Price   | Sq.<br>Ft.              | List Price Per<br>Sq. Ft.  | Sold Price Per<br>Sq. Ft.  | Days On<br>Market | Cumulative Days On<br>Market |
|---------------|---------------|----------------|----------------|--------------------|-------------------------------|-------------------------------|----------------------|-------------------------|----------------------------|----------------------------|-------------------|------------------------------|
| 3             | 1             | 215,000        | 211,000        | Low<br>Avg<br>High | 215,000<br>215,000<br>215,000 | 211,000<br>211,000<br>211,000 | 0.98<br>0.98<br>0.98 | 1,350<br>1,350<br>1,350 | 159.26<br>159.26<br>159.26 | 156.30<br>156.30<br>156.30 | 195<br>195<br>195 | 0<br>0<br>0                  |
| 4             | 45            | 13,914,000     | 2,080,900      | Low<br>Avg<br>High | 173,900<br>309,200<br>560,500 | 180,000<br>260,112<br>342,000 | 1.04<br>0.84<br>0.61 | 995<br>1,264<br>1,668   | 145.53<br>247.76<br>449.12 | 129.26<br>199.49<br>252.03 | 9<br>282<br>619   | 28<br>329<br>619             |
| 5             | 126           | 40,855,653     | 8,586,989      | Low<br>Avg<br>High | 99,999<br>324,251<br>893,000  | 170,000<br>245,343<br>350,000 | 1.70<br>0.76<br>0.39 | 1,026<br>1,507<br>2,144 | 72.37<br>217.01<br>447.90  | 97.01<br>167.36<br>244.24  | 25<br>233<br>536  | 31<br>261<br>536             |
| 6             | 67            | 23,800,204     | 6,331,600      | Low<br>Avg<br>High | 134,900<br>355,227<br>699,000 | 140,000<br>301,505<br>475,000 | 1.04<br>0.85<br>0.68 | 1,248<br>1,875<br>2,820 | 66.06<br>193.26<br>424.68  | 68.56<br>175.26<br>216.81  | 11<br>211<br>579  | 31<br>243<br>579             |
| 7             | 20            | 9,615,426      | 1,441,250      | Low<br>Avg<br>High | 224,900<br>480,771<br>729,000 | 218,250<br>360,312<br>530,000 | 0.97<br>0.75<br>0.73 | 1,394<br>2,411<br>3,220 | 105.41<br>187.52<br>227.23 | 156.56<br>177.07<br>208.58 | 33<br>207<br>669  | 74<br>231<br>669             |
| 8             | 1             | 527,920        | 0              | Low<br>Avg<br>High | 527,920<br>527,920<br>527,920 | 0<br>0<br>0                   | 0.00<br>0.00<br>0.00 | 1,992<br>1,992<br>1,992 | 265.02<br>265.02<br>265.02 | 0.00<br>0.00<br>0.00       | 536<br>536<br>536 | 536<br>536<br>536            |
| 9             | 2             | 1,458,900      | 680,000        | Low<br>Avg<br>High | 699,900<br>729,450<br>759,000 | 680,000<br>680,000<br>680,000 | 0.97<br>0.93<br>0.90 | 3,346<br>3,346<br>3,346 | 226.84<br>226.84<br>226.84 | 203.23<br>203.23<br>203.23 | 99<br>118<br>137  | 137<br>137<br>137            |
| 10            | 1             | 279,900        | 267,500        | Low<br>Avg<br>High | 279,900<br>279,900<br>279,900 | 267,500<br>267,500<br>267,500 | 0.96<br>0.96<br>0.96 | 0 0                     | 0.00<br>0.00<br>0.00       | 0.00<br>0.00<br>0.00       | 166<br>166<br>166 | 0<br>0<br>0                  |
| Overall       | 263           | 90,667,003     | 19,599,239     | Low<br>Avg<br>High | 99,999<br>344,741<br>893,000  |                               |                      | 995<br>1,645<br>3,346   | 66.06<br>213.61<br>449.12  |                            | 9<br>234<br>669   | 28<br>268<br>669             |

#### Selection Criteria for Comparable Properties

Search Parameters: Property type Condominium; Status of 'Active', 'Pending', 'Sold'; County of 'Milwaukee'; Municipality of 'Milwaukee'; Bedrooms between 2 and 99; Total Bathrooms between 1.5 and 9999; Sold Date between '10/30/2007' and '10/30/2018'; Inside a map search polygon.

Information is supplied by seller and other third parties and has not been verified Copyright 2008 by Multiple Listing Service, Inc. See FBS copyright notice.

The following screen shows the sort using Bedrooms:

### Statistical Market Analysis

|          |               |                |                |                    |                               |                               |                      |                       | •                          |                            |                   |                              |
|----------|---------------|----------------|----------------|--------------------|-------------------------------|-------------------------------|----------------------|-----------------------|----------------------------|----------------------------|-------------------|------------------------------|
| Bedrooms | #<br>Listings | List<br>Volume | Sold<br>Volume |                    | List<br>Price                 | Sold<br>Price                 | Sale/List<br>Price   |                       | List Price Per<br>Sq. Ft.  | Sold Price Per<br>Sq. Ft.  | Days On<br>Market | Cumulative Days On<br>Market |
| 2        | 211           | 69,233,845     | 14,927,489     | Low<br>Avg<br>High | 99,999<br>328,122<br>699,000  | 170,000<br>261,886<br>414,000 | 1.70<br>0.80<br>0.59 | 1,550                 | 93.24<br>217.96<br>449.12  | 97.01<br>175.45<br>252.03  | 9<br>246<br>669   | 28<br>288<br>669             |
| 3        | 49            | 19,814,658     | 3,991,750      | Low<br>Avg<br>High | 129,900<br>404,381<br>893,000 | 140,000<br>307,058<br>530,000 | 1.08<br>0.76<br>0.59 | 1,998                 | 66.06<br>195.45<br>447.90  | 68.56<br>165.48<br>215.91  | 19<br>185<br>578  | 31<br>192<br>578             |
| 4        | 3             | 1,618,500      | 680,000        | Low<br>Avg<br>High | 274,500<br>539,500<br>759,000 | 680,000<br>680,000<br>680,000 | 2.48<br>1.26<br>0.90 | 2,865                 | 105.41<br>184.47<br>226.84 | 203.23<br>203.23<br>203.23 | 88<br>133<br>212  | 88<br>150<br>212             |
| Overall  | 263           | 90,667,003     | 19,599,239     | Low<br>Avg<br>High | 99,999<br>344,741<br>893,000  |                               |                      | 995<br>1,645<br>3,346 | 66.06<br>213.61<br>449.12  |                            | 9<br>234<br>669   | 28<br>268<br>669             |

#### Selection Criteria for Comparable Properties

Search Parameters: Property type Condominium; Status of 'Active', 'Pending', 'Sold'; County of 'Milwaukee'; Municipality of 'Milwaukee'; Bedrooms between 2 and 99; Total Bathrooms between 1.5 and 9999; Sold Date between '10/30/2007' and '10/30/2018'; Inside a map search polygon.

Information is supplied by seller and other third parties and has not been verified.

Copyright 2008 by Multiple Listing Service, Inc. See FBS copyright notice.

### Statistical Market Analysis

| Total<br>Bathrooms | #<br>Listings | List<br>Volume | Sold<br>Volume |                    | List<br>Price                 | Sold<br>Price                 | Sale/List<br>Price   | Sq.<br>Ft.              | List Price Per<br>Sq. Ft.  | Sold Price Per<br>Sq. Ft.  | Days On<br>Market | Cumulative Days On<br>Market |
|--------------------|---------------|----------------|----------------|--------------------|-------------------------------|-------------------------------|----------------------|-------------------------|----------------------------|----------------------------|-------------------|------------------------------|
| 1.50               | 20            | 4,757,199      | 919,250        | Low<br>Avg<br>High | 99,999<br>237,860<br>498,500  | 180,000<br>229,812<br>292,000 | 1.80<br>0.97<br>0.59 | 1,026<br>1,376<br>1,933 | 72.37<br>190.13<br>389.45  | 156.56<br>174.11<br>191.98 | 52<br>189<br>422  | 52<br>174<br>422             |
| 2.00               | 165           | 55,697,504     | 10,182,639     | Low<br>Avg<br>High | 134,900<br>337,561<br>790,000 | 140,000<br>261,093<br>530,000 | 1.04<br>0.77<br>0.67 | 995<br>1,530<br>2,604   | 66.06<br>223.04<br>449.12  | 68.56<br>175.65<br>252.03  | 11<br>268<br>619  | 28<br>315<br>619             |
| 2.50               | 63            | 21,092,200     | 7,073,850      | Low<br>Avg<br>High | 189,900<br>334,797<br>893,000 | 170,000<br>282,954<br>475,000 | 0.90<br>0.85<br>0.53 |                         | 93.24<br>193.26<br>446.50  | 97.01<br>168.98<br>233.42  | 9<br>179<br>669   | 38<br>189<br>669             |
| 3.00               | 1             | 759,000        | 680,000        | Low<br>Avg<br>High | 759,000<br>759,000<br>759,000 | 680,000<br>680,000<br>680,000 | 0.90<br>0.90<br>0.90 | 3,346<br>3,346<br>3,346 | 226.84<br>226.84<br>226.84 | 203.23<br>203.23<br>203.23 | 99<br>99<br>99    | 0<br>0<br>0                  |
| 3.50               | 12            | 7,422,600      | 743,500        | Low<br>Avg<br>High | 375,000<br>618,550<br>729,000 | 363,500<br>371,750<br>380,000 | 0.97<br>0.60<br>0.52 | 2,019<br>2,756<br>3,220 | 185.74<br>218.99<br>248.75 | 180.04<br>181.50<br>182.96 | 33<br>161<br>274  | 115<br>163<br>274            |
| 4.50               | 2             | 938,500        |                | Low<br>Avg<br>High | 464,500<br>469,250<br>474,000 | 0<br>0<br>0                   | 0.00<br>0.00<br>0.00 | 2,500<br>2,625<br>2,750 | 172.36<br>179.08<br>185.80 | 0.00<br>0.00<br>0.00       | 57<br>113<br>170  | 57<br>113<br>170             |
| Overall            | 263           | 90,667,003     | 19,599,239     | Low<br>Avg<br>High | 99,999<br>344,741<br>893,000  |                               |                      | 995<br>1,645<br>3,346   | 66.06<br>213.61<br>449.12  |                            | 9<br>234<br>669   | 28<br>268<br>669             |

#### Selection Criteria for Comparable Properties

Search Parameters: Property type Condominium; Status of 'Active', 'Pending', 'Sold'; County of 'Milwaukee'; Municipality of 'Milwaukee'; Bedrooms between 2 and 99; Total Bathrooms between 1.5 and 9999; Sold Date between '10/30/2007' and '10/30/2018'; Inside a map search polygon.

Information is supplied by seller and other third parties and has not been verified.

Copyright 2008 by Multiple Listing Service, Inc. See FBS copyright notice.

# My Listings/Office Listings

The My Listings and My Office Listings functions are very simple.

- My Listings shows your current listings with a status of Active, Active With Offer, or Pending.
- Office Listings shows all the listings from your office with a status of Active, Active With Offer, or Pending.
- **Company Listings** shows all listings for that company with a status of Active, Active With Offer, or Pending. This option is available only under the met.comp accounts.

To perform any of these searches, open the main FlexMLS Search menu and click My Listings or Office Listings. The system displays the My Listings or My Office Listings screen. These screens work exactly like the regular Search Results screen.

# My Market

The My Market Area has special kinds of saved searches you can use to keep track of what's going on in your markets.

There are several different options under the My Market function:

- Hotsheet gives you two options; the first is the Standard 24 Hour Hotsheet, which shows all the activity in the MLS over the past 24 hours. The second is the Custom Hotsheet, which allows you to select specific statuses and categories, or to use one of your saved searches to run a hotsheet.
- Markets Areas, which saves up to five hotsheets for areas of interest to you.
- Market Summary lists your Market Areas with the latest updates for your saved specified events.
- **My Market** is a graph and text inventory report that you can customize to your specifications by using a Full Search or a Saved Search.

#### Standard 24 Hour Hotsheet

When you choose this option, you can select county only. You have no opportunity to enter specific categories or statuses. Once you have selected your desired county(ies) and clicked the **Run 24-Hour Hotsheet** button, you will automatically go to the Search Results screen with the matches for everything that has happened in MLS over the past 24 hours, which covers all of the activity for all categories and statuses in the counties you have selected.

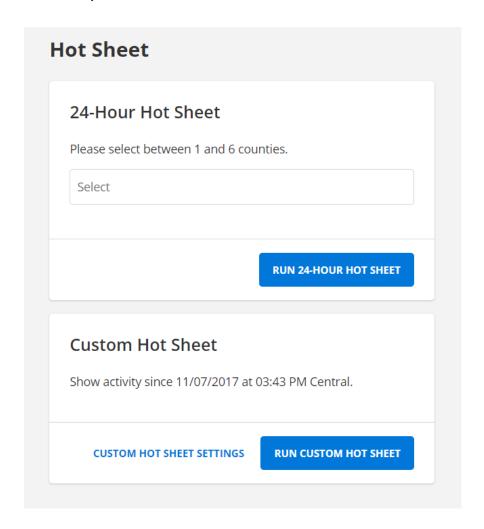

#### Custom Hotsheet – Saved Search Hotsheet

With this Hotsheet option, you are running previously a saved search.

- 1. To create and run a saved search hotsheet, simply click on **Full Search** on the *FlexMLS* menu and enter your search criteria. Click on the **Save** link in the upper right corner of the screen to save the Hotsheet search. Enter a name for the Hotsheet in the **Search Name Area** and then click on **Finish**.
- 2. Click on **My Market** on the *FlexMLS* menu and then **Hot Sheet**.
- 3. Click on the **Custom Hotsheet Settings** link to use your Saved Search for your Hotsheet.
- 4. Select the History Events on the left side to be applied to your Search.
- 5. Enter begin and end dates and times that you want for your Hotsheet.

6. Select the saved search you just created and saved on the right under **Saved Search**; click on the **Run Saved Search Hotsheet** button. Your matches will be displayed in Search Results.

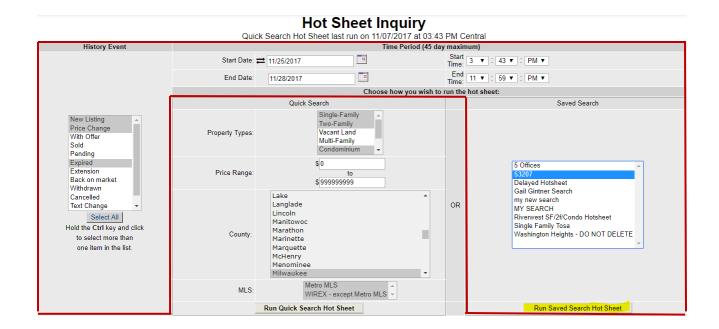

## Custom Hotsheet – Quick Search Hotsheet

With this Hotsheet option, you can select property type, price range, county, and MLS.

- 1. Click on **My Market** on the *FlexMLS* menu and then **Hot Sheet**.
- 2. Click on the **Custom Hotsheet Settings** link.
- 3. Select the History Events on the left side to be applied to your Search.
- 4. Enter begin and end dates and times that you want for your Hotsheet.
- 5. Select the property type(s), price range and county (if wanted), and MLS to search; click on the **Run Quick Search Hotsheet** button. Your matches will be displayed in Search Results.

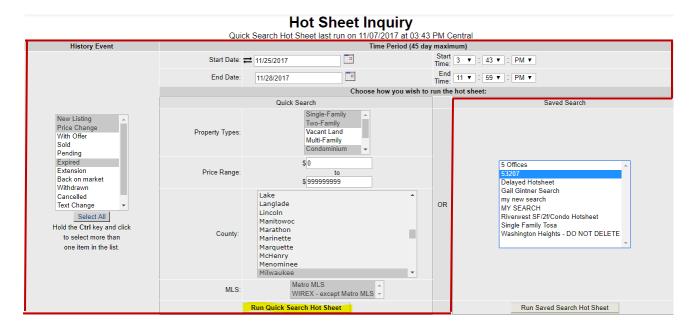

#### Market Areas

Market Areas allows you to define a specific set of criteria to use for running a Hotsheet. *FlexMLS* saves this information (you can have up to five market areas saved) and it automatically updates the information for you. Less work for you to do!

Here's how you set up a Market Area.

- 1. From the FlexMLS menu, open the **My Market** menu, and then click **Market Areas**.
- 2. The system displays the My Market Areas screen. Click the **New** button. The system displays the Market Areas Definition screen.
- 3. Type a name for the market area in the **Market Area Name** field. Use a name that will help you identify what is included in this Market Area.
- 4. From the **History Event** section of the screen, choose the statuses that you want to include in your Market Area. For example, if you want to see which listings have expired, check the **Expired** box. You'll also need to check **New** and **Extended** so you can make sure that the listings that have expired haven't been re-listed as New, or that the sellers haven't signed an amendment to extend the contract.
- 5. Choose the **Property Type** (or types) you want FlexMLS to check for this Market Area. Remember, if you want more than one category, use the **Control+click** method to highlight more than one.
- 6. Set the **Time Range** to the number of hours (24 hours, 48 hours or 72 hours) that you want *FlexMLS* to go back in time to check matches for this Market Area.
- 7. From **View for Matches**, choose the view that you want to use for this Market Area.
- 8. Click **Next**. The system displays the Define Market Area screen. Does this screen look familiar? It's basically identical to the Full Search screen. You're able to search anything you want to include for your Market Area. Set up your search criteria for those property features and keywords that are important for this Market Area.
- 9. After you set up your search criteria, click **Save Market Area**. The system takes you back to the My Market Areas screen.

Now you see the results of your Market Area. On the right, it shows the name of the Market Area along with the statuses, or history events, that the system will be searching for within the time frame you specified.

If you need to edit a Market Area, highlight the one you want to change, and click **Edit**. You can make changes to any of the items you entered previously, including the name of the Market Area.

To remove or delete a Market Area, highlight the Market Area you want to delete and click **Remove**. This will permanently delete the Market Area, so be sure you choose the correct one to delete!

## Market Summary

The way to check all of your Market Areas at once is to choose **Market Summary** from the menu on the left side of the screen. This will show you all of the matches for all of your Market Areas ... each history event you chose for each Market Area will have a number. If the number is 0 (zero), this means you've selected that history event to be checked, but there are no matches. If there is a number, for example, "3 New" under **N** (new listings), then there are 3 new listings for that Market Area. A dash (-) under a history event indicates that you did not choose that event for that particular Market Area. To see the matches for an event, click on the number for the event you're interested in. You'll see the matches on the Search Results screen.

| Mark                                        | et Ar | ea S   | umr   | nary  | •      |        |     |   |   |
|---------------------------------------------|-------|--------|-------|-------|--------|--------|-----|---|---|
| Market Area                                 | N     | S      | P     | Ехр   | Ext    | \$     | вом | W | T |
| Condos in Southwest                         | 1 new | 10 new | 0     | 1 new | 26 new | 26 new | 0   | 0 | - |
| Southwest: Franklin, Greendale, Greenfield  | 3 new | -      | -     | 2 new | 5 new  | -      | -   | - | - |
| Waukesha: New Berlin, Elm Grove, Brookfield | 2 new | 9 new  | 1 new | -     | -      | -      | -   | - | - |

| N = New Listings | Exp = Expired | BOM = Back On Market |
|------------------|---------------|----------------------|
|------------------|---------------|----------------------|

$$S = Sold Listings$$
 Ext = Extended  $W = Withdrawn$ 

$$P = Pending$$
 \$ = Price Change  $T = Text Change$ 

# My Market

The My Market reports show a variety of information about the current and recent state of MLS's market. A graph and corresponding numeric table display statistics for each of five reports: Inventory Report, Sold DOM vs. Sold Price, Sold DOM vs. Units, Volume & Average Price, and Hotsheet Price Change Trends for up to the past 24 months.

### Search Options

To choose a report, use the left report drop-down pictured below. Click on your choice. Reports can be run to show entire MLS results (default), or can be customized. To customize your results, click on **Customize** to open the three menu options available: Full Search, Saved Search, and Previous Full Searches.

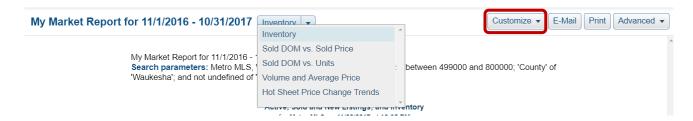

Next, choose a search version from the right side.

- Full Search will take you to the regular Full Search function you are probably familiar with, where you can create a complete search and apply it in My Market. Notice that WIREX is now available in Full Search. Choosing a status will produce results only for the chosen status(es).
- Saved Search affords access to all existing Saved Searches that you created in the past in FlexMLS.
- **Previous Full Searches** provides a list of the last 10 Full searches you have created in My Market.

## Working with Reports

For *all* reports, hovering your cursor over any line point or any bar for any month will show exact numeric values for that month. Below the graph, you may look at the accompanying table giving numeric representation of the data. The vertical legends on each side of a report name the values represented there, and give numeric levels for those values. The bars correspond to the left legend, the lines to the right legend.

### Inventory Report

The Inventory report displays trends in Inventory for the past two years. Using the bars and the green, blue, and aqua lines, you may track the inventory at rate of sale, and the number of active, new, and sold listings. The bars represent the months of inventory at the current rate of sales. The vertical legend at the left side of the graph shows the measurement units, or you may hover over any grey bar to see the exact measurement for that month. The green, blue, and aqua lines correspond to the vertical legend at the right side of the graph. The green line tracks by month the number of active listings, blue the number of sold listings, and aqua the number of new listings. (See Appendix at end of this document for explanation of inventory at current rate of sales, also known as absorption rate.)

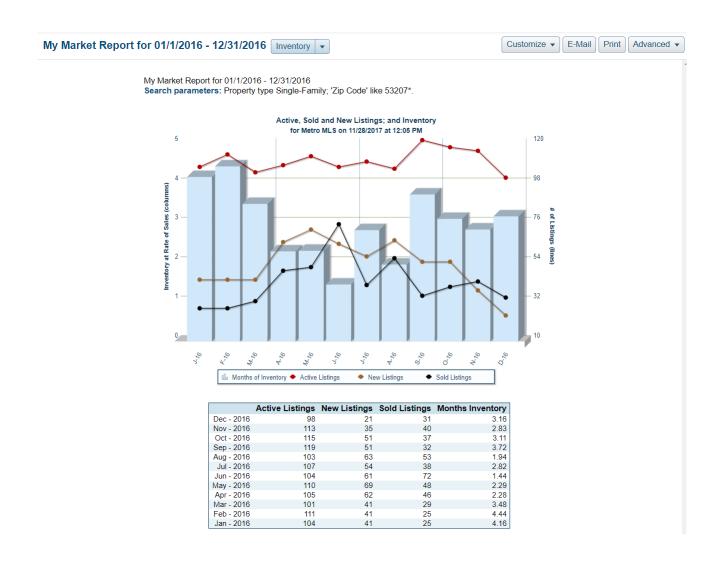

In table format, you may easily compare new, active and sold listings and inventory month-by-month over the past two years. All numbers in the table correspond to the graph, supplying its data numerically.

#### Sold DOM vs. Sold Price

The Sold DOM vs. Sold Price report displays a comparison between the Average Days on Market (the number of days between begin date and pended date) for Sold listings and Average Sold Price. The Average Days on Market are represented by bars, and the Average Sold Price by a blue line. Data is presented for the past two years.

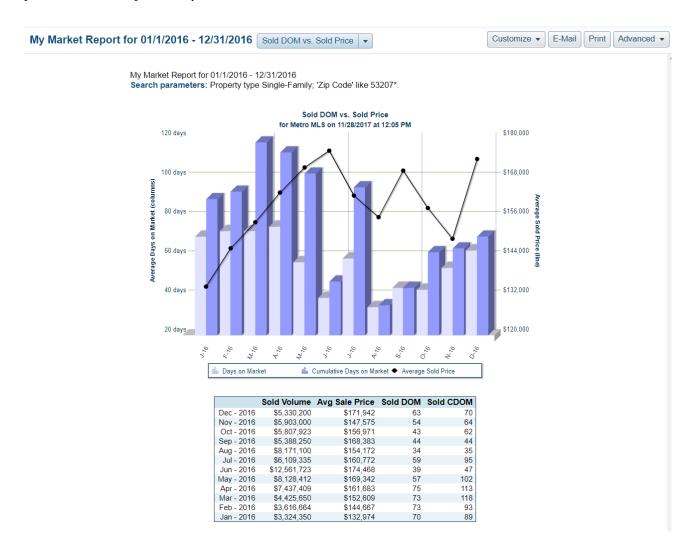

**NOTE:** Numeric table provides non-graphed information about Sold Volume for entire MLS for each month.

### Sold Days on Market vs. Units

The Sold DOM vs. Units graph displays Average Days on Market (the number of days between begin date and pended date) and Sold Units. The columns represent the DOM, and the blue line represents the number of Sold Units. Below the graph, you may look at the numeric table representation of the data.

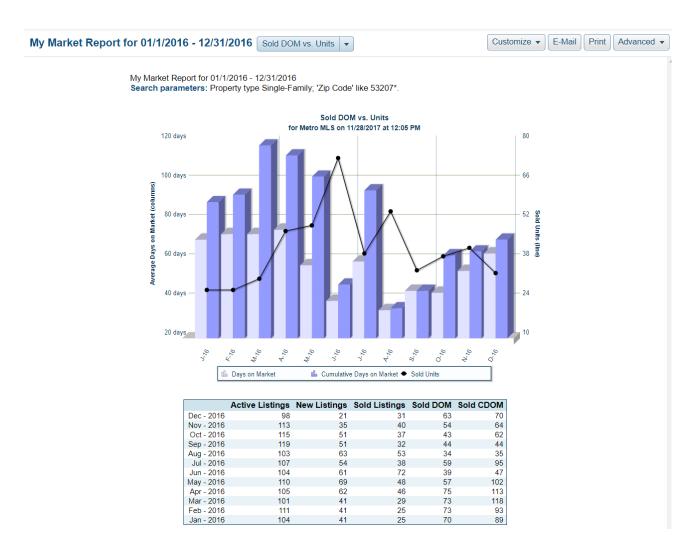

**NOTE:** Numeric table provides non-graphed information about New and Active Units totals for the entire Metro MLS for each month.

# Volume & Average Price

The Volume & Average Price Report displays the relationship between each month's Sold Volume of properties and trends for Average Prices in those months.

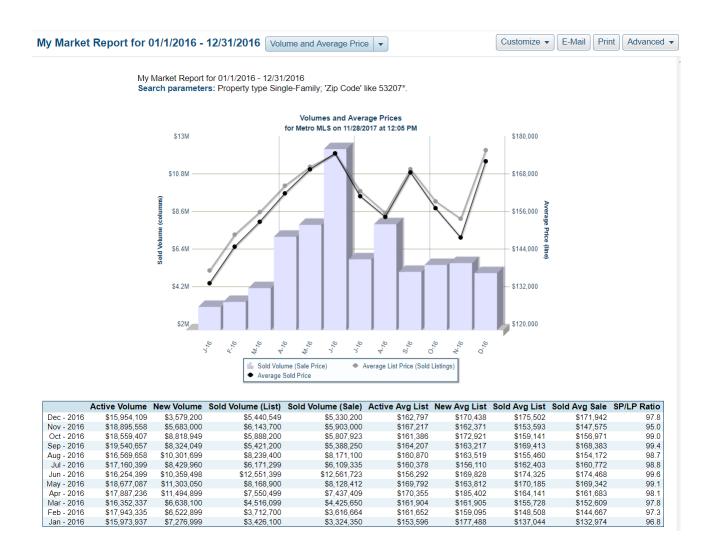

**NOTE**: Numeric table provides non-graphed information about New Volume, Active Volume, Sold Volume (list price), New Ave List, Active Ave List, and SP/LP Ratio.

# Hotsheet Price Change Trends

The Hot Sheet Price Change Trends graph charts the Average Price Change percentage in comparison to the Average Price Change in dollars. This graph is based only on those listings where the list price was changed.

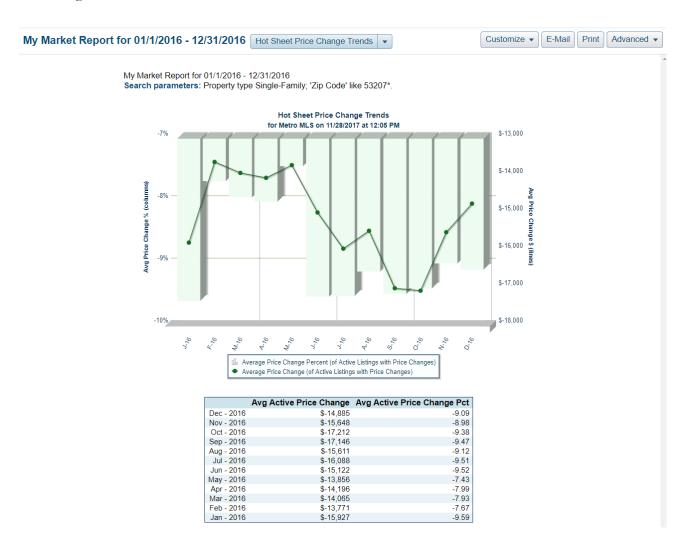

# Printing Your Results

Click Print to open the statistical report in a separate window and generate a print dialog box.

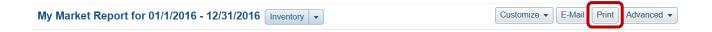

## Using Advanced Options

Under Advanced, click Export Table Data if you would like to export the table information into a CSV (Comma Separated Values) file, which will open in your spreadsheet program. Here you may also detach the information into a separate window for easy printing. You may keep this separate window open while you refine your search and regenerate the graphs.

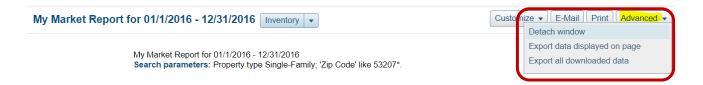

## Appendix to Inventory Report

# Understanding Absorption Rate and the Inventory Report

Just as # of Listings appears to the right of the Inventory Report graph found on page 2 of this document, numbers rise at identical intervals on the left side of the chart. The title for these numbers, which are expressed in decimals, is "Inventory at Rate of Sales." This title can be interchanged with the real estate term "Absorption Rate," a theoretical determination of how many months it would take to sell off all properties on the market at that point in time based on the rate at which properties are both selling and coming on the market that month and in previous months.

An internet article from Outer Banks Real Estate Sales [accessed 6/2008] puts it this way: "...if 100 homes are sold every month and there are 1200 homes for sale, then it will take 12 months to sell all of those homes. If there are 2400 homes for sale then the absorption rate will be 24 months or 2 years."

Looking at this from a listing/selling viewpoint, the article further states that, "If you would like to sell in 12 months, then you need to take the absorption rate into account. In the above scenario with 2400 homes for sale, we know that only half of them will sell in the next 12 months." This would indicate to sellers that "To price a property correctly it would have to be in the lower 50% of the price range for similar properties in order for it to sell in the next 12 months. To sell in the next 6 months it would have to be priced in the lower 25% of the competition."

To reiterate, "Inventory at Rate of Sales" means an estimated time properties might take to sell. The time it takes to sell is higher when the inventory is higher, and correspondingly, dips down when inventory is lower--a pretty logical arrangement in most business markets.

## **Listing Collection**

Listing Collection allows you to store individual listings for your reference. You could run a search for a buyer, select the listings that you think will interest them and then take them out to see those properties. When you've finished showing the houses, you can edit your Listing Collection and remove properties they are not interested in.

Another reason to use a Listing Collection is if you need to run searches that have more than one property type. For example, let's say you have a buyer looking for single-family properties in a specific price range *or* vacant land to build on. Rather than sending two e-mails out, you can save the results of your searches in a Listing Collection under the buyer's name, then e-mail the listings that are stored in the Cart. Your buyer receives one e-mail instead of two!

To save a Listing Collection, perform any search for listings. On the Search Results screen, select the listings you want to save in the Listing Collection; click the **Save** button, and then **Save Selected As**.

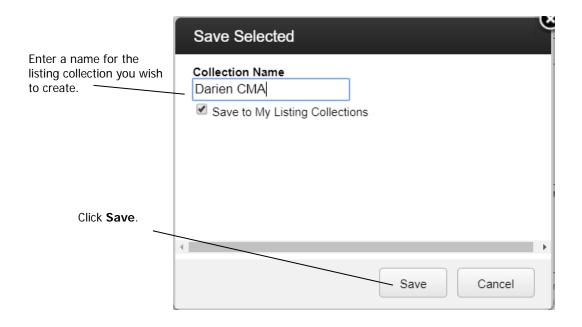

To see the contents of a listing cart, open the FlexMLS **Search** menu and click **Listing Collections**.

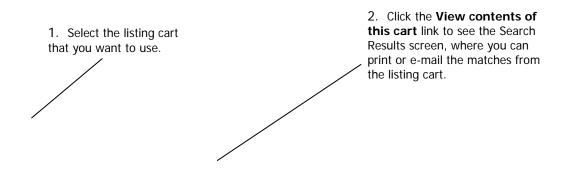

#### **Show My Listing Collections**

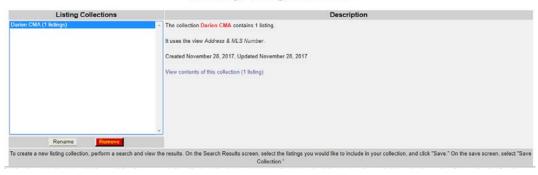

# My Views

Whenever you are viewing properties on any Search Results screen, you have a choice of views. These views are different ways of seeing the listing information. There are a number of predefined views for you to use. You can select a view from the list in the upper right corner of the Search Results screen.

# Creating Your Own Views

You can define your own views for search results. The views you define are available to you from any search results screen. For example, you can create a view that includes the property's subdivision name. Let's walk through that process.

To start creating a view, open the *FlexMLS* Preferences menu, and then click Views. The system displays the My Views screen.

This screen shows the views that you can currently access. Views marked [inherited] are predefined for you. You can highlight a view on the left to see its description in the pane on the right.

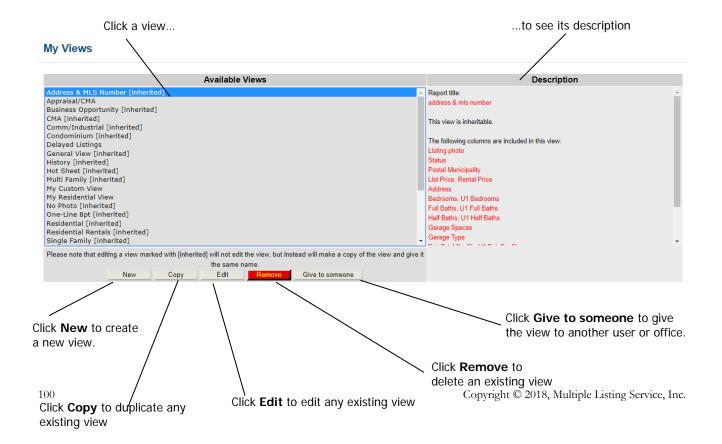

Click **New**. The system displays the Create View screen. The options are divided into a 3-tab format.

The General tab is where you create a name and description for your view. You may also choose to show photos on the Search Results screen, select if you would like to make it inheritable (this allows you to share your view with any active member of your MLS), and if you would like to make it the default view for any, several, or all property types whenever performing a Full Search. You can also choose for what property types, and if you would like it to be the default view for My Listings, My Office Listings, and/or Address and List Number Searches. Select only what you desire.

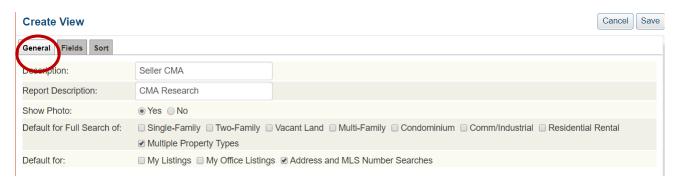

The Fields tab is where you can add your desired fields to the view you are creating. In the Available Fields list, select your desired fields, one at a time, to add to your view. You may reorder the fields according to your preference simply by clicking the field name under Selected Fields and then using the up or down arrow buttons located to the right of your selected fields.

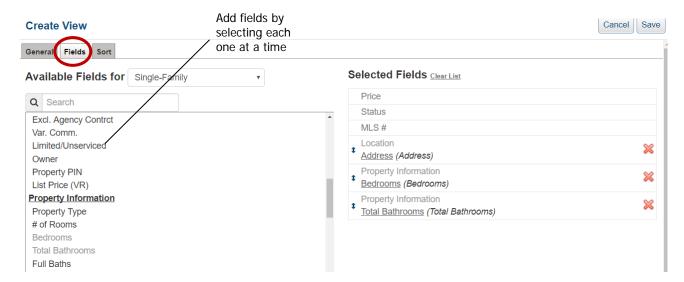

The Sort tab is where you set the sort order for your created view. You may sort by column order (the way you arrange them on the Fields tab), a Saved Sort (arranging the columns in a desired order and saving that sort order with a name to reuse in the future), or a Custom sort (arranging the columns in a desired order and saving that sort order in either ascending or descending fashion).

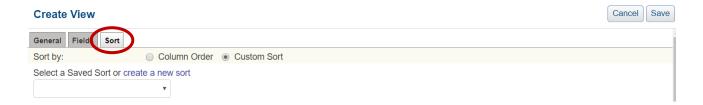

When you're done putting together your view, click the **Save** button in the upper right corner of the screen. The system takes you back to the My Views screen. You'll see the view you just created listed there.

#### My Views

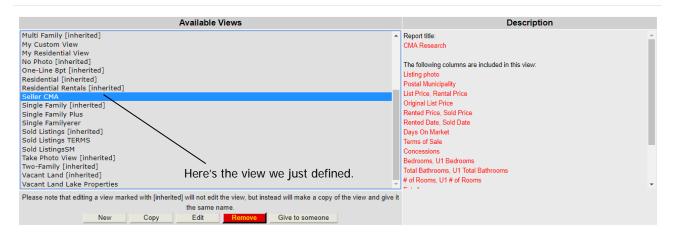

When you choose a view for the Search Results screen, the view you created will be available. Here's an example.

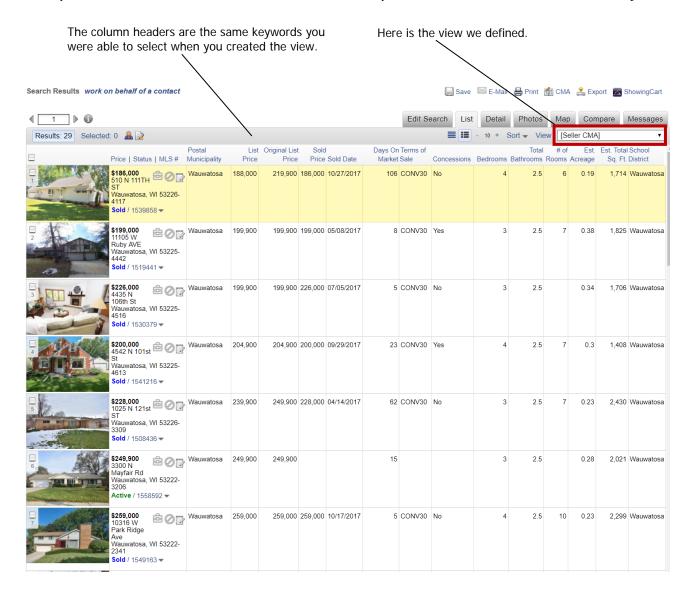

# Using the FlexMLS Maps

The following sections review the features of each of the maps available in FlexMLS.

### FlexMLS Map Features

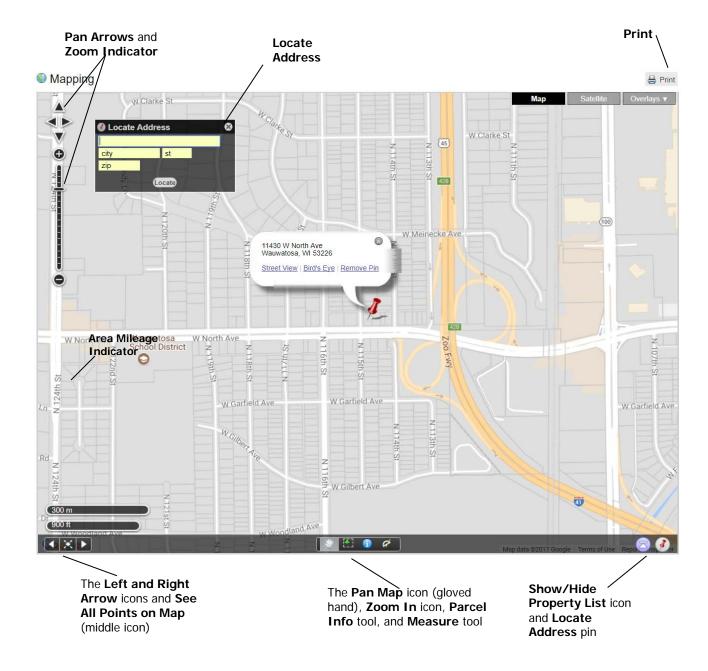

This map is the result of clicking on FlexMLS maps in Maps/Financial in the FlexMLS menu.

- The **Locate Address** pin and the **Address** field allows you to manually add addresses to the map.
- The **Zoom Bar** allows you to maintain the current map center but adjust the magnification, use the Zoom Bar in the upper left corner of the mapping screen. Click the + or buttons to move the zoom level up or down.
- The **Pan Arrows** moves the map in the direction of your choice.
- The Left and Right Arrows allow you to move back and forth through previously viewed screens.
- The **See All Point on Map** returns you to the original map coming into the Map tab.
- The **Pan Map** icon allows you to reposition map.
- The **Zoom In** icon lets you zoom down to a specific area by single clicking your left mouse button on the area to zoom. Each click brings you in closer.
- The **Measure** tool measures the distance between points on the map.
- The **Parcel Info** feature allows you to click on any point on the map to bring up property information. The parcel dimensions link to the tax record, and a mini listing history, where available, will appear. This icon, which is a small blue circle with a white 'i' in the center, can be found in the toolbar of the map. This feature is located in FlexMLS Maps in Maps/Financial, the Map tab inside the Full Search, the Map tab on the Search Results screen, and in the Edit Search > Map Search tab.

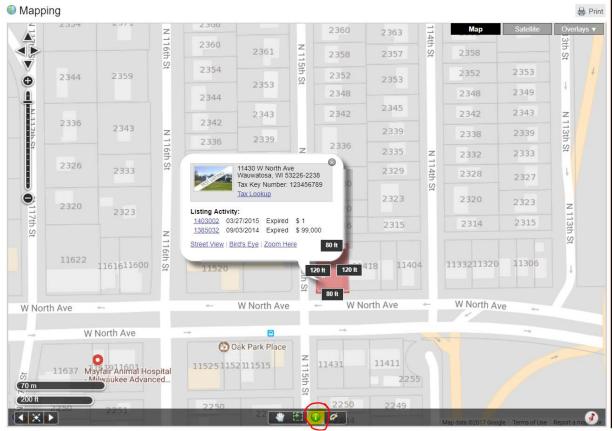

- The **Show/Hide Property List** icon will show or hide the property list when viewing listings on the map. To use, click the arrow button in the lower right corner of the map. When the arrow is pointing up, the list is hidden and clicking will display the list. When the arrow is pointing down, the list is displayed, and clicking it will hide the list. You may remove listings from the list by clicking the red 'X' next to the address. This icon will only show if you have more than one address loaded into the map.
- The **Area Mileage** indicator gives you an approximation of the mileage of the area you are viewing on the map.
- The **Print** icon will print the current map.

### Full Search Map Tab Features

The Search Areas box and Radius Search by Address link

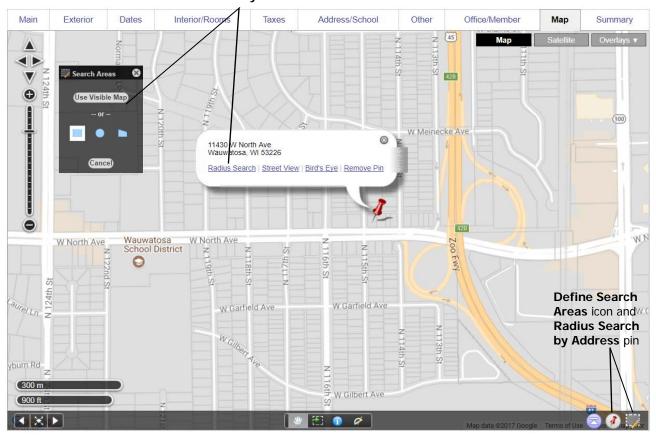

This map is the result of clicking on the Map tab in the Full Search screen.

The **Radius Search** tool is located in this map only. You activate the Radius Search by entering address in the Address field, and then clicking the **Find** button. Once the location is plotted on the map with the red pin, the Info Bubble will appear with the option to perform a Radius Search. By clicking Radius Search, you will be prompted with a pop-up box asking you how many miles from this point would you like to search. You may enter whole numbers, or numbers in quarter increments (i.e., one half mile = .5, one quarter mile = .25). A mile is considered approximately 12 blocks.

The **Search Areas** box allows you to define areas of the map where you would like to search for listings. From the Map Search screen, click the **New Search Area** button to begin your search. The Search Areas box will then present several search options. You may search using the visible map by clicking **Use Visible Map**, or you may use your mouse to create rectangles, circles, or irregular polygons to limit

your search. You have the option to search multiple areas at the same time, if you wish. You may adjust the magnification of the map using the Zoom bar located on the left side of map.

To create a rectangular search area, click on the rectangle in your Search Areas box, then click on the map to define one corner of your rectangle. Move your mouse until the rectangle is the desired size, and double-click to complete the shape.

To create a circular search area, click on the circle in your Search Areas box, then click on the map to set the center of your search. Move your mouse to increase the radius of the search from that center point, click again to complete the circle. This is an excellent alternative to using the Radius Search link if you do not have an exact address, but know what the general area is where you would like to search in radius of. Double-click to complete your radius shape.

To create an irregular-shaped search area, click on the polygon in the Search Areas box, and then click on the map to define the first corner of your polygon. Click to define the remaining search boundaries. Your polygon can have as many points as needed to define your search area. Double-click to complete your polygon.

### Search Results Map Tab Features

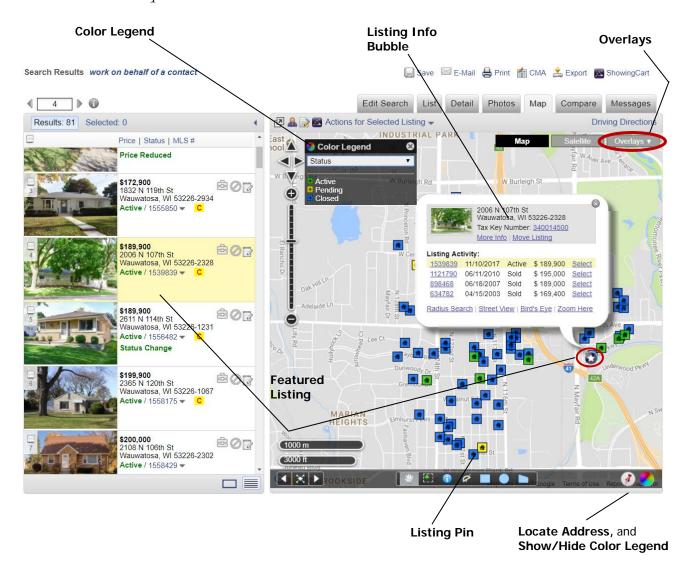

This map is the result of clicking the Map tab on the Search Results screen.

The **Listing Pin** shows the location of the coordinating address listed in the Summary Panel at the left of the screen. Clicking a **Listing Pin** will show the **Info Bubble** of the listing. This includes a thumbnail photo, along with the address, property type, current status, parcel link for the tax record, current price of the listing, and a mini listing history if available. You may also access the data sheet of the listing by clicking on the **More Info** link, provided in the bubble.

The **Color Legend** is a reference tool which will color code the listings according to status, MLS, price range, and price by square foot.

**Show/Hide Color Legend** will show or hide the Color Legend tool.

The **Featured Listing** is always the yellow highlighted listing in the Summary Panel and the starred listing on the map. To view another listing, simply click anywhere in the white listing information area.

The **Overlays** button gives you a choice of viewing the map with or without the listing icons, imagery parcels, zip code areas, acres, and/or with or without any search area shapes you may have drawn.

To view the map with selected listings, select your desired listings and then click the Selected link. This will allow you to view only the listings in your cart. You can still view all listing results simply by switching back to the Results tab.

The following features are available under the **Actions for Selected Listings** menu:

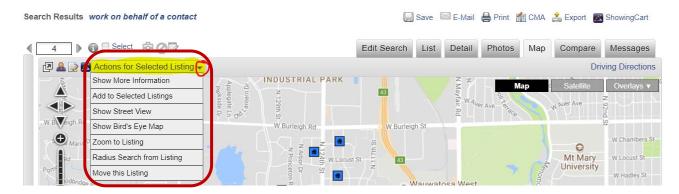

**Show More Information** will display the highlighted listing in the single listing view in the summary pane.

**Add to Selected Listings** will add the highlighted listing to the Selected tab.

Show Street View will route you to Google Maps and display a street level view of the property.

**Show Bird's Eye Map** will route you to Bing maps and display an aerial satellite map view of the property.

**Zoom to Listing** will zoom you in to lot level view on the Flex map displayed.

**Radius Search from Listing** allows you to create a radius search of any number of miles from the highlighted listing.

**Move this Listing** allows you to send a Map Recommendation to the listing agent regarding map placement of the highlighted property. If it is your listing, you can edit and save the location.

### Map Search link in Edit Search

This map is the result of going into the Edit Search mode in the Map tab on the Search Results screen.

Clicking the **Edit Search** tab > **Map Search** link allows you to edit your search by drawing one or more shapes on the map, defining a geographical area. You can also enter the edit mode by clicking on a previously drawn shape on the map.

When first clicking on the **Map Search** link, the properties from your original search will appear. If, for example, a Contact has decided to look north of the area originally stipulated, you could draw a shape on the map to find properties in that new area. These properties will now appear in the List and other tabs in Search Results. You can also edit your current search parameters in the left side panel, if desired.

**NOTE**: When editing the map in this tab, the mapped area overrides other location information in your original search and will show properties ONLY in the newly mapped area. Previous listings that were on the map will disappear, and only listings in the newly mapped area will appear on the map and in updated results.

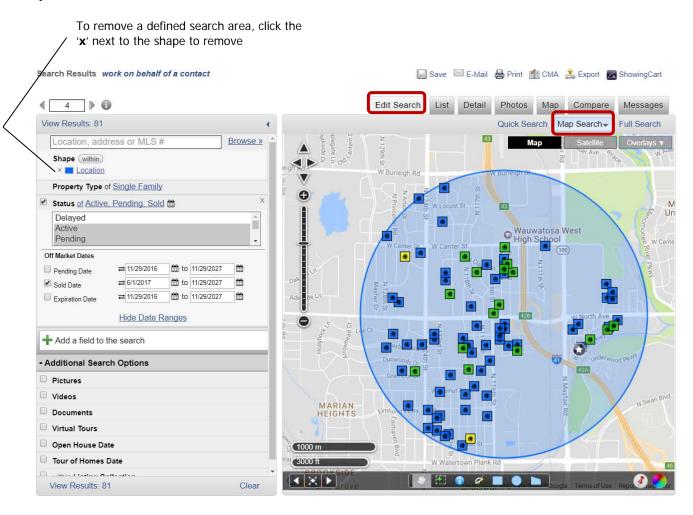

If you have multiple shape areas defined and need to remove one, hover over a shape name in the left side parameters panel. This will turn that particular defined shape area yellow on the map. This way, there is no guess work involved as to what shape you are deleting.

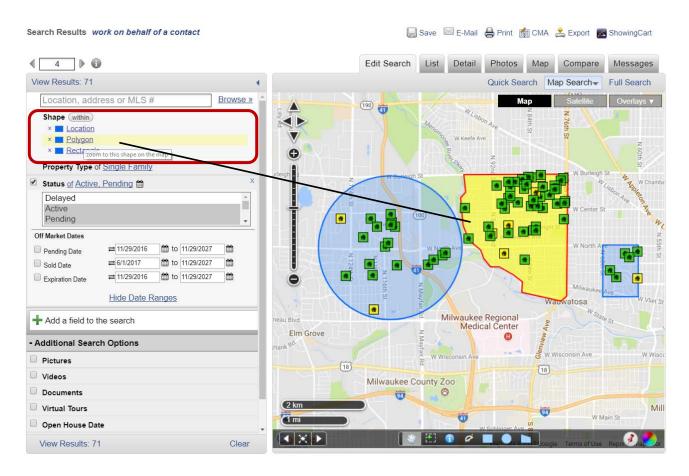

You can edit previously drawn shapes, also. For example, your Contact decided they would like to expand their defined area a bit. Instead of deleting the shape and defining a new one, you can edit the existing shape. On the Map tab, single left-click anywhere within your defined shape. An Edit bubble will appear for your shape. Click the **Edit** link for that shape.

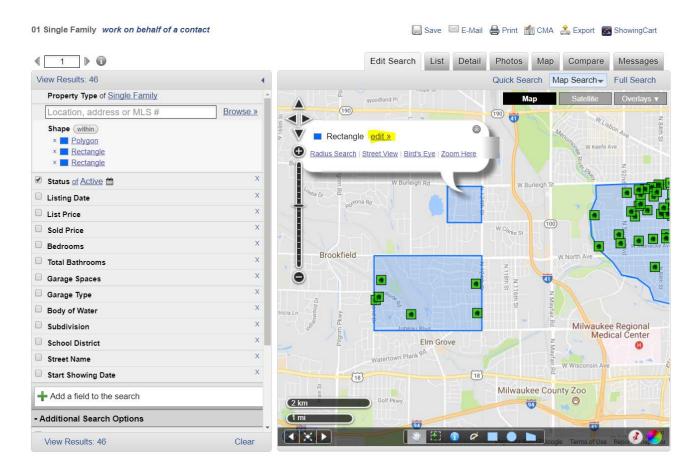

At this point, you can edit the name of your shape, such as the area it defines, and change the color. To adjust the defined area itself, click the **Edit Shape** link.

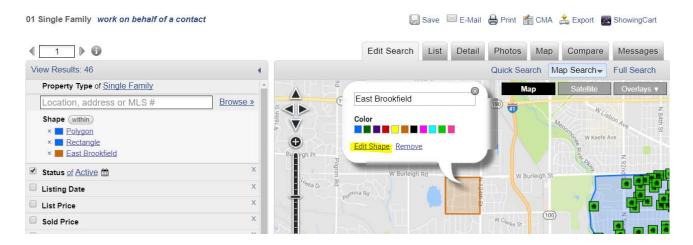

Notice the handles on the corners of the shape. To edit the shape, left-click + drag on a handle in the direction you would like to edit. If you would like to 'pick up and move' the entire shape, left-click + hold the handle in the center of the shape. The **View Results** link will recalculate your total number of listings. If satisfactory, click the **Leave Edit Shape Mode** link, and then the **View Results** link.

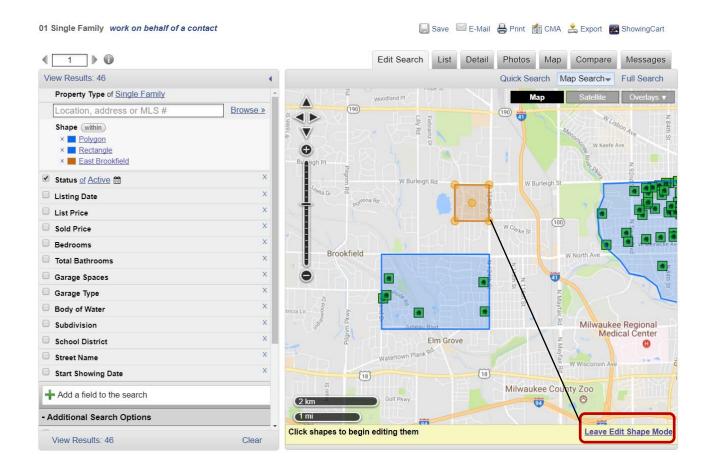

Light orange circles are the handles to edit shape

# Map Overlays

A Map Overlay is a collection of user defined saved shapes – you can create multiple overlays, each containing relevant shapes for your market. For example, you may create shapes defining neighborhoods in your market, houses surrounding golf courses, or school districts. These shapes are then available to you when performing searches, or when using the statistical gadgets of the dashboard.

### Creating Map Overlays

To create a map overlay, go to Preferences > My Map Overlays. If you have no saved overlays, you will receive a welcome screen each time you enter. Clicking the **Let's Begin** button will provide prompts to help you create your overlay.

# Welcome to the Map Overlays editor From the Map Overlay editor, you can create your own custom map overlays for use on your maps, within your searches, within statistical reports and everywhere else Location Searching is available. You can even include these inside your portals and your IDX websites. Once you've drawn some polygons, you can click on them to edit their attributes. You can give them names and pick colors for them. Also, you'll be able to edit your shapes after you've drawn them in order to get everything exactly like you want. Once you have your masterpiece completed, make sure to save and you're ready to use your new shapes in searches, reports, the dashboard, etc. To begin, simply click the Let's Begin button below. We'll start you with an empty map of your area. From there, just start drawing the shapes you'd like in your map overlay and give them the proper labels.

To create your overlay, adjust the map to get the area you would like to start with your first overlay shape in view. You can adjust the map using your mouse or the controls on the left side of the map. In the toolbar located at the bottom of the map, single left-click the blue polygon. Next, single left-click your starting point on the map and begin drawing your neighborhood shape. Once you have your desired area shaded, double left-click to end your neighborhood shape. After the completion of drawing your shape, you will see the name of the shape in the right side pane. To edit, single left-click the **Polygon** link.

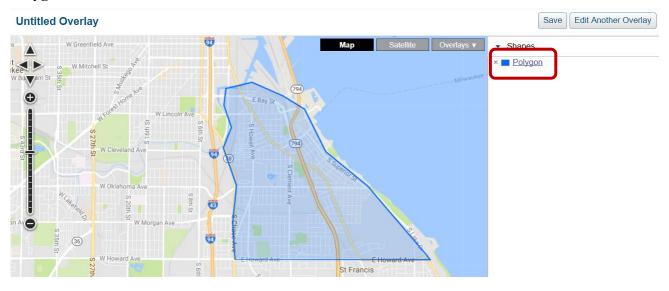

Within the shape, the **Edit** balloon will appear; click the edit link to edit shape name and color. If you wish to edit the shape, click the **Edit Shape** link.

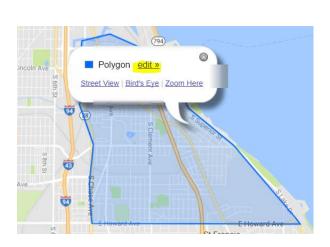

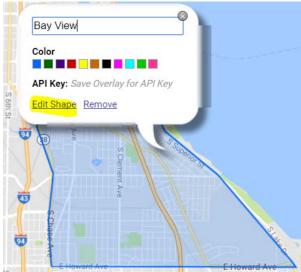

Clicking the **Edit Shape** link will add 'handles' to the borders of your shape. Left-click + hold your left mouse button and drag the handle in your desired direction. When you have completed editing your shape, click the **Leave Edit Shape Mode** link located at the bottom of the map.

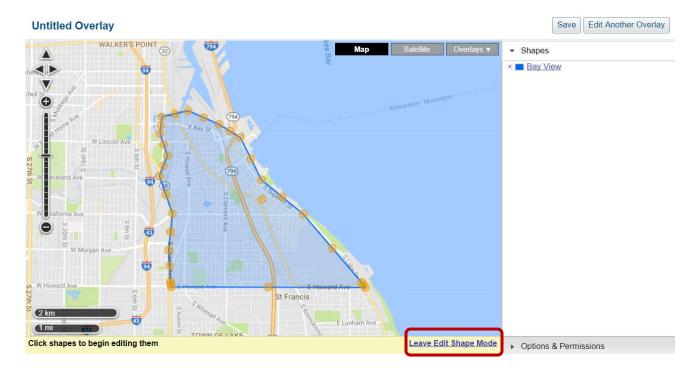

If you would like to add another neighborhood area shape to your overlay, repeat the prevoius steps. After you have completed your neighborhood shape areas, save your overlay by clicking the **Save** button.

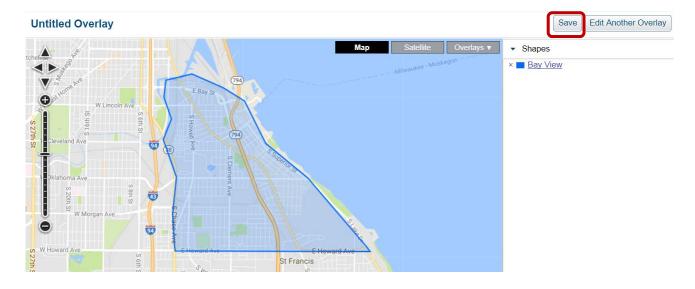

You will be prompted to give your overlay a name. Type the name in the Name field of the Save Overlay box, and then click the **Save** button. Your overlay name will appear in the upper left corner of the map.

If you would like to immediately create a new overlay, click the Edit Another Overlay button.

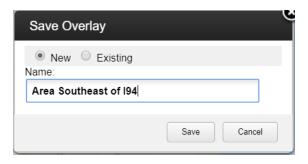

### Using Map Overlays

You can use your saved overlays with Map Search from the Search menu and in the Edit Search mode from the Search Results screen. To use an overlay in a search, begin your search; plug in your desired parameters and then click **See Results**. On the Search Results Screen, click the **Edit Search** tab, and then the **Map Search** link. In the upper right corner of the map, click the **Overlays** button. In the menu that appears, under My Map Overlays, click your desired overlay. Overlay shapes will appear dark gray on the map.

**NOTE**: Deselecting **MLS Field Shapes** in the Overlays menu will remove both county and municipality shading. This may make it easier to view overlay shapes.

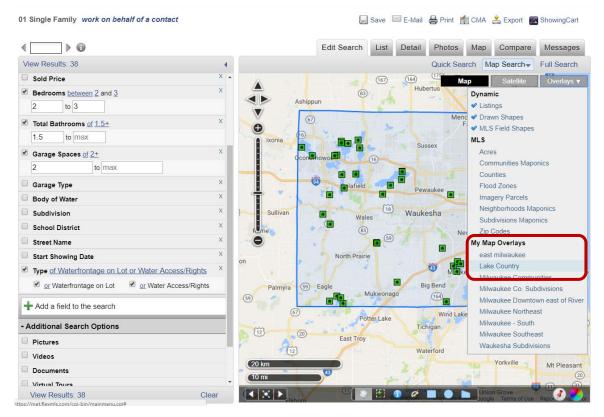

Using the scroll wheel on your mouse, push it forward to zoom down on the map to easily view your overlay shape(s). To view listings only in your defined shape area(s), single left-click the shape; an info bubble will appear with the name of your shape. Click the 'add to search' link to edit your search to include that area only. If you have additional shape areas in your overlay you wish to add, follow the same steps.

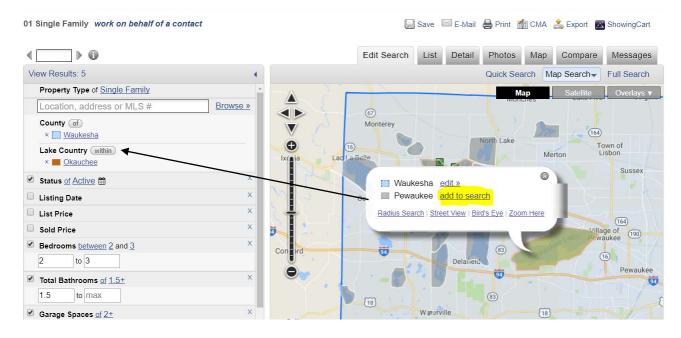

After adding your overlay shape area(s), the left side edit panel will appear. Your added neighborhood shape(s) will be listed. Next, click the **Update Count** link to update your search with only those listings. Click the **View Results** link to view those listings.

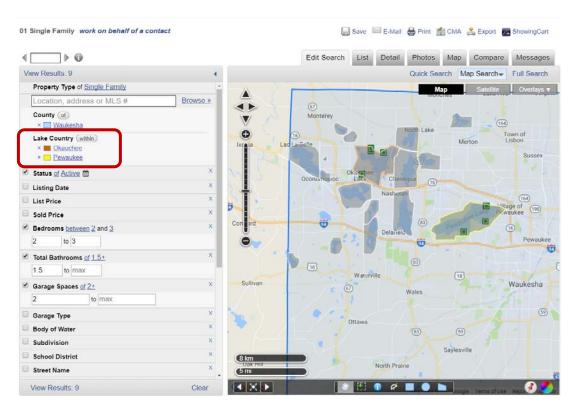

### **Location Search**

The Location Search is a text box for searching location fields, street addresses, MLS numbers and custom Map Overlays. By default, State, County, Municipality, and Zip Code are included in the Location Search box. Any fields that are included in the Location Search option will not appear in the searchable fields using the **Add a field to this search** box. For example, if you search the field "Municipality," that field will no longer be available, as Municipality is accessible using the Location Search. This field can be accessed in Quick Search and Map Search. The example that follows uses the Map Search, but you can manually switch between search options using the links in the upper right corner, if you wish.

To use the Location Search, you have three options:

1. Clicking the **Browse** link will present you with a box listing your primary location choices. This includes municipality, county, state, and your saved Map Overlays. Clicking any of these links will display your choices for those primary locations.

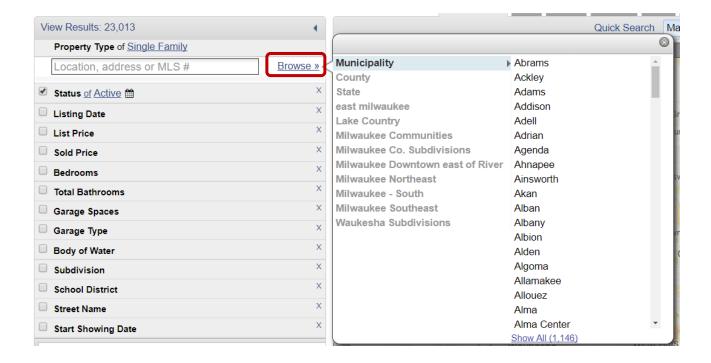

2. Clicking within the Location field will present you with a box displaying your most often searched county as a top hit and it associated municipalities. Your saved Map Overlays will also be displayed. Double-click on your desired choice. If the county you would like to search is not displayed, simply type in its first few letters. It will then display in the Location list box.

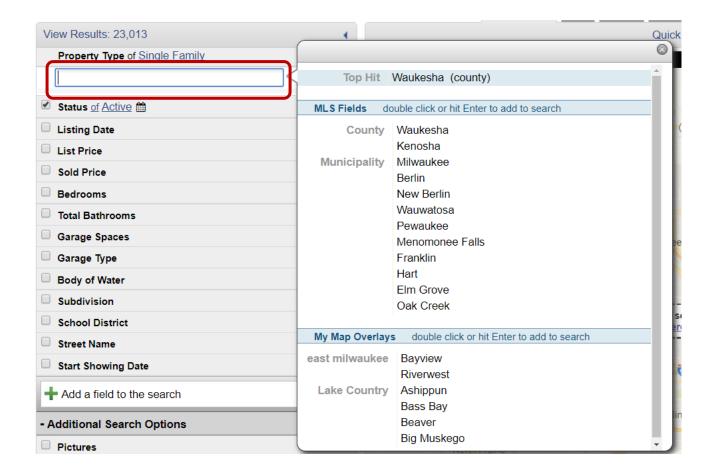

3. You may also click in the Location field and simply type your location, such as zip code. If you would like to search on multiple areas, after searching and selecting your first, enter the second and then select it.

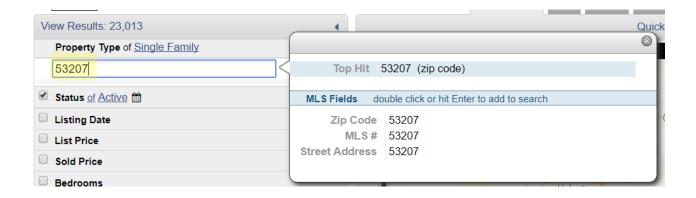

# **Advanced Search Results Options**

There are two tabs on the Search Results screen that are covered in greater detail within this section.

### History link

You can access the history on a listing address using the History link within the Detail tab. For every MLS list number an address has, you can click on the plus sign to the left of that list number to view its history. Full Address history can be printed at one time; one way is printing on the fly by detaching the history window. This will print whatever is currently showing in the window.

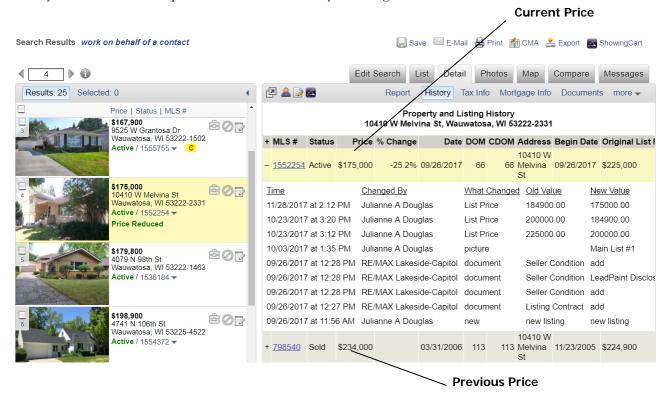

% Change - The percentage of price change is calculated using the following formula:

Take the current listing price and subtract it from the previous listing's price (from Price Column). Then take that difference and divide it by the previous listing's price.

### **EXAMPLE:**

Current Price = \$175,000.00

Previous Price = \$234,000.00

Difference = \$59,000.00

Divide (Difference) \$59,000.00 by (Previous Price) \$234,000.00 = -25.2 % (% Change)

**DOM** – Represents Days on Market for the current listing. It is calculated from the contract date.

**CDOM** – The CDOM stands for Cumulative Days on Market. This is total market time accumulated on an address within 90 days from withdrawn or expired status.

**Begin Date** – The date the listing was physically entered into *FlexMLS*.

### Compare tab

The Compare tab is a graphed statistical report you can use to show how selected listings compare to each other in your Search Results screen. Below the table of data, a bar chart displays the information visually. Use the Chart Legend as your guide for what colors correspond with what information. As you select different listings from the summary panel, the graphs will adjust to display the Current Listing in comparison to the other listings in your search. There are 2 reports available: Comparison Statistics and Search Statistics. In Comparison Statistics, each column is calculated independent of each other except for the price change and percentage of price change columns; those go together. The CDOM stands for Cumulative Days on Market. This is total market time accumulated on an address within 90 days from expired or withdrawn status.

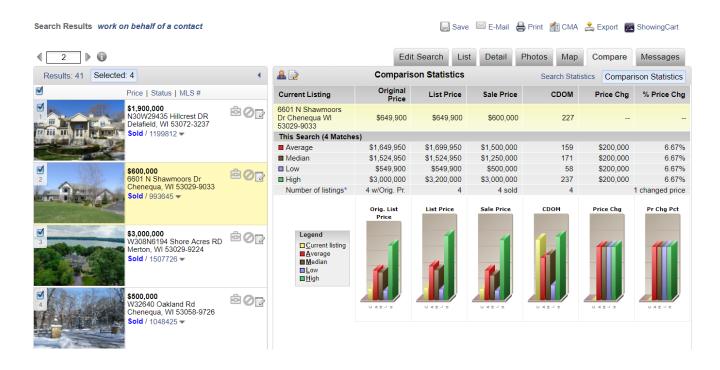

Each column is calculated independent of each other except for the price change and percentage of price change columns, those go together. I suggest you determine each column's information separately. Example: first compare all Original List Prices, and then compare all Listing Prices, etc... You may want to have a view for this that has Original List Price and Days on Market to make it easier.

To get the high amount in each column you will need to look at each listing and determine which listing has the highest amount by putting your listings in order from highest to lowest for the data in the column you are working in.

To get the low amount in each column you will need to look at each listing and determine which listing has the lowest amount by putting your listings in order from highest to lowest for the data in the column you are working in.

To get the average you will need to add all of the data in each column together separately, and then divide by the number of listings that are being compared.

In order to get the median you must put your listings in order from highest to lowest for the data in the column you are working in. Then you will have to look at the number that is right in the center. If you have an odd amount of listings, you will have one number to look at. If you have an even number of listings, you will need to add to 2 middle numbers together and then divide by 2.

The Search Statistics report displays statistics for a number of fields such as bedrooms, bathrooms, square footage, list price and sold price. It also includes some calculated statistics such as the Sold Price to List Price Ratio. The bottom row in the table shows the number of listings that have relevant data for that column.

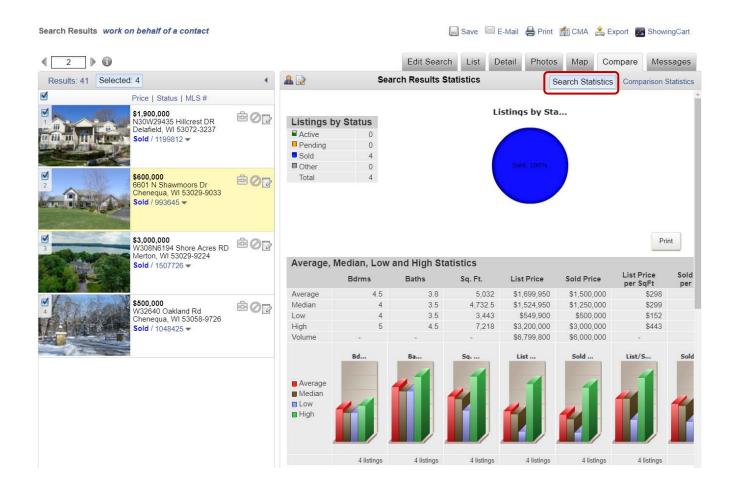

### Messages Tab

The Messages tab allows you to write messages to your Contacts on listings. The Messages function works only with Contacts that have a Portal enabled. To send a message, click the listing to highlight it, and then click the Messages tab. Click the 'Write a message to a client about the highlighted listing' link; in the 'To' field, type in a minimum of the first three letters of the Display Name of the Contact. Flex will start searching on the string and display your choices. Click your selection in the list. Type your subject and message; when complete, click the 'Send Message' link. Messages will be delivered to both the Contact's Portal account and to the primary e-mail address listed in their Contact file. A copy of the sent message will be assessable in both the Messages tab in the Contact's file in Contact Management and in Messages on the FlexMLS Message Board (home screen).

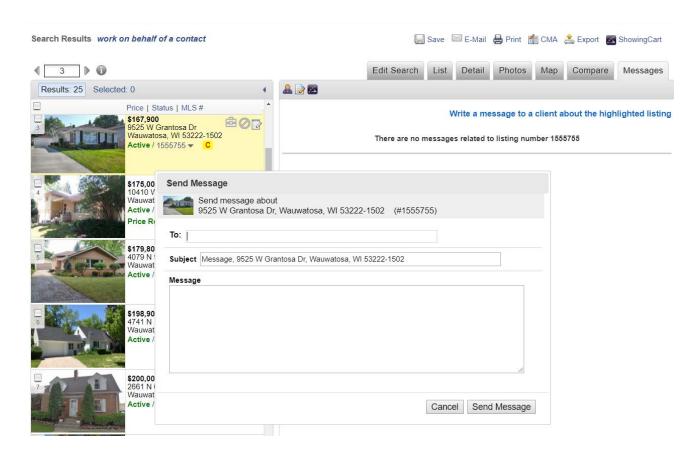

### **Financial Calculators**

The *FlexMLS* system has many financial functions available for you to help your customers or clients make choices about loans, or more importantly, for you to show them how they'll save money by purchasing a first home or perhaps "buying up."

To access the financial calculators, open **Maps/Financial** in the *FlexMLS* menu, and then click **Financial Calculators**. The system displays the "flex calculator" screen, which has a list of calculators you can use. Select the report you want to use and click on **Generate Selected Report**.

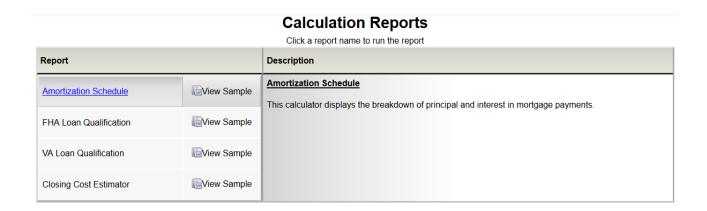

The following shows an example of the **Amortization Schedule** calculator. This calculator is designed to calculate Payment amount and create an amortization schedule.

### Payment/Amortization Calculator Enter values into Required entries these fields. Principal Loan Balance 150000.00 Annual Interest Rate (%) 3.5000 Number of Payments, per Year ○ 1 ○ 2 ○ 4 ○ 6 ● 12 ○ 24 Other Loan Term, in Years ○ 10 ○ 15 ○ 20 ○ 25 ● 30 Other Date of First Payment 1/1/2018 Calculated Payment 673.57 Payment 673.57 **Balloon Payment Options Balloon Payment Number Balloon Payment Amount** Click View Report or Reporting Options Print Report to see Full Report • report. **Annual Totals Only** 0 Payment Report Only 0 Title of Report Payment/Amortization Schedule Print Report View Report

### **General Preferences**

If you would like to configure settings affecting your *FlexMLS* account, use the General Preferences screen. To display this screen in the menu, click Preferences and then click General Preferences.

The following table describes the settings available on this screen.

| This setting:                                                            | Does this:                                                                                                    |
|--------------------------------------------------------------------------|----------------------------------------------------------------------------------------------------|
| Default font size                                                        | By default, the font size for the Search Results screen is set at 10 points. You can increase or decrease this default. If your Search Results view has more than 8 columns, you may want to decrease your font size to allow all the columns to be seen without having to scroll. |
| Public version/Private<br>version is default for<br>full listing reports | Sets the report version you would like as the default for the listing report on the Search Results screen. Public reports do not contain listing agent information, showing instructions, days on market, and commissions – private reports do.                                    |
| Choose a default listing report                                          | Allows you to select which report format the system will use when you use Subscriptions, the list number link or Details tab on Search Results.                                                                                                    |
| Automatically choose which tab to select.                                | Opens the edit search mode corresponding to the type of search you started with. Example: If you began your search using Quick Search, clicking the Edit Search tab will default to the Quick Search edit screen.                                                                  |
| Quick Search is my default tab when editing a search.                    | Opens to Quick Search summary panel when the Edit Search tab on the Search Results page is clicked, allowing you to edit your search using the Quick Search mode.                                                                                                    |
| Map Search is my default tab when editing a search.                      | Opens to Map Search summary panel when the Edit Search tab on the Search Results page is clicked, allowing you to edit your search using the Map Search mode.                                                                                                    |
| Full Search is my default tab when editing a search.                     | Opens to Full Search tabs when the Edit Search tab on the Search Results page is clicked, allowing you to edit your search using the Full Search mode.                                                                                                    |
| Expand all fields for Quick Searches                                     | Opens all fields in Quick Search by default.                                                                                                    |

| This setting:                                                                                     | Does this:                                                                                                    |
|---------------------------------------------------------------------------------------------------|----------------------------------------------------------------------------------------------------|
| flexmls E-Mail and<br>Print: Please choose a<br>default configuration.                            | Choose public or private as the default setting for the E-mail and Print links on the Search Results screen.                                                                             |
|                                                                                                   | 'Prompt me to choose Interactive or Printer Friendly version when e-mailing' will offer you the option to choose between the two versions each time you click the <b>E-mail</b> button.  |
| E-Mail: Please choose the default e-mail type.                                                    | Choose HTML or Text as the default for e-mail; this setting affects the format of all manually sent e-mails from FlexMLS.                                                                |
| Default e-mail signature to checked                                                               | The option to include your signature in all outgoing e-mails.                                                                                                    |
| E-Mail: Please choose<br>default e-mail<br>attachments                                            | Affects settings in the Subscriptions. You may choose a default set of attachments to automatically be included when Subscriptions are sent. (This option is currently disabled)         |
| flexmls Dashboard:<br>Listings to Expire /<br>Sold Listings Range                                 | Show listings that will expire in 'X' days under Listings to Expire affects the forecast of your listings to expire in a specified number of days. The default is 7.                     |
|                                                                                                   | Show listings that were sold in the past 'X' days under Sold Listings affect your sold listings shown in a specified timeframe. The default is 30.                                       |
| My Listings: Which statuses should be included?                                                   | Choose which listing statuses you would like to include when displaying the My Listings screen in your account.                                                                          |
| Off-Market listings<br>older than this many<br>days will not appear on<br>the My Listings screen: | This setting applies to the age of your listings that are statuses other than Active and Pending, and how long you wish to view them in My Listings after they have gone off the market. |
| Expiring Listing<br>Notification                                                                  | This setting allows you to set a reminder for yourself to e-<br>mail you when any of your listings will be expiring in your<br>chosen number of days.                                    |
| Messaging: Enable e-<br>mail notifications for:                                                   | Choose to receive message notifications from messages sent<br>by clients, your office, company, board association, and the<br>Metro MLS.                                                 |

| This setting:           | Does this:                                                                                                    |
|-------------------------|----------------------------------------------------------------------------------------------------|
| Messaging Notifications | Suspends all Contact Portal login notice messages.                                                                                                    |
| Bulk E-mail Options     | This setting allows you to opt out of bulk e-mails sent from your office's administrative FlexMLS account.                                               |
| Contact Management:     | Default for Enable Reverse Prospecting checkbox on Add<br>Contact: determines if Reverse Prospecting is enabled by<br>default when you create a Contact. |

# Default Map

The Default Map preference, located under Preferences in the menu, lets you set the map area that will display on maps when searching for listings. For example, this default area is what would appear when beginning a Map Search, the Map tab in Full Search, or viewing the map under Maps/Financial on the menu.

To set your default map area, move the map to the zoom level and location that you would like to use as your default, and then click to select the rectangle tool at the bottom of the screen. When the rectangle tool is selected, click once to define a corner of the rectangle, move the mouse (without holding the mouse button down) to highlight the area you'd like to use as your default and click once to complete your rectangle. If you make a mistake, you can click on the rectangle tool to draw a new rectangle, or click on the **Reset** button at the upper right to set the map back to the MLS default. When you are satisfied with the highlighted map area, click the **Save** button to save your map preference.

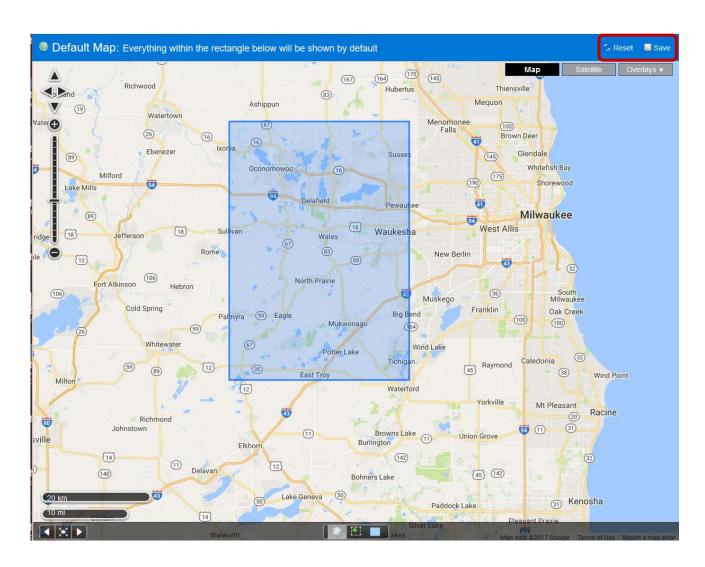

# Sample Flyer

To create a flyer for your listing, select a listing from the Search Results screen. Click on the **Print** link. Choose your flyer type from the report list. You *must* choose the Private version of the report, as the Public version will not show your agent Contact information and Flyer Headline.

To add a Flyer Headline, you must either include when initially entering your listing or by editing your listing. Enter headline text under the Main Fields tab and Flyer Headline.

The FlexMLS system will include your photo, and your logo (if you have these things stored in your FlexMLS profile).

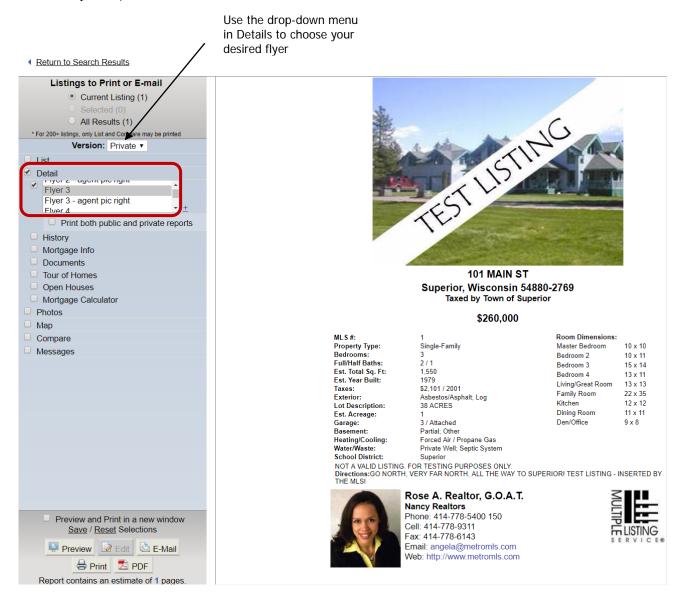

**NOTE**: For flyers to print properly all of your margins must be set as follows:

IE - .25"

Firefox – 0"

We also recommend deleting your browser headers and footers.

### **Document Loader**

The purpose of Document Loader is that it allows you to attach listing specific documents; such as the Sellers' Condition Report and the Lead Paint Disclosure, to your listing. You can accomplish this in one of two ways; via faxing the document along with the system-created cover page to a fax line dedicated to this purpose, or uploading the file in PDF format through FlexMLS directly to your listing. The following pages will aid you with step-by-step instructions on how to do both.

**NOTE**: Uploading a document in the PDF format gives you more document type choices versus the basic fax which allows just two.

### **Basics of Document Loader**

There are some basics to know about the Document Loader before beginning listed below:

- All documents that you upload MUST be in PDF format. NO OTHER FORMAT IS ACCEPTED. There are several ways to convert your document into PDF format. One way is through your scanner. Most scanners have an option in its software setting to convert your scanned documents into PDF format. Scan your document at lowest resolution possible. You must check your equipment's user manual to find out how on both. Another way is to download freeware called CutePDF Writer. You can download this software at no cost, by accessing the website www.cutepdf.com.
- If you decide to fax in your document for automatic uploading, the ONLY reports being accepted at this time are the Sellers' Condition report, and the Lead Paint Disclosure. If you choose the manual upload (the self-serve option), you can upload any of the documents listed in the Documents menu. If the document you are uploading is not in the list choose the Other option for your document name.
- If you decide to fax in your document, you MUST print out the provided fax cover sheet and fax it in along with your document. Your document WILL NOT be uploaded without it.
- Recommended file size for uploaded documents is 10 MB or less per file. This pertains to the size of the document after converting to PDF. To verify the size, simply single right click on the file name of the PDF document, single left click on Properties in the menu that will pop up, and take note of the size.
- To create a smaller PDF file, adjustments can be made to your scanner to create a smaller size, such as lowering the resolution (dpi) to its lowest setting, scanning as text as opposed to image, and scanning in black and white as opposed to color. You may also compress your created PDF file using a free compression tool available at www.docupub.com/pdfcompress.
- When faxing your documents, you can fax only ONE DOCUMENT AT A TIME! This means 1 document (1 document + its system generated fax cover sheet) per fax transmittal.
- Listing Contract and Exclusive Right to Lease are private documents; this means they can **only** be seen by the listing agent and the listing office's administrative FlexMLS account.

### Adding a Document to Your Listing

To add a document to your listing, click on the Menu button. Under the Add/Change section click the **Change Listing** link. Enter or select your listing's MLS number and click the **Next** button. This will bring you to the Change menu for that listing, as shown below.

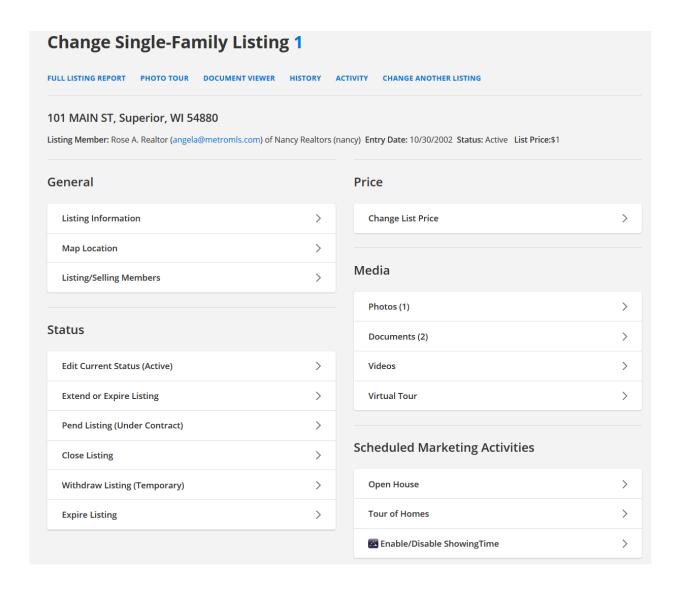

Under the Media section, click the **Documents** link. This will bring you to the Documents menu for that listing, as shown below.

### **Documents In Single-Family Listing 1**

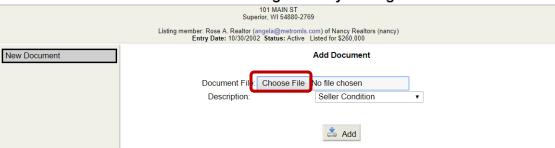

In the Description field, click the drop-down arrow and select the type of document you want to upload. Then click the **Choose File** or **Browse** button. This will bring up the **Open** or **Choose File** window that allows you to browse your file locations. Point this box to the location of the file you would like to upload, as shown below.

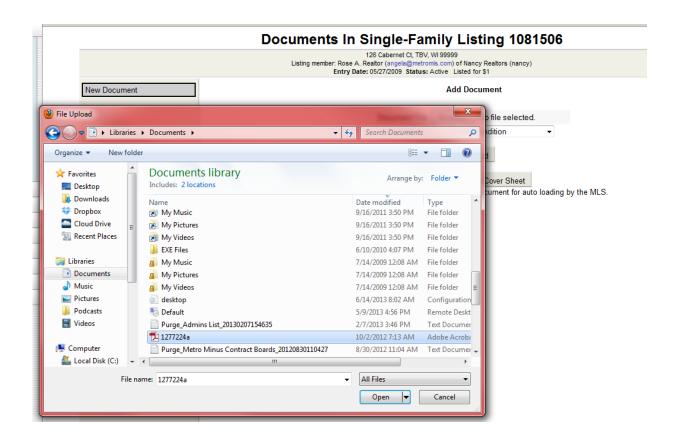

Highlight your file of choice and click the **Open** button. This will pull the file into the Browse box. Now click the Add button. After successful addition of your document, your screen should look like the example shown below.

# Documents In Single-Family Listing 1 101 MAIN ST Superior, WI 54880-2769 Listing member: Rose A Realtor (angela@metronis.com) of Nancy Realtors (nancy) Entry Date: 10/30/2002 Status: Active Listed for \$260,000 Preview of Seller Condition View Seller Condition This document is saved in PDF format. Click the document icon above to view it. Add Document Edit / Replace Remove

### Editing/Replacing an Existing Document

You have the ability to edit/replace existing documents you have loaded in the Documents feature. If you need to replace an existing document with a more current or corrected version, in the Documents menu, click the document to be replaced in the list of documents on the left side of the screen. Then click the **Edit/Replace** button. This will bring up a screen showing an icon of the selected document. Place a check in the Replace Document option. The **Browse** or **Choose File** button will appear. An example of the screen is shown below.

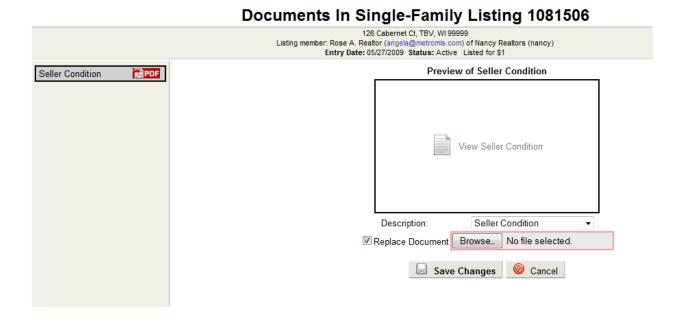

Click it to browse for your new document, select the document name, and click the **Open** button to pull it into the Browse field. Now click the **Save Changes** button to save your new document.

## How to Access Documents on a Listing

To view documents on a listing, on the Search Results screen, click on the Detail tab, and then the **Documents** link. Documents attached to a listing can be viewed by either clicking the individual report name link or selecting the documents by placing a check in the box to the left of the document name, and then clicking on the **View/Print Selected Documents** link.

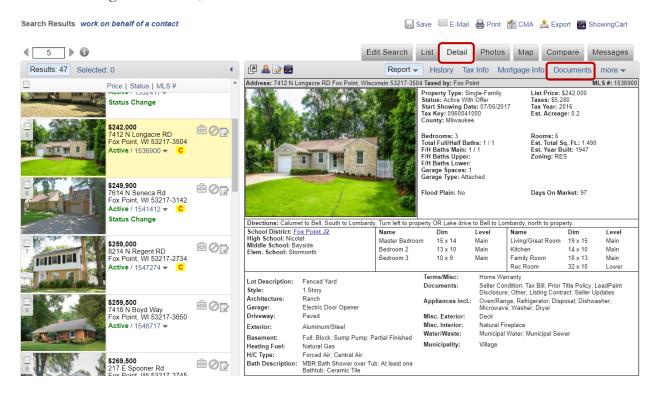

**NOTE**: The Documents link will only appear if documents are loaded onto a listing. If the listing does not have a document attached, this link will not be available. Listing Contracts and Exclusive Right to Lease are private documents and cannot be seen by anyone other than the listing agent and the listing office's accounts.

### **Statistics**

- My Production tracks your user-specific listing and sales statistics. This section includes two
  reports the Quick View and Member YTD Report. Click on the drop-down list next to My
  Production to choose which report you would like to view.
- Market Summary can be used to see graphs and tables describing the state of your defined market for a set time period. The first half of the report are six tables that illustrate trends in the Number of Listings, Listing Prices, Absorption rate, Sold to List Ratio, Days on Market, and Price Volume. The second half of the report offers detailed data supporting the graphs.
- **Inventory Reports** are a set of six reports that relate to inventory and production for agents and offices.
- Statistical Reports are a collection of reports that relates to sales and listing activity.
- Rosters links to the office and agent rosters.

The Inventory Reports and Statistical reports menus provide both a description of the content and sample of the output for each type of report.

### Inventory Reports

- Broker Inventory Report tracks both agent and office listing activity, as well as sales volume
  based on a date range. The report provides both listing details and summary statistics,
  including transaction sides, cooperative sales, and volumes. The report will list your activity by
  listing address.
- MLS Listings to Expire allows you to forecast which of your listings will expire in a specified time period.
- **New Listing Report** lists details for individual listings new during the time period specified and indicates whether the listings were extended or not.
- Sales Activity by Property Type Report presents sales summary statistics (totals, volumes, averages) for both a specified period and year to date, so you can see current activity and compare that activity to another time period.
- Agent Listing and Sales Summary: This report provides summary statistics using sides, volume and agent's percentage of MLS Board total sales for listings and sales by agent during the time period specified.
- **Productions Report:** This report lists all sold listings by address and list number for the specified period, using any combination of or all property types. Each property type will show list member volume, sold member volume, and its totals. MLS Board stats for the same info are given.

### Inventory and Production Reports

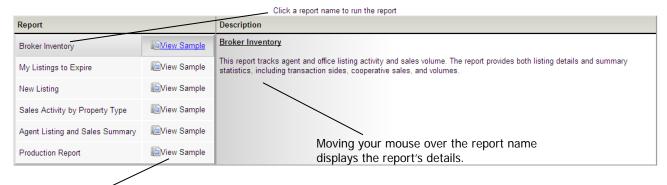

To see a sample of what a particular report looks like, click the View Sample link for the desired report.

### Statistical Reports

- Statistical Summaries provides summary statistics for sales, including breakdowns for colistings and list/sale, in addition to stats for new, expired, and other statuses during the time specified.
- **Terms** breaks down sales by the terms of sale in a date range. This report can be run for Company, Office, Agent, and the entire MLS.
- Market Penetration allows agents to view their listing and sales activity compared to their office or compared to the MLS as a whole. When the report is run for an Agent, the report can compare the Agent to the Office, Company, or the entire MLS. When the report is run for an Office, the report can compare the Office to the Company or to the entire MLS. When the report is run for a Company, the report can compare the Company to the entire MLS. This can also be filtered by things like Municipality, County, Price Range, and others. If you select Market Share, the report will rank Company, Office, Agent/s, based on Listings, Sales, Listings and Sales, or Listings or Sales. You can choose how many Company, Office, and/or Agents you would like the report to contain.
- Market Comparison allows agents to compare their productivity from year to year, and can also be run for the MLS as a whole.
- **Days on Market** summarizes days on market statistics for your sales, and can also be run for the MLS as a whole.
- Price Range Statistics summarizes your sales by price range, and can also be run for the MLS as a whole.
- Managerial Statistics summarizes the agents' or offices' sales and listing activity and provides market share data.

#### **Inventory and Production Reports**

Click a report name to run the report

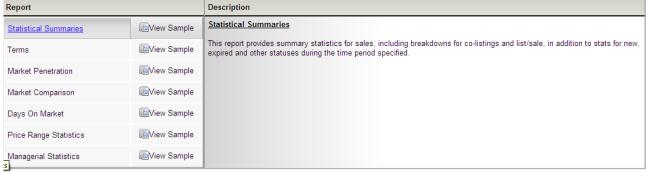

#### Rosters

The Office and Membership by Office Roster and the Membership Roster are available in PDF document format. The rosters are typically updated on the first Monday of each month.

# Searching for Tax information

Tax information is provided to the MLS by WIREdata. WIREdata collects the tax information, assessment data, and legal descriptions that are stored in the tax system.

Following are some of the reasons you'll find tax information helpful to you in your business:

- When you are going on a listing appointment, you can get the tax information either by searching for address or owner name.
- When you are calling owners whose listings have expired, you can search for the tax information before you call so that you have some information about their property.
- You can get tax information before Contacting a FSBO (for sale by owner) to see if they are interested in listing their property with you.
- You can use the ID Walk in tax information to find properties around the subject property either for a CMA or just to gain information about surrounding properties when going on a listing appointment.
- You can search by subdivision name or condominium name (if provided) in the legal description to find all of the properties in a particular subdivision or condominium complex.
- You can print labels for selected properties. You could either use a search by address range or subdivision name in the legal field (again, if it is provided) to print labels. You could use this to print labels for properties in your market area, or perhaps labels for properties around your listing.

Some of the features of the tax system that will make your work quicker and easier are:

- If you normally search in only a few counties, you can set up default counties to eliminate a step when you're setting up searches.
- You can save searches for later use.
- You can create quick searches that have just the criteria you're interested in searching for.
- Parcel carts hold the matches from your searches you can then recall those matches later.

### Getting to Tax Information

To get to the tax system, open the *FlexMLS* **Tax** menu and click **Tax Information**. This takes you to the *WIREdata* Main Page. This page opens in a separate browser window so you can access *FlexMLS* at the same time.

#### The WIREdata Menu

Along the left side of the WIREdata screen, is the WIREdata menu.

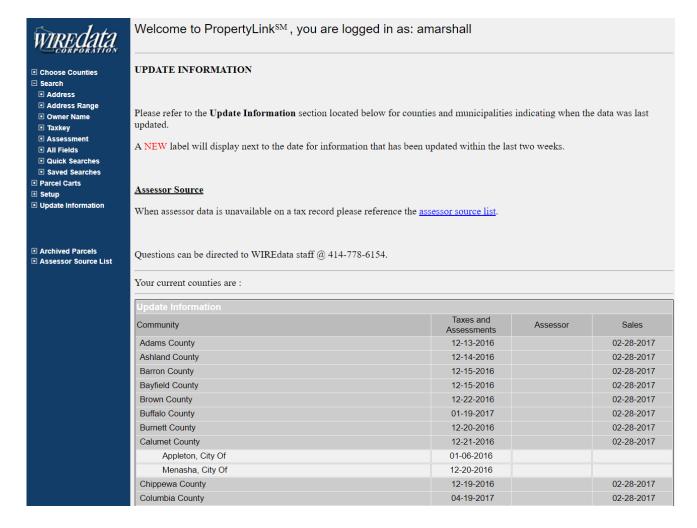

The menu has the following choices:

| <b>Choose Counties</b> | Set your defaults for counties                                                      |
|------------------------|-------------------------------------------------------------------------------------|
| Search                 | Searching functions                                                                 |
| Address                | Search for property tax information by address (up to 10 at a time)                 |
| Address Range          | Search for tax information using a range of addresses on a street (up to 10)        |
| Owner Name             | Search for property tax information by owner name (up to 10, last name first)       |
| Taxkey                 | Search by tax key number (up to 10, searches with a "begins with")                  |
| Assessment             | Search for property tax information by assessment information                       |
| All Fields             | Search by any field (parcel information, tax information, assessor data, etc.)      |
| Quick Searches         | Search using a Quick Search you created under Setup                                 |
| Saved Searches         | Search using a Saved Search you created under the Browse View                       |
| Parcel Carts           | View, delete or edit Parcel Carts                                                   |
| Setup                  | Setup preferences, views, quick searches and saved searches                         |
| Preferences            | Set your defaults for your preferences, change counties                             |
| Browse Views           | Create, edit, delete or use your own Views                                          |
| Quick Searches         | Create, edit, delete or use Quick Searches                                          |
| Saved Searches         | Use or delete your Saved Searches                                                   |
| Update Information     | Indicates the date in which information has been updated                            |
| Archived Parcels       | Displays ONLY parcels that have NO current assessments or taxes                     |
| Assessor Source Lis    | Opens to a PDF file listing tax website links for Wisconsin counties/municipalities |

**NOTE**: When searching tax records, it is very important to know and remember that not ALL municipalities/counties provide assessor data (square footage, year built, number of units, etc.).

### Searching by Address Range

Searching for tax information by address range is useful if you want to locate a series of properties for a CMA or to print labels for mailings.

- 1. To start a search by address range, open the WTREdata Search menu and click Address Range.
- 2. If this is your first search in the tax system, the next screen allows you to select counties to search. (Otherwise, go to step 3.)

The tax system stores up to four counties you select as default until you close the tax system window. Each search you perform will include information from those counties. (You can clear the defaults through the *WIREdata* Preferences menu under **Setup** or **Choose Counties**.)

You can also save the counties you select as defaults for every time you use the tax system – if you always want to search for tax information in a particular set of counties, saving default counties is a good idea. That way, you won't have to select counties each time you start searching the tax system. (If you need to search in a county that isn't included in your defaults, you can uncheck the counties through the *WIREdata* Preferences menu.)

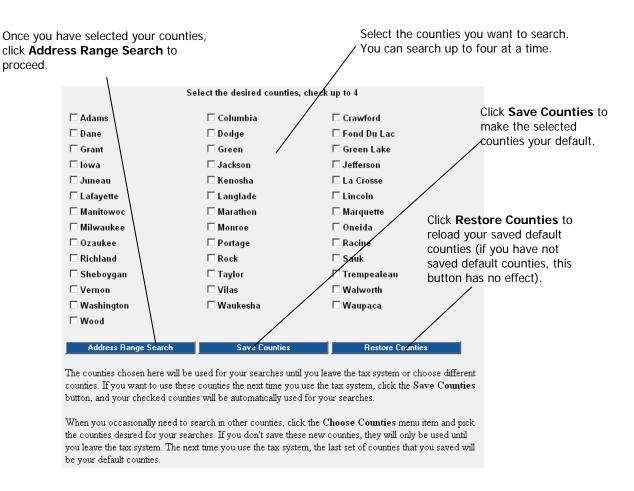

Select the county or counties you want to search, and then click Address Range Search.

From the **Municipalities in (County name)** list, choose the municipalities you want to search. If you want to search through an entire county, check **Search Entire County**.

- 3. Enter the street number ranges and street names you want to find. The **Street Name** field is a "begins with" field. If you type "MAIN" in the Street Name field, the system finds "Main," "Main St," "Main Street," or any street that begins with the letters "MAIN."
  - 1. Select the municipalities you want to search. When you select a municipality, it appears in the list below.

If you want to search the entire county (or counties) you selected, check **Search entire county**.

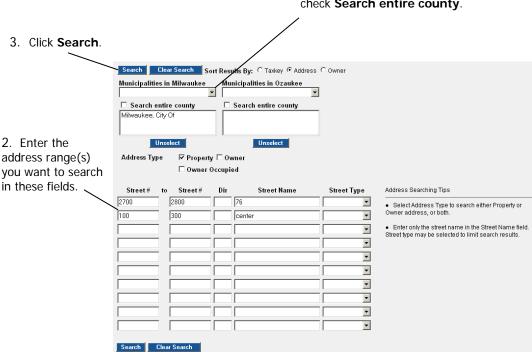

4. Click **Search**. The system displays the Browse Results screen. This screen displays the matches for your search. To see the details for a property, check the **Select** check box for the property, and then click **Details**.

To show the details for a property, check the Select checkbox for the property, and then click **Details**.

Clicking the plus (+) will toggle the display between one owner name and all owner names for the parcel if there are multiple names.

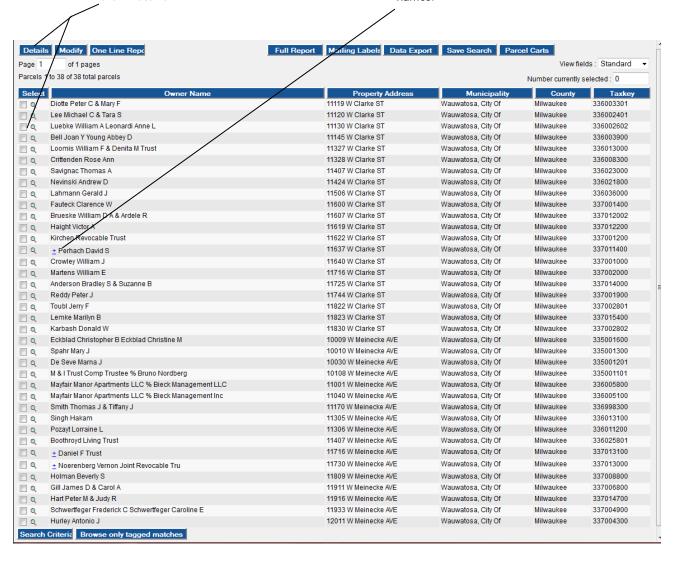

The following table describes the functions of the buttons and fields on the Browse Results screen.

| This button or field:     | Does this:                                                                                                    |
|---------------------------|----------------------------------------------------------------------------------------------------|
| Details                   | Shows the details for the properties you select.                                                                                                    |
| Modify                    | Allows you to modify your search parameters.                                                                                                    |
| One Line Report           | Generates a list of search results parcels using columns in view displayed.                                                                                                    |
| Full Report               | Displays a full report for the selected properties.                                                                                                    |
| Mailing Labels            | Allows you to generate mailing labels for the selected properties (we'll talk more about this in <i>Search by All Fields</i> ).                                                                                     |
| Data Export               | Export data from tax records into a .CSV file.                                                                                                    |
| Save Search               | Allows you to save your search criteria for reuse.                                                                                                    |
| Parcel Carts              | Lets you save the selected properties in a "parcel cart," which is a way you can save and organize properties from different searches into one easy-to-retrieve place.                                              |
| Page (number) of (number) | Indicates which page of properties you are currently viewing. You can type a number into the field to go directly to that page.                                                                                     |
| Previous Page             | Takes you to the previous page of properties.                                                                                                    |
| Next Page                 | Takes you to the next page of properties.                                                                                                    |
| View Fields               | Allows you to change your view of the data on the screen.                                                                                                    |
| Number currently selected | Shows you how many properties you have selected on the screen.                                                                                                    |
| Select (button)           | Selects all of the listings in the search results (on all pages). When you click the <b>Select</b> button, all the select checkboxes will check.                                                                    |
| Select (checkboxes)       | Check the select boxes to select the tax records you want to use.                                                                                                    |
| Magnifying glass          | Click the magnifying glass icon next to a tax record to see the full report for that record (if you want to see more than one full report at a time, select the records, then click the <b>Full Report</b> button). |
| Owner Name 1              | Sorts the search results by the tax record's "Owner Name 1" field. Remember, a property may have more than one Owner Name field – only the Owner Name 1 field shows up on this screen.                              |
| Property Address          | Sorts the search results by property address.                                                                                                    |
| Municipality              | Sorts the search results by municipality, then by county.                                                                                                    |
| County                    | Sorts the search results by county, then by municipality.                                                                                                    |
| Taxkey                    | Sorts the search results by tax key number.                                                                                                    |

Depending on the Browse view you've selected, these fields may or may not be present.

### Searching by Address

You can search the tax system directly for a property address. To do this:

- 1. Open the WTREdata Search menu, then click **Address**.
- 2. If this is your first search in the tax system, the next screen allows you to select counties to search. (Otherwise, go to step 3.)

The tax system stores the counties you select as a default until you close the tax system window. Each search you perform will include information from those counties. (You can clear the defaults through the WTREdata Preferences menu.)

You can also save the counties you select as defaults for every time you use the tax system – if you always want to search for tax information in a particular set of counties, saving default counties is a good idea. That way, you won't have to select counties each time you start searching the tax system. (If you need to search in a county that isn't included in your defaults, you can uncheck the counties through the WTREdata Preferences menu.)

Choose the municipality or municipalities you

After you select the counties, click **Address Search**.

3. Choose the municipality or municipalities you want to search. If you want to search the entire county, check the **Search entire county** checkbox.

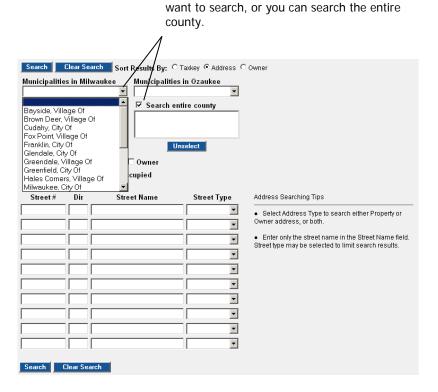

4. Enter the address(es) for which you want tax information, and click **Search**. The **Street Name** field is a "begins with" field. If you type "MAIN" in the Street Name field, the system finds "Main," "Main St," "Main Street," or any street that begins with the letters "MAIN." You never know how a county or municipality enters addresses in their tax records!

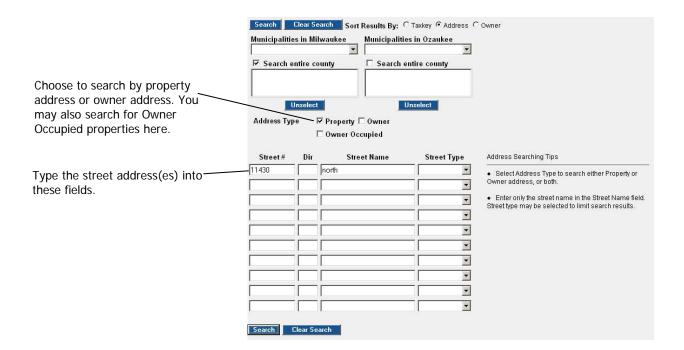

The system locates the property and displays its tax record. The default view of the tax record is the Assessor View. You can configure the tax system to display in whatever default view you want. See *Preferences* on page 158 for more information.

If you have more than one match, the system displays the Browse Results screen. If you have a single match, the system displays the tax record for that match, as shown below.

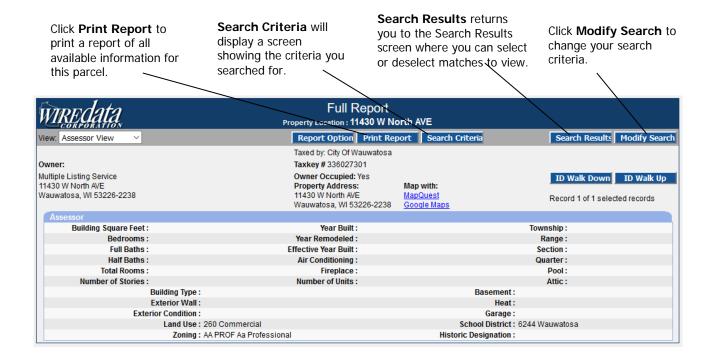

The next illustration shows how to change the view of a tax record. To change to a different view, select it from the **View** list.

Select the **Full Report View** from the list. You can choose any of the views (Assessments, Assessor, Full Report, Legals, Sales or Taxes) from this list.

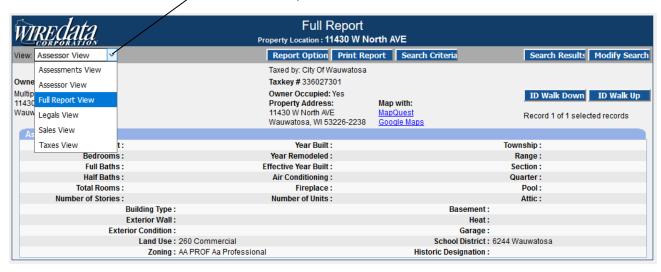

The next illustration shows the Full Report View.

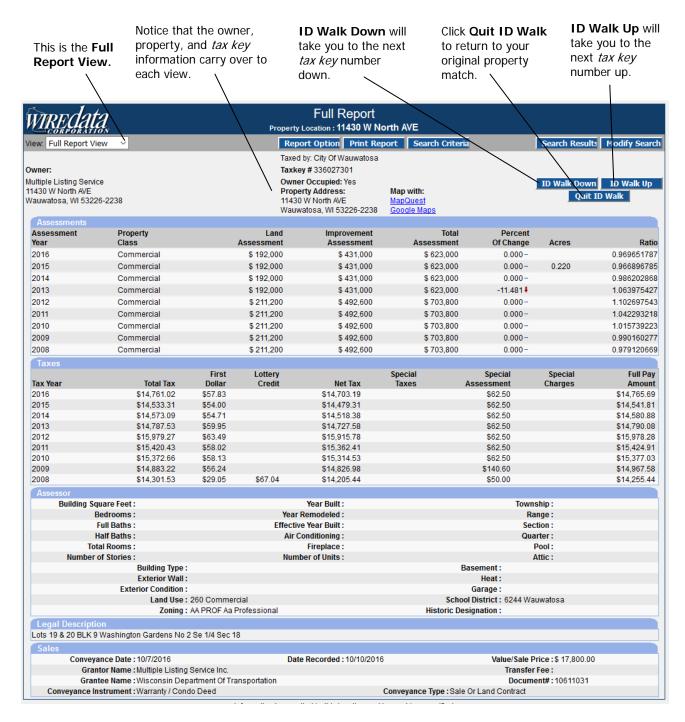

#### Using ID Walk

The ID Walk function lets you "walk up" or "walk down" through *tax key* numbers. ID Walk is helpful when you need to see the properties near the property you searched for.

### Search by Owner Name

You can locate tax records by owner name. To do this:

To start a search by owner name, open the WTREdata Search menu and click Owner Name.

5. If this is your first search in the tax system, the next screen allows you to select counties to search. (Otherwise, go to step 3.)

The tax system stores the counties you select as a default until you close the tax system window. Each search you perform will include information from those counties. (You can clear the defaults through the WIREdata Preferences menu.)

You can also save the counties you select as defaults every time you use the tax system – if you always want to search for tax information in a particular set of counties, saving default counties is a good idea. That way, you won't have to select counties each time you start searching the tax system. (If you need to search in a county that isn't included in your defaults, you can uncheck the counties through the WIREdata Preferences menu.)

After you select the counties, click **Owner Name Search**.

- 6. From the **Municipalities in (County name)** list, choose the municipalities you want to search. If you want to search through an entire county, check **Search Entire County**.
- 7. Enter the name(s) you want to search for in the **Owner Name** field(s). Enter the last name first. Use the first initial or part of the first name only if the last name is common (like Smith).

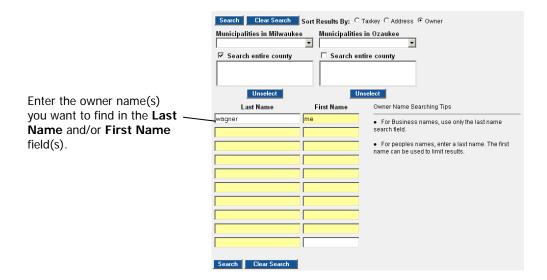

8. If there is more than one match, the system displays the Browse Results screen (shown below). If there is a single match, the system displays the details screen – that's shown in the next step.

Mailing Labels Data Export Save Search View fields : Standard Page 1 of 1 pages Parcels 1 to 8 of 8 total parcels Number currently selected: 1 Property A Ratarasarn Somchintana & Manu Wauwatosa, City Of 11404 W North AVE 336026900 Milwaukee Coakley Jacquelyne P Trustee 11408 W North AVE Wauwatosa, City Of Milwaukee 336027000 F & F Associates LLC 11411 W North AVE Wauwatosa, City Of Milwaukee 339002201 □ Q ± Moertl Thomas P & Deborah J 11418 W North AVE Wauwatosa, City Of Milwaukee 336027101 11421 W North AVE Wauwatosa, City Of Milwaukee 339002400 ± Michael John 11430 W North AVE Wauwatosa, City Of Milwaukee 336027301 Multiple Listing Service ✓ Q Stein Gerard E & Ann M 11431 W North AVE Wauwatosa, City Of 339002500 Milwaukee SG LLC 11500 W North AVE Wauwatosa, City Of Milwaukee 336030001 Search Criteria Browse only tagged matches

If there is more than one match, the system displays the Browse Results screen.

#### Searching by Taxkey Number

The system allows you to search directly for the tax record by a tax key number. You can also search for all tax key numbers that start with the same numbers.

To perform a tax key search:

- 1. Open the WTREdata Search menu and click Taxkey.
- 2. If this is your first search in the tax system, the next screen allows you to select counties to search. (If you already have counties selected, go to step 3.)

The tax system stores the counties you select as the default until you close the tax system window. Each search you perform will include information from those counties. (You can clear the defaults through the WIREdata Preferences menu.)

You can also save the counties you select as defaults for every time you use the tax system – if you always want to search for tax information in a particular set of counties, saving default counties is a good idea. That way, you won't have to select counties each time you start searching the tax system. (If you need to search in a county that isn't included in your defaults, you can uncheck the counties through the WIREdata Preferences menu.)

After you select the counties, click Taxkey Search.

- 3. From the **Municipalities in (County name)** list, choose the municipalities you want to search. If you want to search through an entire county, check **Search Entire County**.
- 4. Enter the Taxkey number(s) you want to find in the Taxkey field(s). You can enter an entire Taxkey number, or the beginning part of a number. Click **Search**.

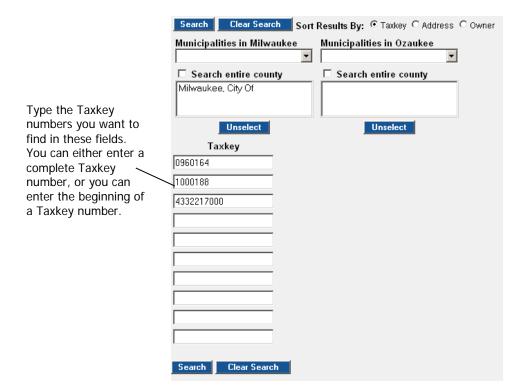

### Search by Assessment Data

An assessment data search is useful if you are trying to locate properties in a particular property class (Residential, Agricultural, Commercial, etc.) or a range of assessment information. To search by assessment data:

- 1. Open the WTREdata Search menu and click Assessment.
- 2. If this is your first search in the tax system, the next screen allows you to select counties to search. (Otherwise, go to step 3.)

The tax system stores the counties you select as a default until you close the tax system window. Each search you perform will include information from those counties. (You can clear the defaults through the WIREdata Preferences menu.)

You can also save the counties you select as defaults every time you use the tax system – if you always want to search for tax information in a particular set of counties, saving default counties is a good idea. That way, you won't have to select counties each time you start searching the tax system. (If you need to search in a county that isn't included in your defaults, you can uncheck the counties through the WIREdata Preferences menu.)

After you select the counties, click Assessment Search.

- 3. From the **Municipalities in (County name)** list, choose the municipalities you want to search. If you want to search through an entire county, check **Search Entire County**.
- 4. Select the property class(es) you want to search from the **Property Class** list. Enter the range of values in the **Land Total**, **Improvement Total**, **Assessment Total**, or **Acres Total** fields.

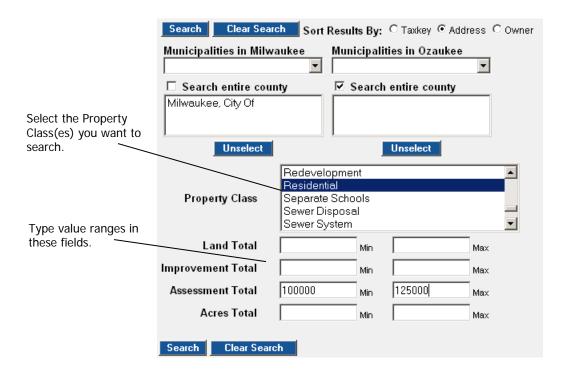

### Search by All Fields

You can search tax information by all available fields in the tax system. To do this:

- 1. Open the WTREdata Search menu and click All Fields.
- 2. If this is your first search in the tax system, the next screen allows you to select counties to search. (Otherwise, go to step 3.)

The tax system stores the counties you select as a default until you close the tax system window. Each search you perform will include information from those counties. (You can clear the defaults through the WTREdata Preferences menu.)

You can also save the counties you select as defaults for every time you use the tax system – if you always want to search for tax information in a particular set of counties, saving default counties is a good idea. That way, you won't have to select counties each time you start searching the tax system. (If you need to search in a county that isn't included in your defaults, you can uncheck the counties through the WTREdata Preferences menu.)

After you select the counties, click **Full Search**.

- 3. From the **Municipalities in (County name)** list, choose the municipalities you want to search. If you want to search through an entire county, check **Search Entire County**.
- 4. The screen shows you all of the available fields. Enter your search parameters into the fields you want to search, then click **Search**.

In the illustration below, we've opened the Site Info portion of the screen. Here, we can search using **Legal Description**, which often contains subdivision or condominium names. In our case, we are searching for Concord Place Condominiums in Mequon.

Clear Search Sort Results By: C Taxkey @ Address C Owner Municipalities in Milwaukee Municipalities in Ozaukee □ Search entire county Search entire county Mequon, City Of All of these sections will be open when you initially open this screen. Unselect Unselect A plus (+) sign next to a section header + Parcel Info indicates there is information under the heading. Click the heading to open the + Assessment Info section. + Taxes Info + Assessor Info A minus (-) sign next to a header\_ - Site Info indicates that the section is open. Click Historic Designation • the section heading to close it. School District If a section contains search criteria and Township Or you close it, a message saying "Has Criteria" appears next to the section Range name. Section Or Quarter Or Legal Description concord place + Sales Info Search Clear Search

These are the matches for Concord Place – we're going to print labels for these properties. To do this, we click the **Select** button on the left side of the screen to select all of the properties. Then, we click **Mailing Labels**.

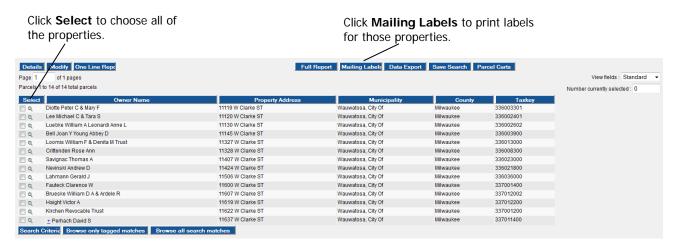

This screen lets us format the mailing labels, setting how names appear, which address is used, and the order in which the labels will print.

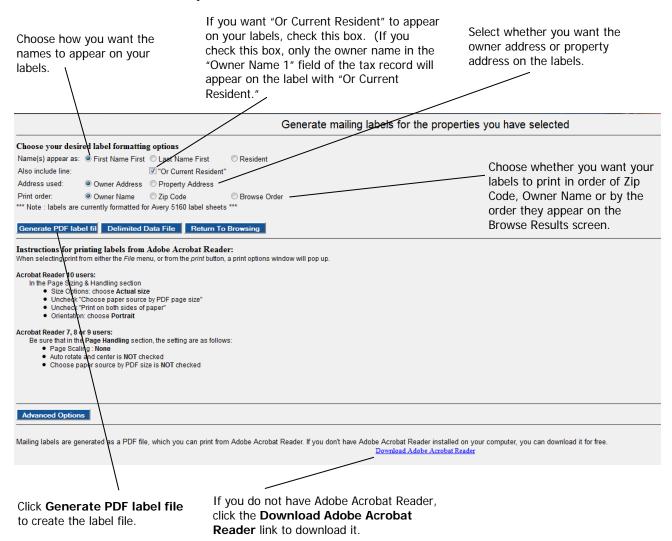

Mailing labels are created in Adobe Acrobat format. You will need the latest version of Adobe Acrobat Reader to use these files. If you do not have the latest Adobe Acrobat Reader version, click the **Download Adobe Acrobat Reader** link at the bottom of the screen. After you select **Print,** Select 'Actual size' option.

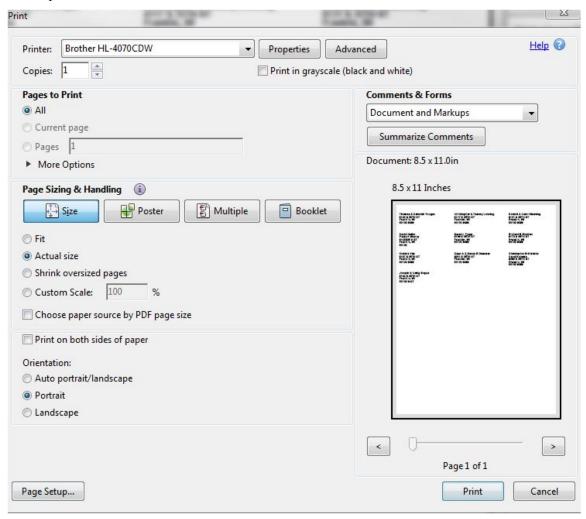

If the labels are not printing correctly, click the Advanced Options button on the mailing labels page and adjust the vertical and horizontal alignment.

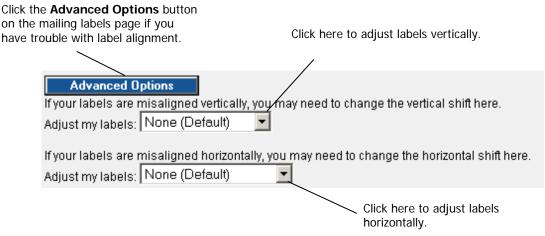

# **Tax Information Setup**

### **Preferences**

- 1. To set your default preferences to customize the tax system for your use, open the *WTREdata* Setup menu, and click **Preferences**. The tax system displays the **Set up your personal preferences** screen.
- 2. To select up to four counties as your default counties, check the checkboxes for the counties you want to be your defaults.
- 3. The default **Number of matches per browse screen** is set at 12. If you would like to change the number of matches that display on the browse screen, **click** in the box and **enter** the number of matches per screen for your default. You can set this value up to 99.
- 4. For the display, the box next to **When displaying details for a parcel, start with:** is set to default at **Assessor View**. If you wish to have a different view when you are displaying details, click on the arrow in the drop-down box next to **Assessor View** and highlight the view you want to set as your default.
- 5. By default, **When browsing parcels, use this view** is set at **Standard**. You will only be able to select other browsing views if you create them (see *Browse Views* below).

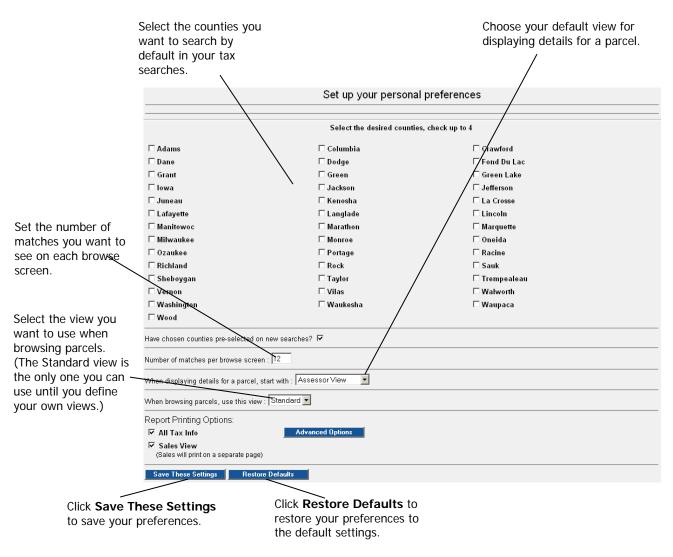

#### Browse Views

- 1. To create your own views that you can choose on the browse screen, open the *WIREdata* Setup menu, and click **Browse Views**. The system displays the Create, edit, or use your custom browse views setup screen.
- 2. To create a new browse screen, click **New**. The system displays the Create a new custom parcel browse screen.

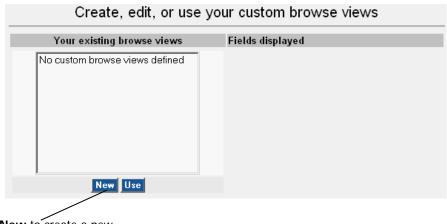

Click **New** to create a new custom browse view.

- 3. Type the name for the browse view in the **Name this browse view** field.
- 4. To add fields to your browse screen, click a field you want to add (you can also double-click the field), then click the **Add** button. (If you like, you can use Control+click to select more than one field at a time.) The field will appear in the list to the right.
- 5. When you have finished selecting the fields for your browse screen, you can choose to move them up or down in the list as necessary. You can also delete fields from the browse view. When you are finished making changes, click **Save View**.

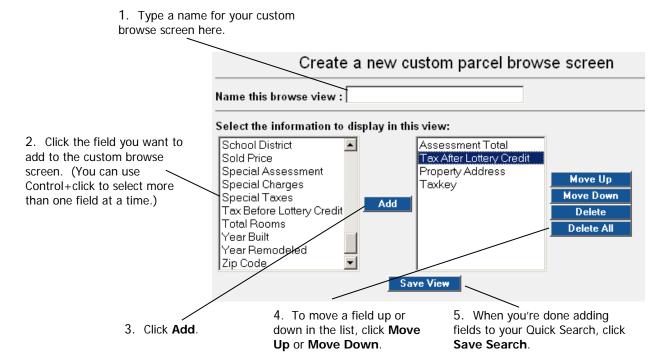

#### Quick Searches

You can create your own Quick Searches for tax information. A Quick Search is a custom search that contains selected tax fields you want to use in a search. After you create Quick Searches, you can access them by opening the WTREdata Search menu and clicking Quick Search. (You can also access your Quick Searches by opening the WTREdata Setup menu and clicking Quick Searches.) To create a Quick Search:

- 1. Open the *WIREdata* **Setup** menu, then click **Quick Searches**. The system displays the **Create, edit, or use your Quick Searches** screen.
- 2. Click **New**. The system displays the **Create a new quick search screen**.

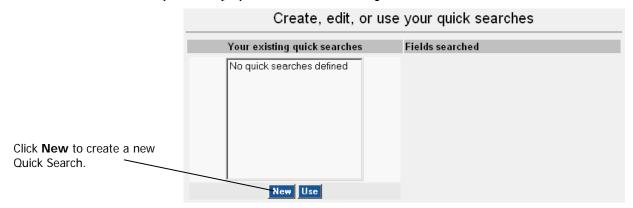

- 3. Type a name for your Quick Search in the **Name this custom search screen** field.
- 4. From the list on the left, select a field you want in your Quick Search screen. Click **Add**. The field appears in the list on the right.
- 5. If you want to move fields up and down in the list, select the field you want to move, and then click **Move Up** or **Move Down**. You can also delete fields from the Quick Search. When you are finished making changes, click **Save Search**.

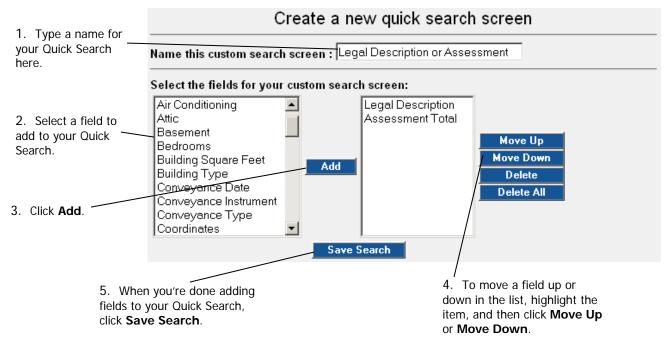

The following is an example of a Quick Search screen (the one created through the example screens shown above).

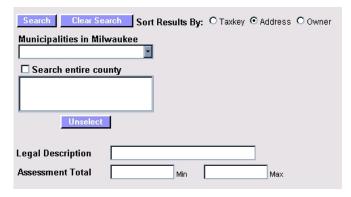

#### Saved Searches

You can save tax information searches for later reuse. A saved search saves the search criteria (it is not connected with any Contact); you can then re-run the search at any time without having to re-enter the search criteria. To save a tax search:

- 1. After running a search you would like to save, click the **Save Search** button. The tax system displays the **Save your current search** screen.
- 2. On this screen, type a name for the saved search in the **Name your search** field, then click **Save Search Criteria**.

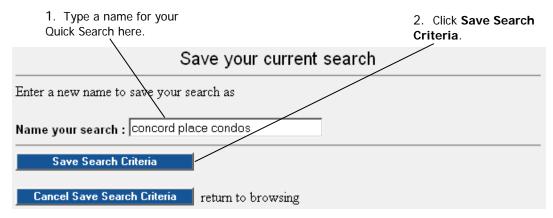

3. The tax system returns you to the browse screen.

To run saved searches, open the WIREdata Search menu and click Saved Searches. Select the search you want to run, and then click Run.

To modify or delete saved searches, open the *WTREdata* **Setup** menu and click **Saved Searches**. (You can run saved searches from here as well.)

#### Parcel Carts

A Parcel Cart allows you to save tax records for later use. When you locate a parcel you would like to save, you select the parcel and add it to a cart. You can then open the parcel cart to see the parcels you've saved.

#### To create a Parcel Cart:

1. After you have searched for tax records, select the records you want to save to a Parcel Cart. Click **Parcel Carts**.

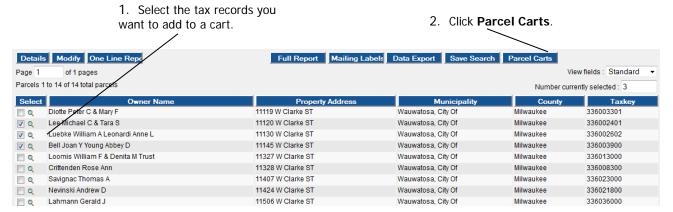

2. The tax system displays the Add parcels to a new or existing cart screen. Type the name for your Parcel Cart in the **Cart Name** field. You can also type a description of the cart in the **Cart Description** field. Click **Save Parcels**.

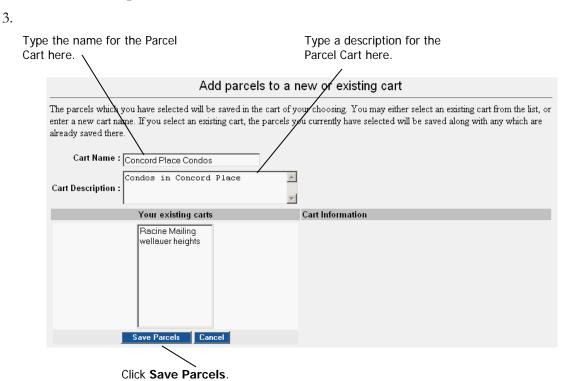

To see what you've stored in a Parcel Cart, open the WIREdata Setup menu and click Parcel Carts. Select the cart you want to view, and then click View Parcels.

If you want to delete a Parcel Cart, click the cart, and then click **Delete Cart**. If you want to edit a Parcel Cart, click the cart, and then click **Edit Cart**. The tax system shows you the parcels in the cart. Select the parcels you want to delete, and then click **Delete From Cart**.

# Sample Tax Report

This is a printout with tax and assessment information. This municipality provides assessor data, which is also included. The last section contains the legal description of the property. If sales data is provided, that will be included at the bottom of the report.

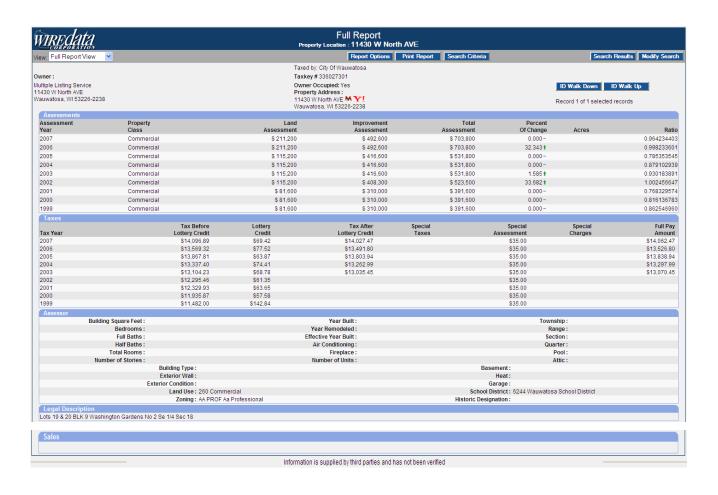

**NOTE**: When viewing the information on the screen, the information has shading to make it easier to read online. When you print the report, the shading will not appear